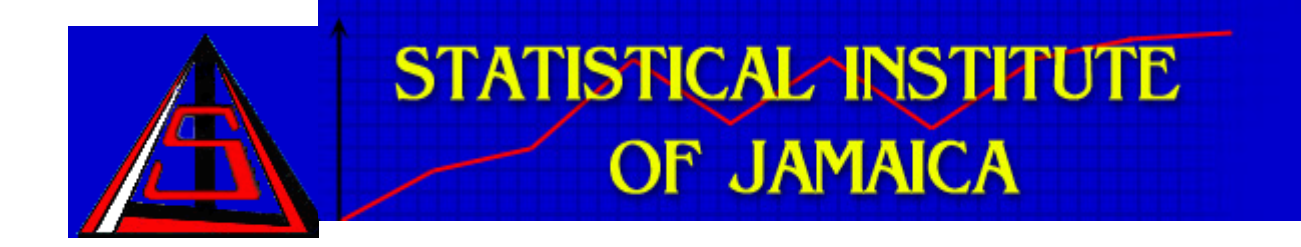

# **DATA MANAGEMENT SYSTEM (DMS)**

**SETUP, CONFIGURATION AND MANAGEMENT (iSeries 520 Server)** 

**VERSION 3.0**

## **CONTENTS**

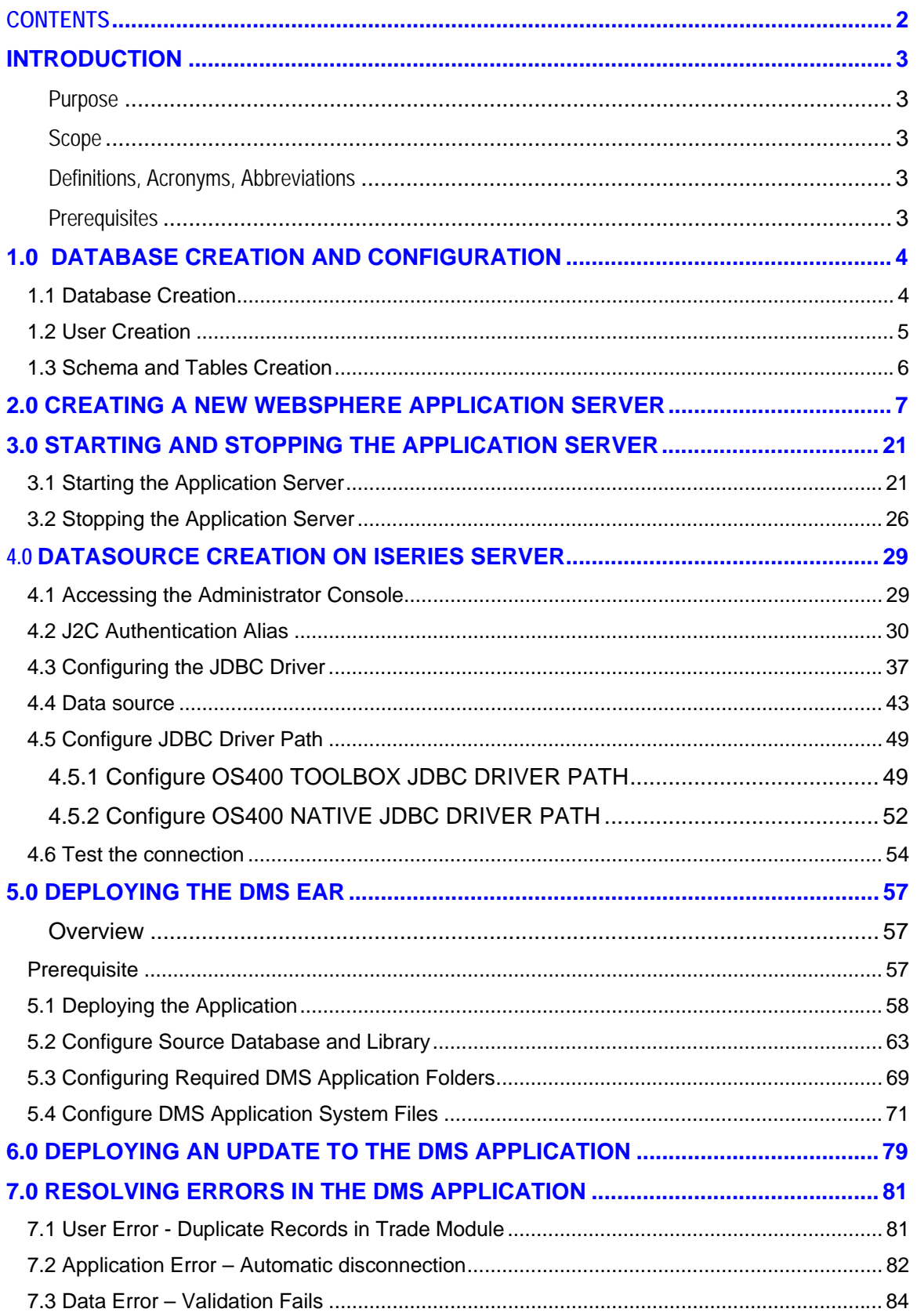

#### **INTRODUCTION**

#### **Purpose**

This document describes how to setup, configure and deploy the Data Management System (DMS) application on an iSeries 520 **Server**. It also covers deploying updates to the application as well as steps to follow in resolving specific types of errors.

#### **Scope**

The scope of this document includes:-

- Creating database tables and populating security data.
- Creating Data source on application server.
- Deploying application on application server.
- Testing the application
- Installing updates to the DMS application
- Resolving errors

#### **Definitions, Acronyms, Abbreviations**

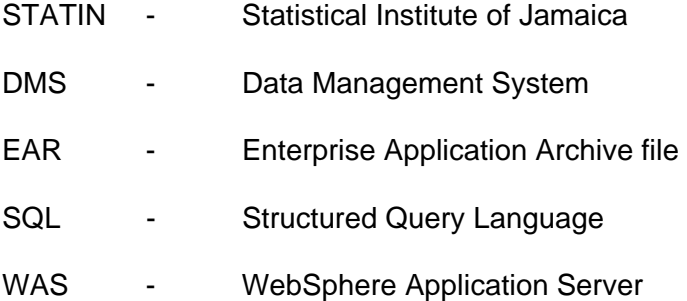

#### **Prerequisites**

- IBM iSeries Navigator software
- Login account to iSeries
- Mapped drive path on local pc to the folder /QIBM on iSeries server
- ODBC connection to DMSTEST and DMSPROD schema on iSeries

## **1.0 DATABASE CREATION AND CONFIGURATION**

#### **1.1 Database Creation**

It is important to specify a relational database name on the iSeries to allow networks that have relational databases of the same name to uniquely identify each in a Distributed Relational Database Architecture environment.

- 1. To check if your iSeries already have a relational database entry, type the command **DSPRDBDIRE** on the command line and press **Enter.**
- 2. You should see a screen as below, showing your <iSeries name> defined as the Relational database name.

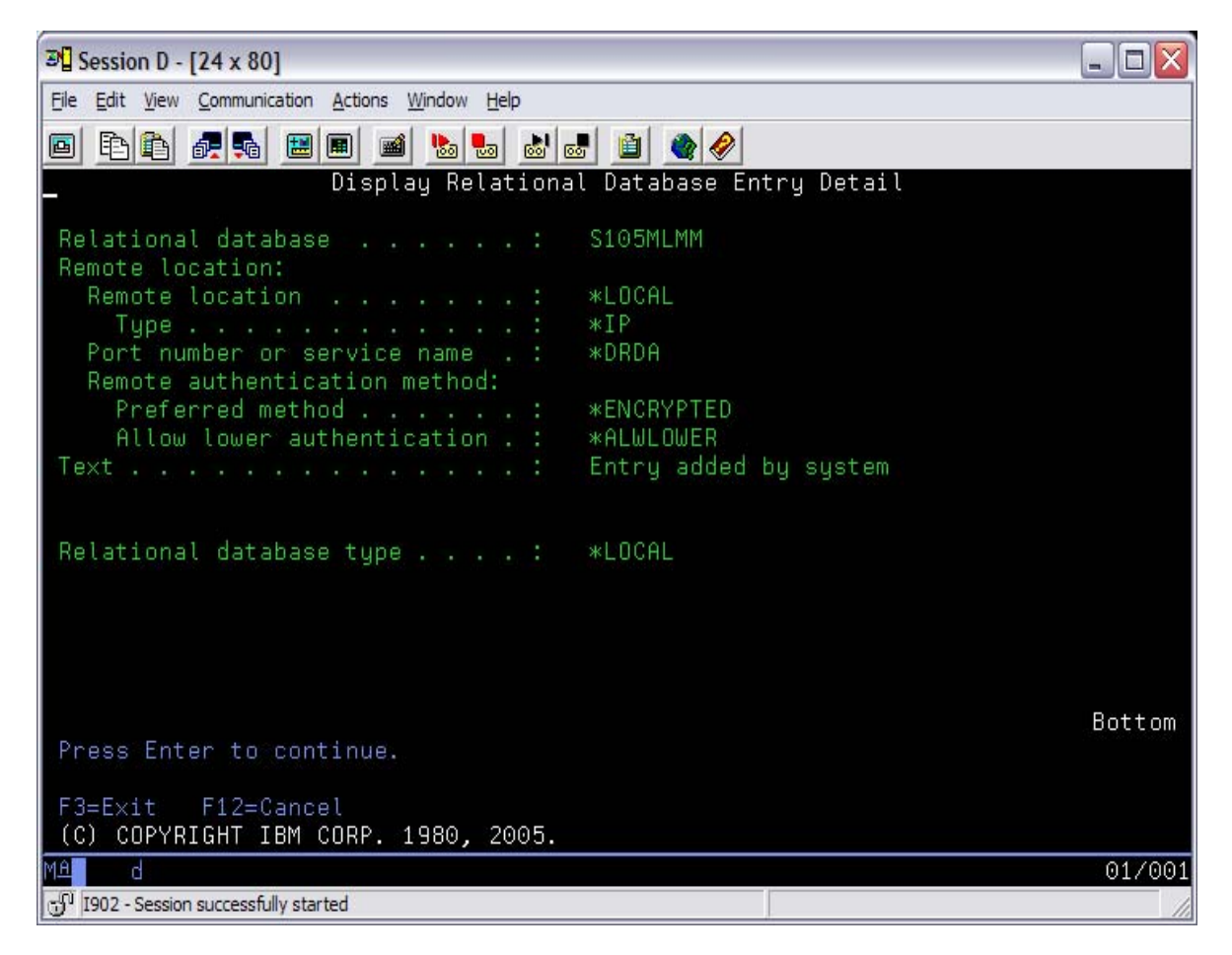

- 3. If you do not have an entry defined as shown above, use the **ADDRDBDIRE** command to create a new entry.
	- a. Type **ADDRDBDIRE** on the command line and press F4.
	- b. Fill in the following fields:- Relational database ……… <*your iSeries name*> (S10C441B) Remote location ……………. \*LOCAL Type…………………………… \*IP
- 4. Press **Enter**.

#### **1.2 User Creation**

- 1. Sign on to the iSeries with a userid with Security officer privileges.
- 2. On the command line, type the command **CRTUSRPRF** and press **F4**
- 3. You will see the create user profile screen displayed.
- **4.** Fill in the basic parameters below. User profile……..<*Username>*  Password*……….<password>*  User Class………\*User
- **5.** Press **Enter.**

#### **Authority**

To ensure the user profile created has all authorities to the schema/library and the objects in the schema/library. Use the Grant Object Authority (GRTOBJAUT) command:-

GRTOBJAUT OBJ(<schema/library name>) OBJTYPE(\*LIB) USER(<username>) AUT(\*ALL )

GRTOBJAUT OBJ(<schema/library name>/\*ALL) OBJTYPE(\*ALL) USER(<username>) AUT(\*ALL)

### **1.3 Schema and Tables Creation**

- 1. Connect to the database from iSeries Navigator.
- 2. Create schema <SCHEMANAME> in the DB2/400 database. Right click on the Schema/Library to create new schema. Provide schema name.

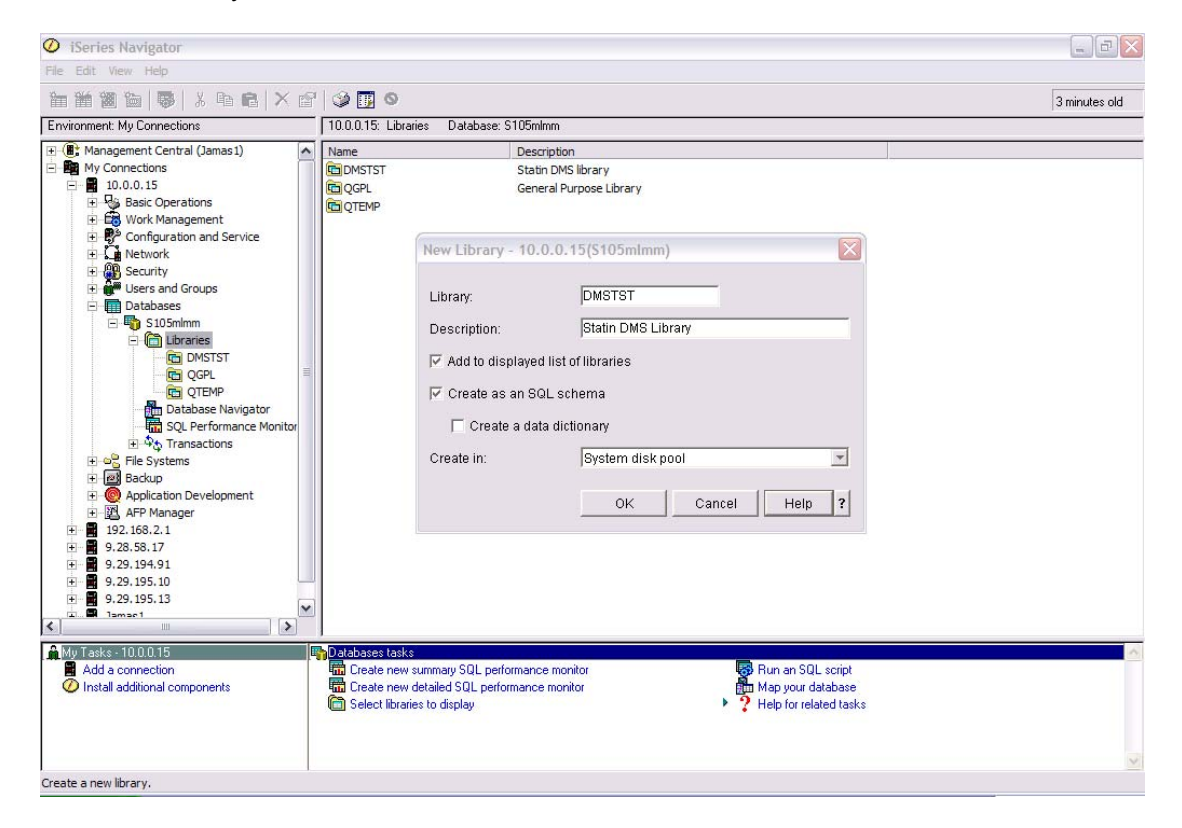

- 3. Open SQL query editor.
- 4. To work in the <SCHEMANAME> created, use following command set current schema <SCHEMANAME>
- 5. Run SQL statements from following files, which are given as part of release.
	- a. Admin (Create).sql This SQL will create tables used for security module.
	- b. Media (Create).sql This SQL will create tables used for media clipping module.
- 6. If you are re-creating tables, then you may want to first drop existing tables and then recreate those. To drop tables use following scripts.
	- a. Admin (Drop).sql SQLs in this file will drop tables used for security module.
	- b. Media (Drop).sql SQLs in this file drop tables used for media clipping module.
- 7. Once security tables have been created, then need to load those security tables. To load security data, execute SQLs provided in "Security Data.txt" file. To maintain referential integrity execute sqls in the given order only.
- 8. Use iSeries Navigator to grant access to newly created user, to access schema and created tables.

## **2.0 CREATING A NEW WEBSPHERE APPLICATION SERVER**

- 1. Start IE Browser
- 2. Enter http://192.168.0.19:2001/ in the browser address bar then press enter.
- 3. Enter the username and password
- 4. Click OK to continue

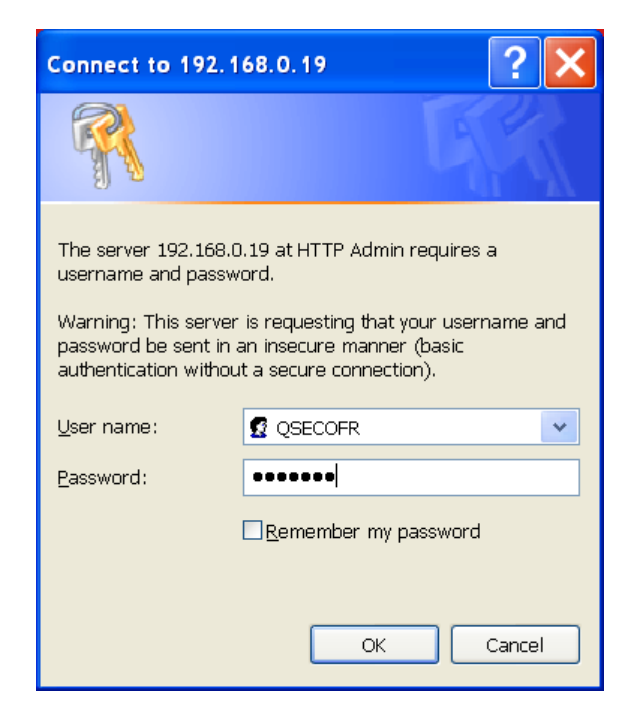

5. The iSeries i5/OS Tasks web page will appear.

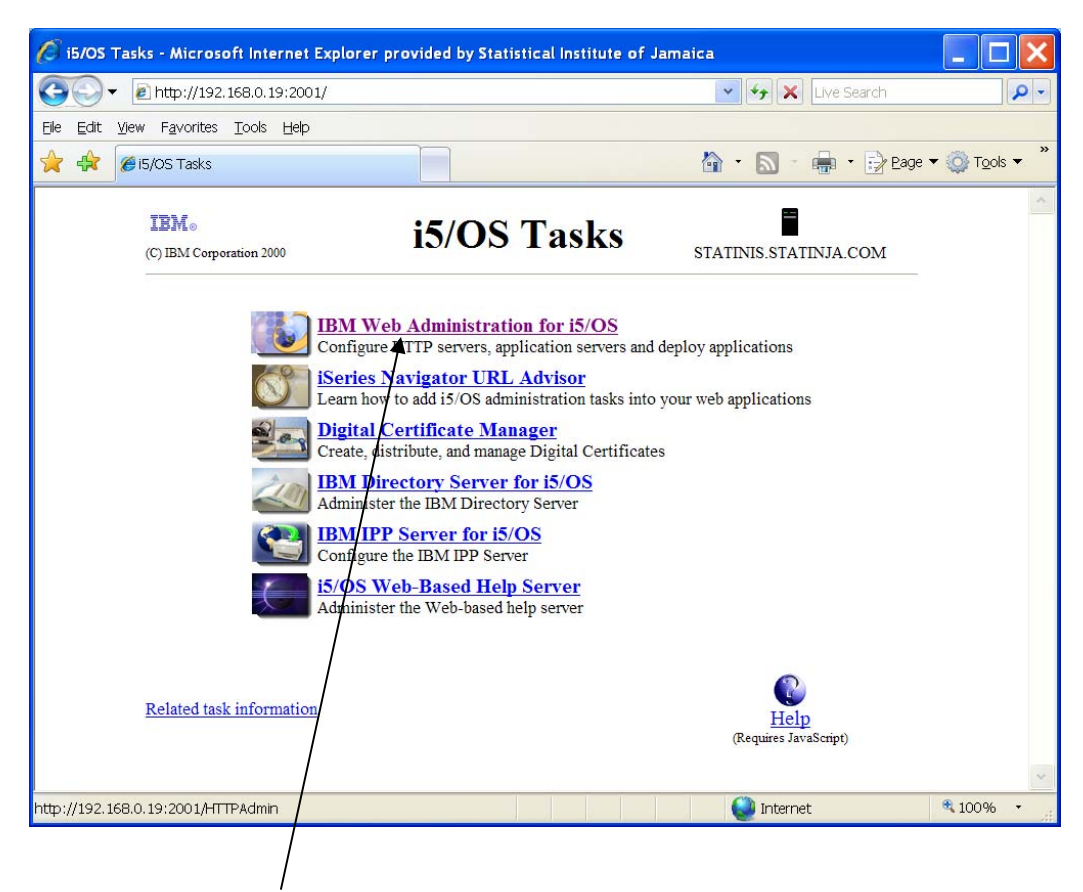

6. Select **IBM Web Administrator for i5/OS** link.

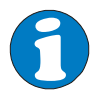

The IBM Web Administrator for i5 page will appear. In this page, you can create, configure, manage and start or stop your web and application servers.

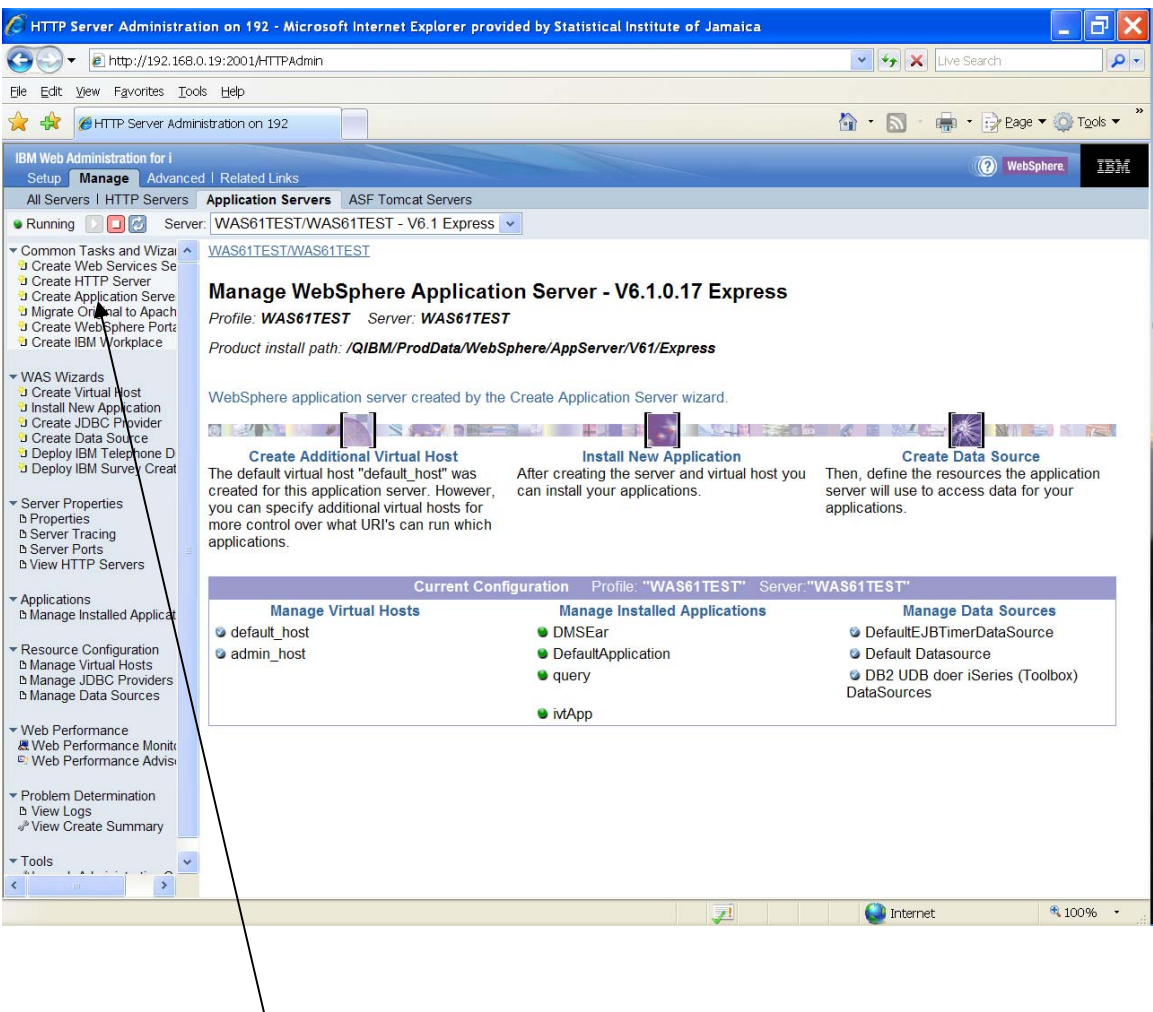

7. Click **Create Application Server**

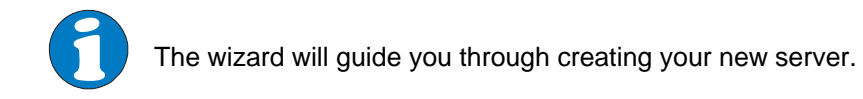

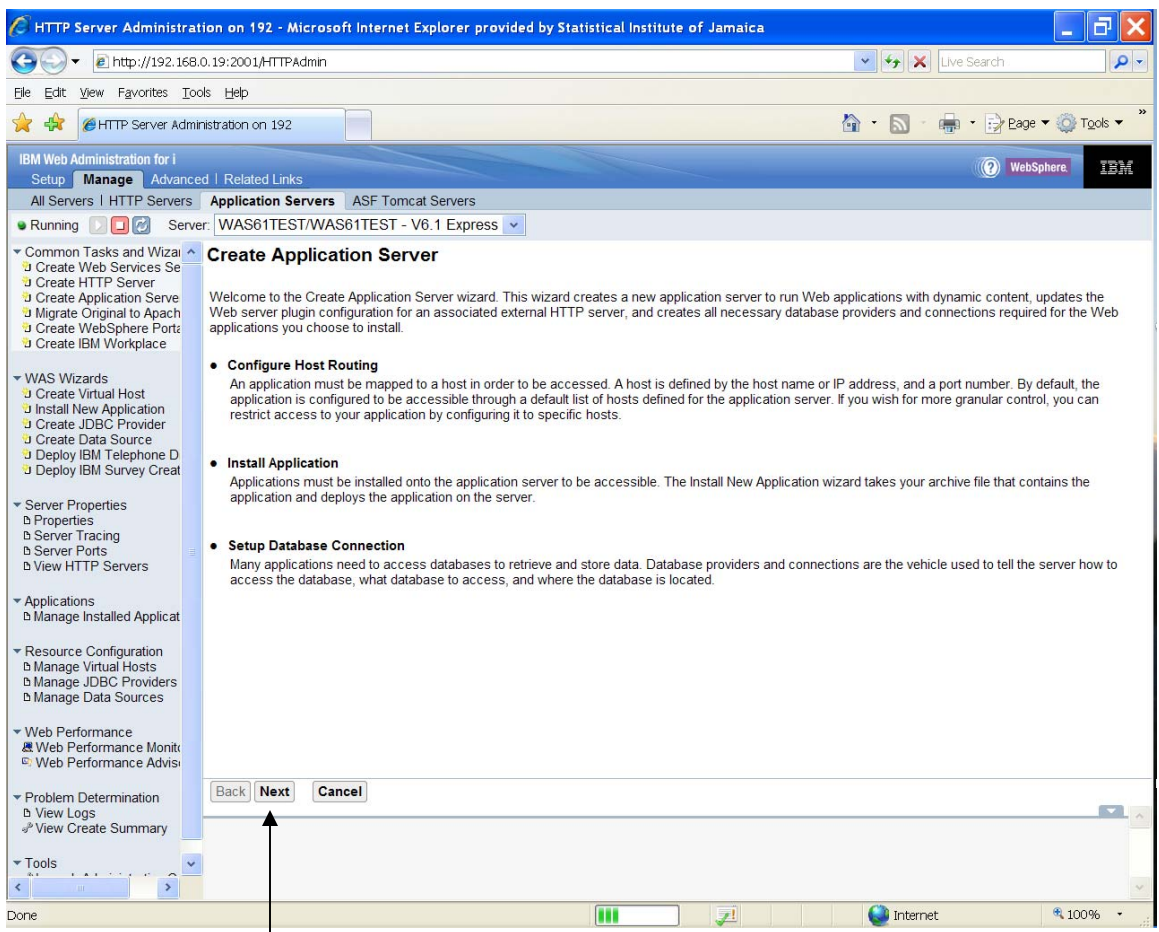

8. Click the **Next** button to continue.

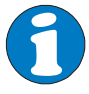

This page will start the process in creating the application server. In this exercise, we do not have v7.1 as displayed on the screen. We are migrating from V6.0 to V6.1 Express.

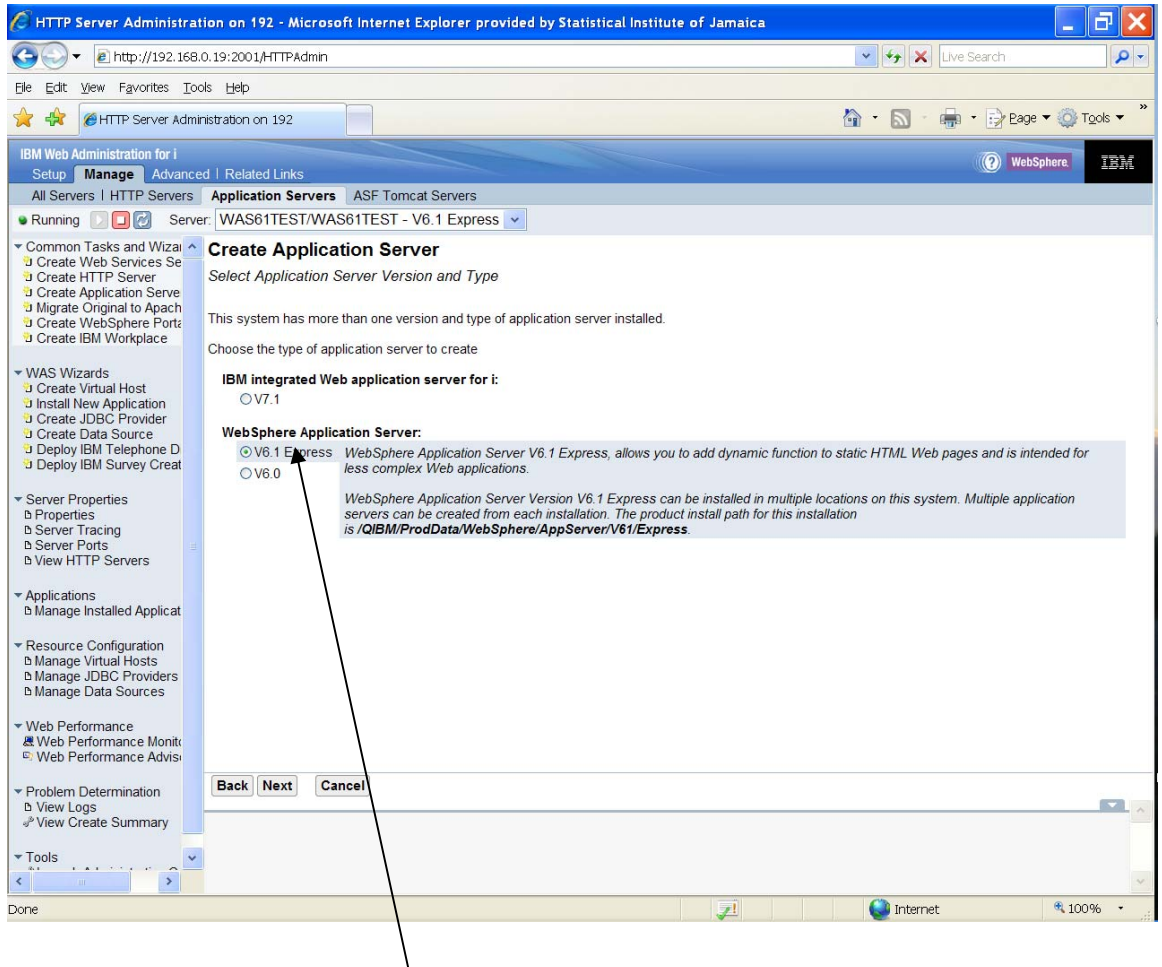

- 9. Select the **V6.1 Express** radio button.
- 10. Click **Next** to continue.

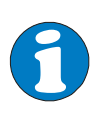

In this exercise, WAS61PROD is being created in preparation for the migration from v6.0. The server was given the name WAS61PROD. WAS61 is used to identify the WebSphere version being used and PROD identifies the type of environment being created (in this case production).

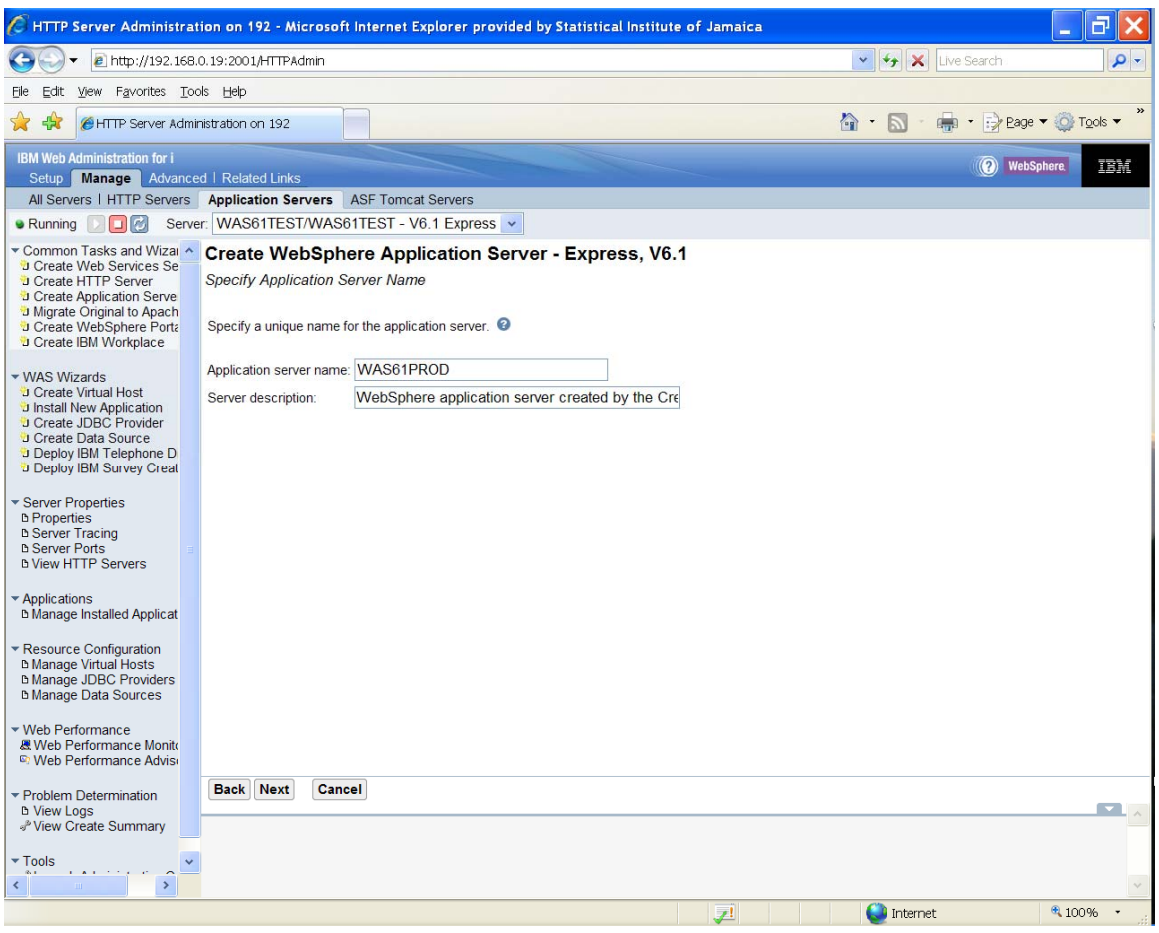

- 11. Enter the name of the application server
- 12. Provide a description (optional)
- 13. Click **Next** to continue.

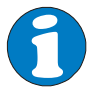

You are required to **select your HTTP server type**. In this exercise, we will create a new HTTP server for our Production environment.

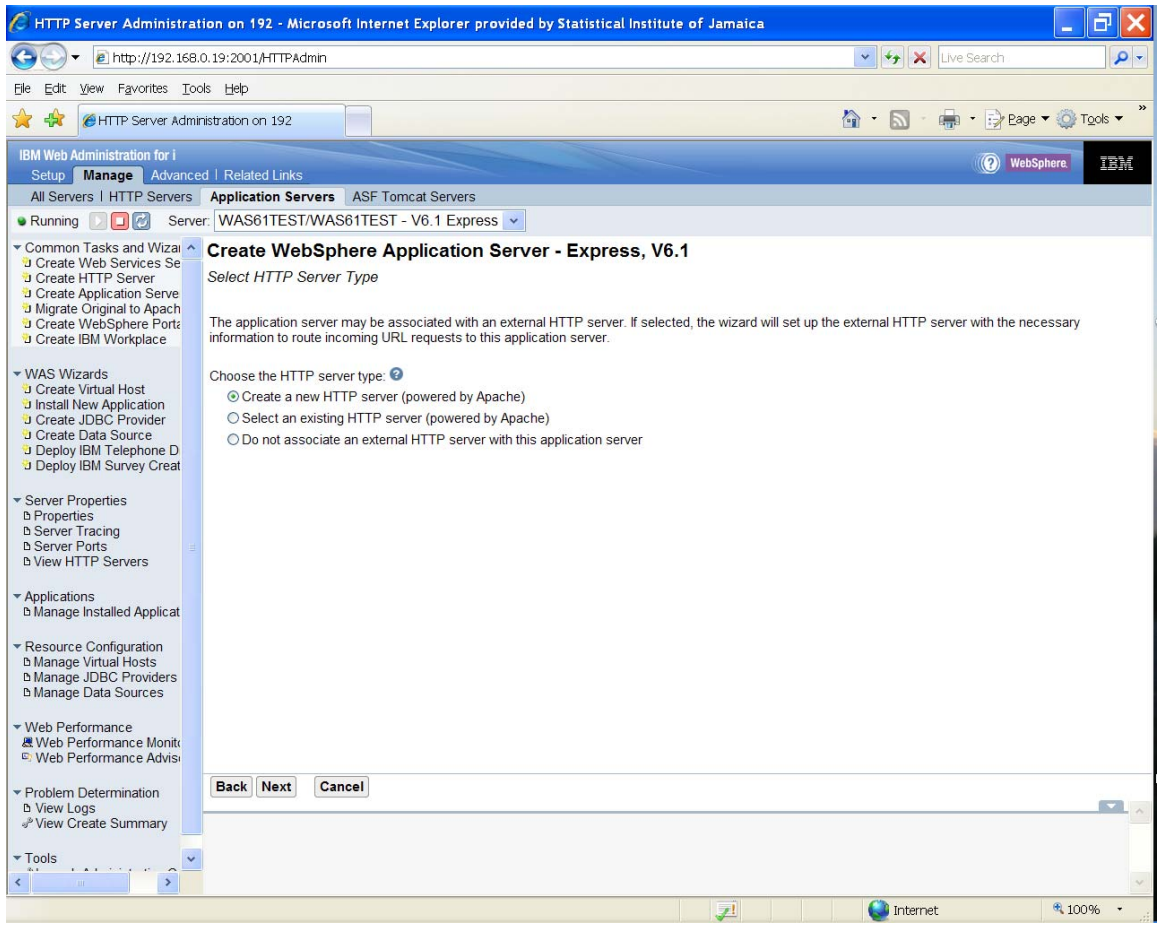

- 14. Select **Create a new HTTP server(powered by Apache)**
- 15. Click **Next** to continue

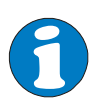

You are required to:

- Give the server a Name (This should be unique)
- Define the IP address it must listen on (For added security, you can limit the list.)
	- Define the Port the application must listen on. (This should be unique)

Use iSeries Navigator to look at all the active open connections to determine which port ranges can be defined. Please bear in mind that applications that are not started may conflict with the port you choose.

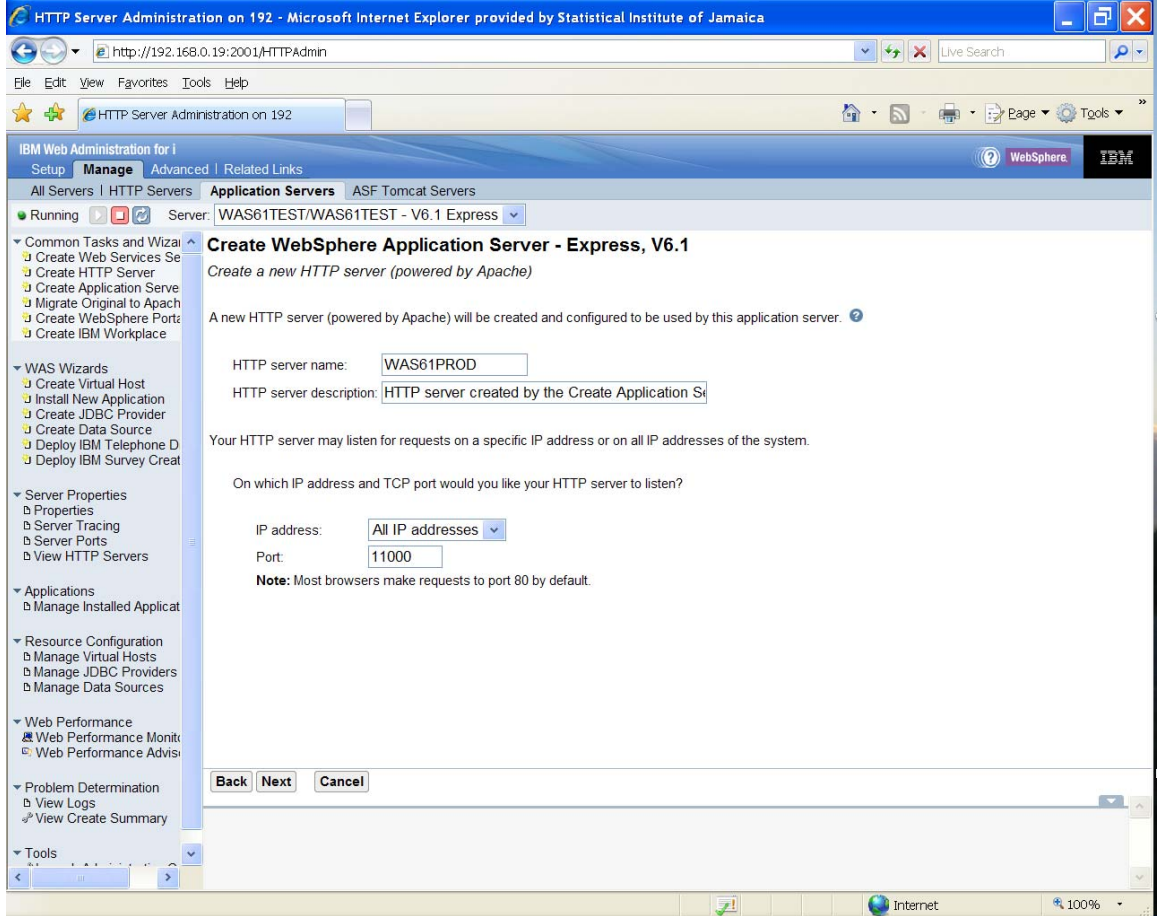

- 16. Enter the following: HTTP server name: WAS61PROD IP address: All IP addresses Port: 11000
- 17. Click **Next** to continue

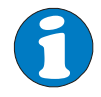

You are required to **Specify Internal Ports Used by the Application Server**. Since 11000 is the port that will be used, this is re-entered here to "force" the server to start assigning ports from this number.

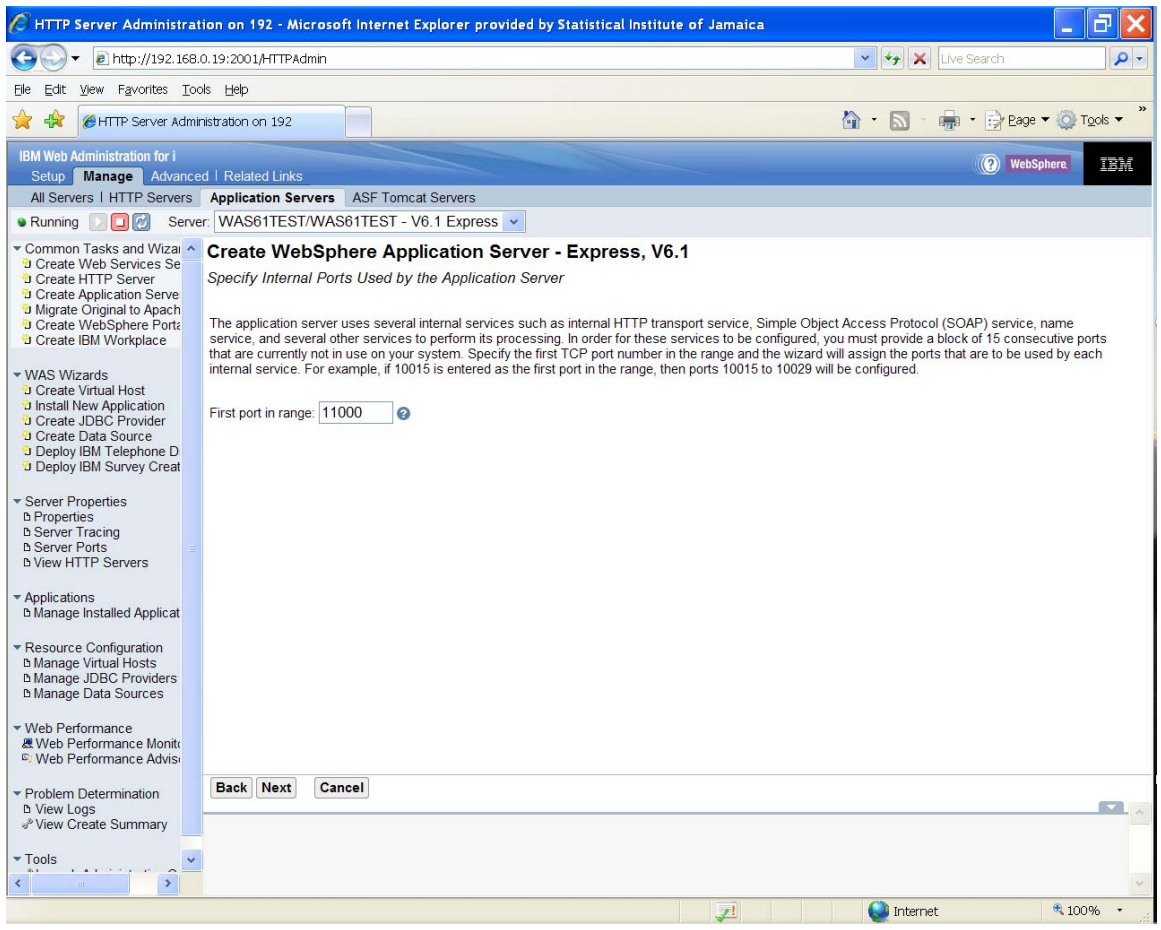

18. Enter "11000" 19. Click **Next** to continue

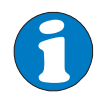

You are required to **Select Sample Applications**. Keep the default.

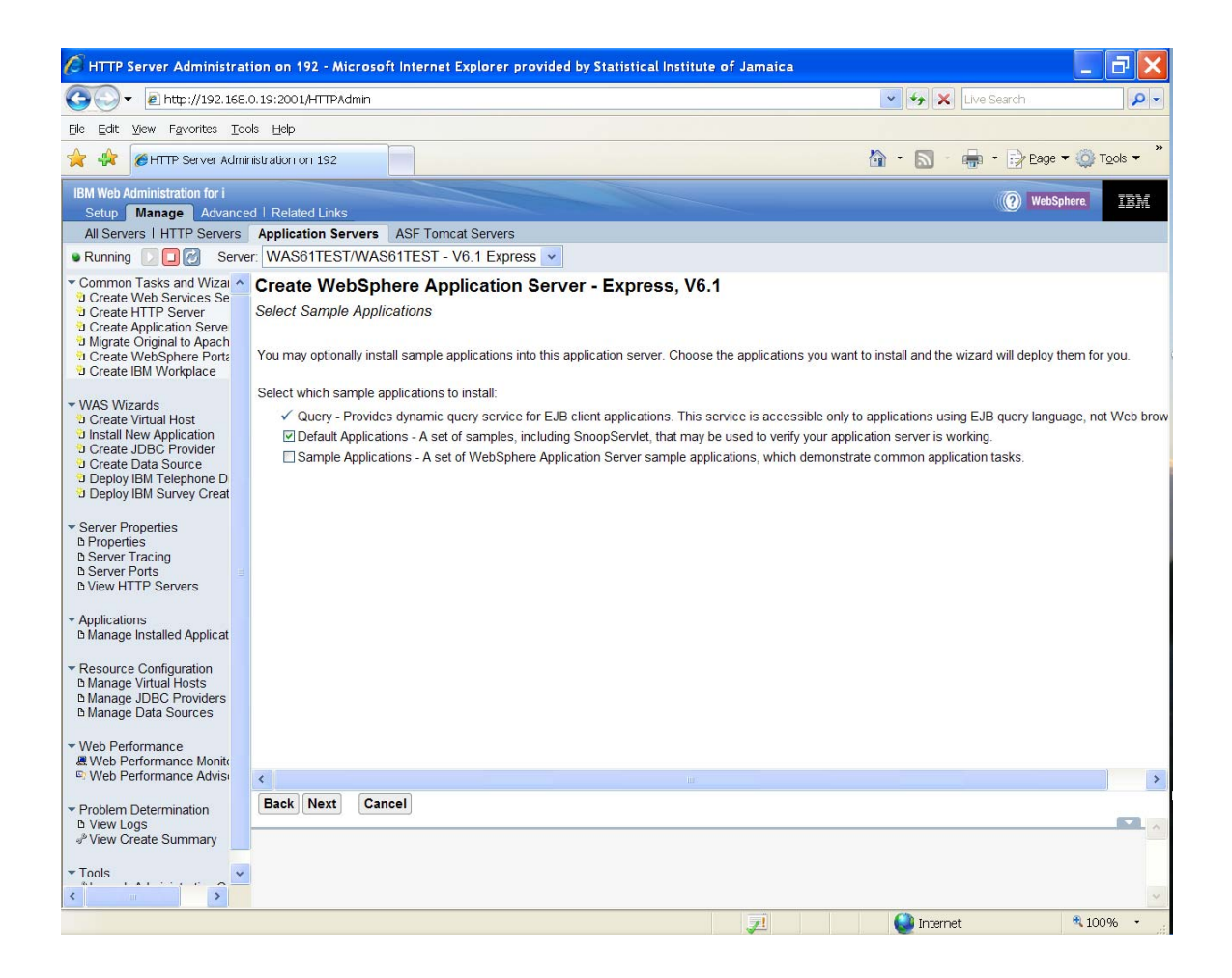

#### 20. Click **Next** to continue

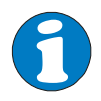

You are required to configure Identity Token for Web. Make sure **Do not configure Identity Tokens** is selected.

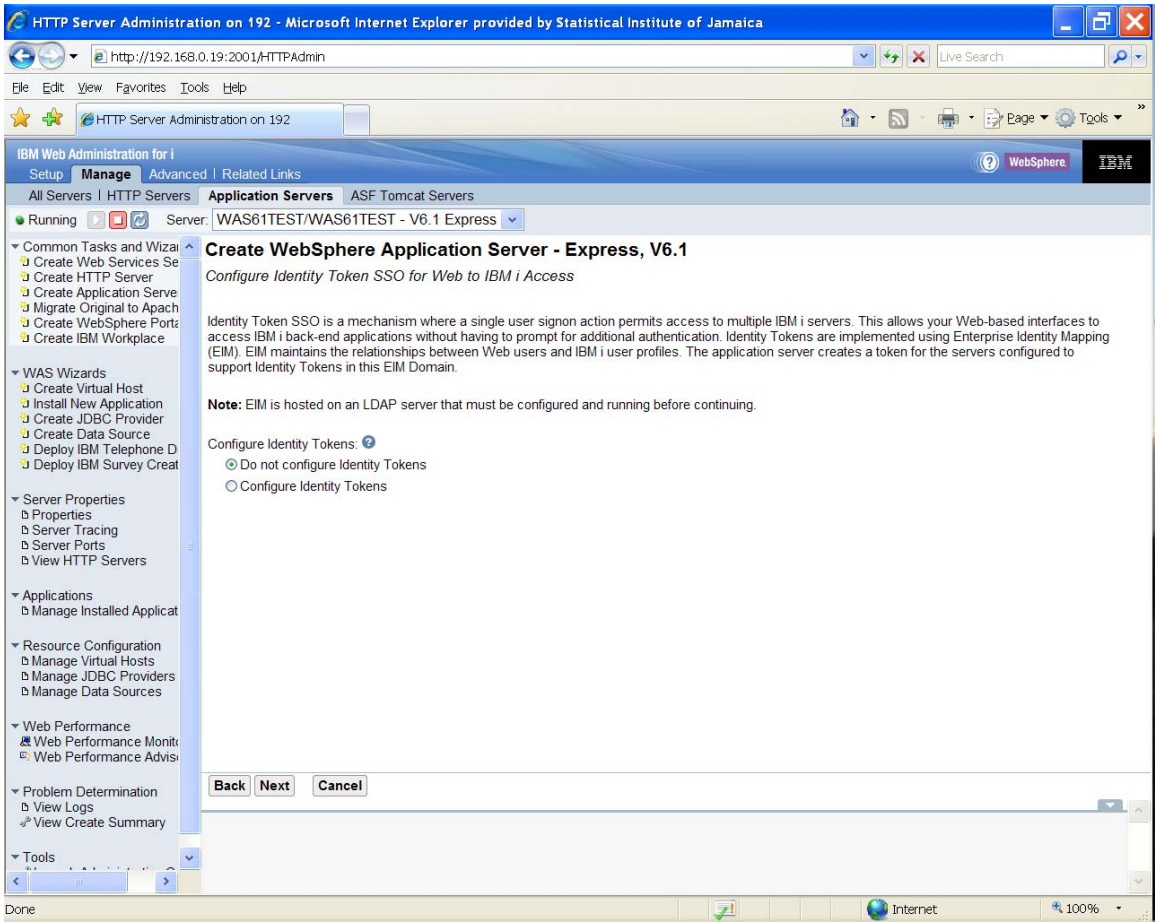

#### 21. Click **Next** to continue

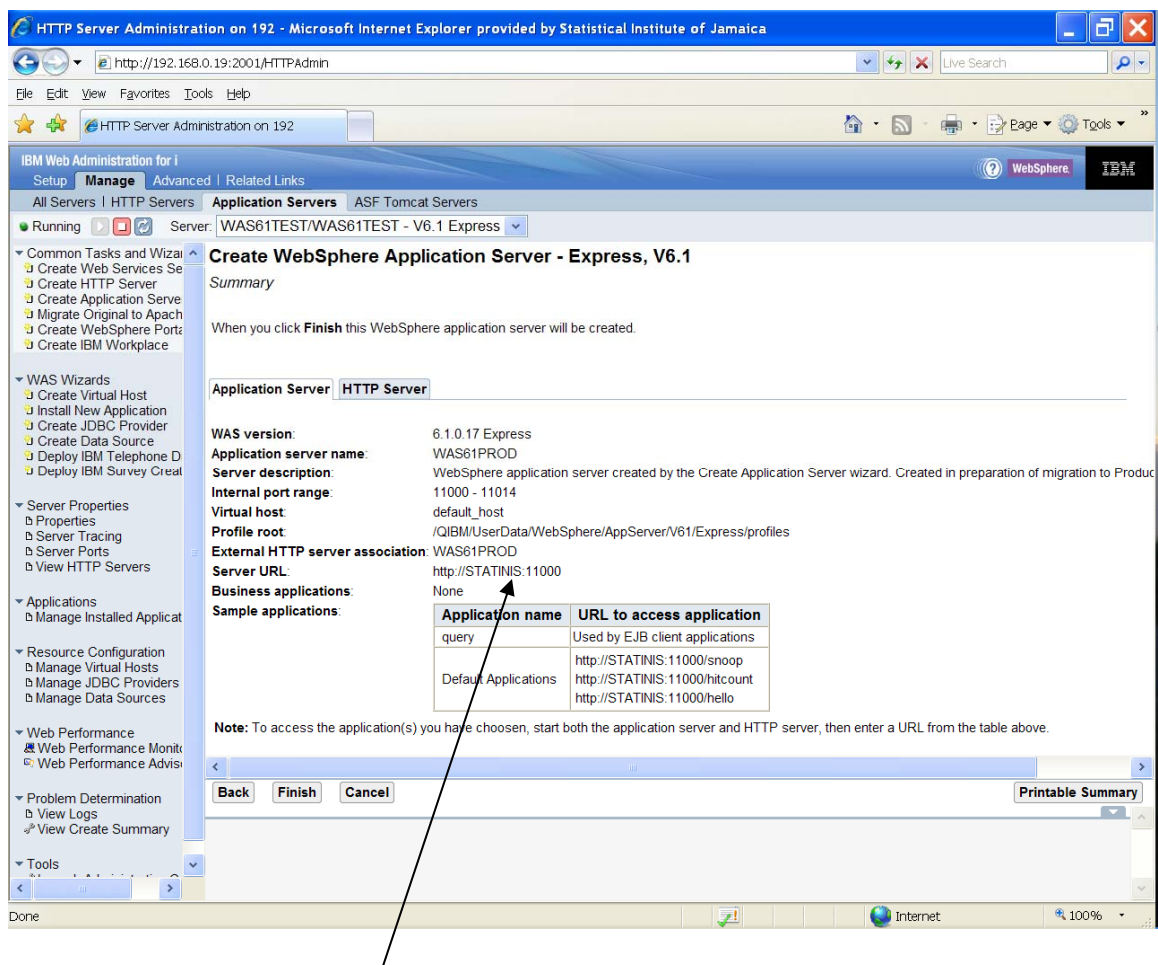

22. Look through the summary just to make sure all the correct options have been selected.

23. Click **Finish** to complete the process. This should take about 30-45 minutes to complete.

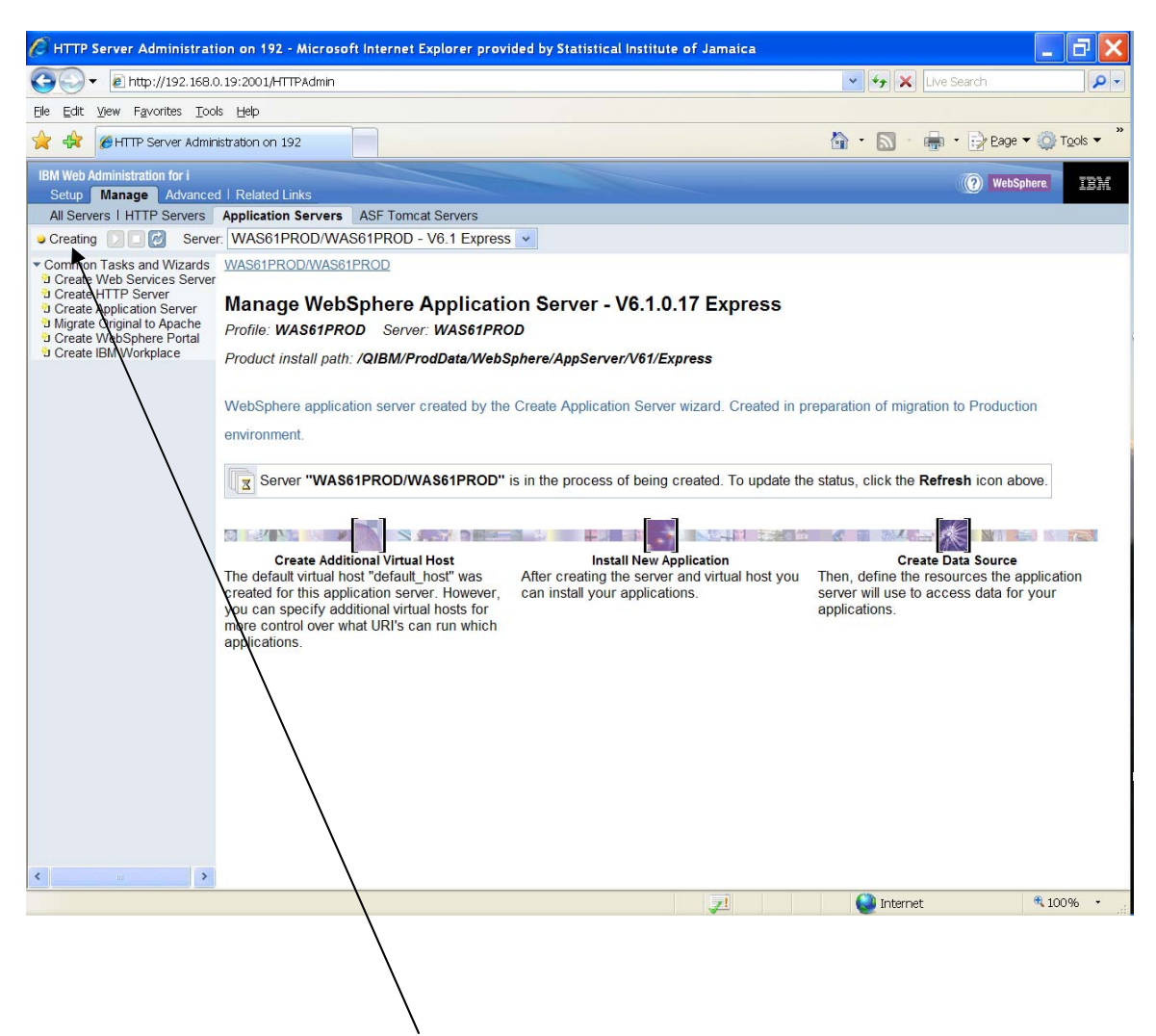

Use the display below to monitor the creation process.

On completion the following screen will be displayed.

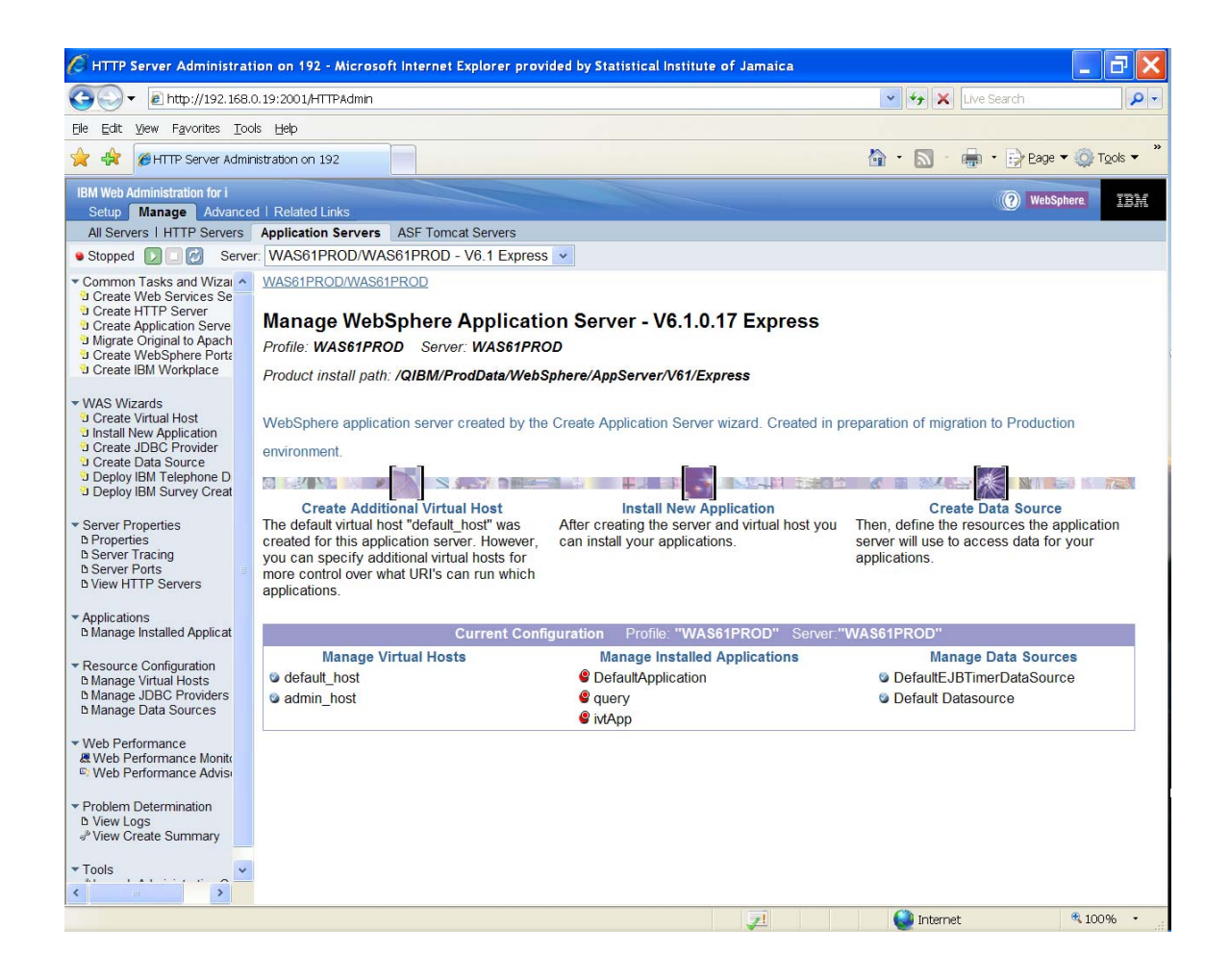

You can use this screen to manage the new application server.

## **3.0 STARTING AND STOPPING THE APPLICATION SERVER**

Knowing how to start or stop the server is critical in managing the server, deploying updates and resolving errors. The sections below explain how to accomplish these two tasks.

## **3.1 Starting the Application Server**

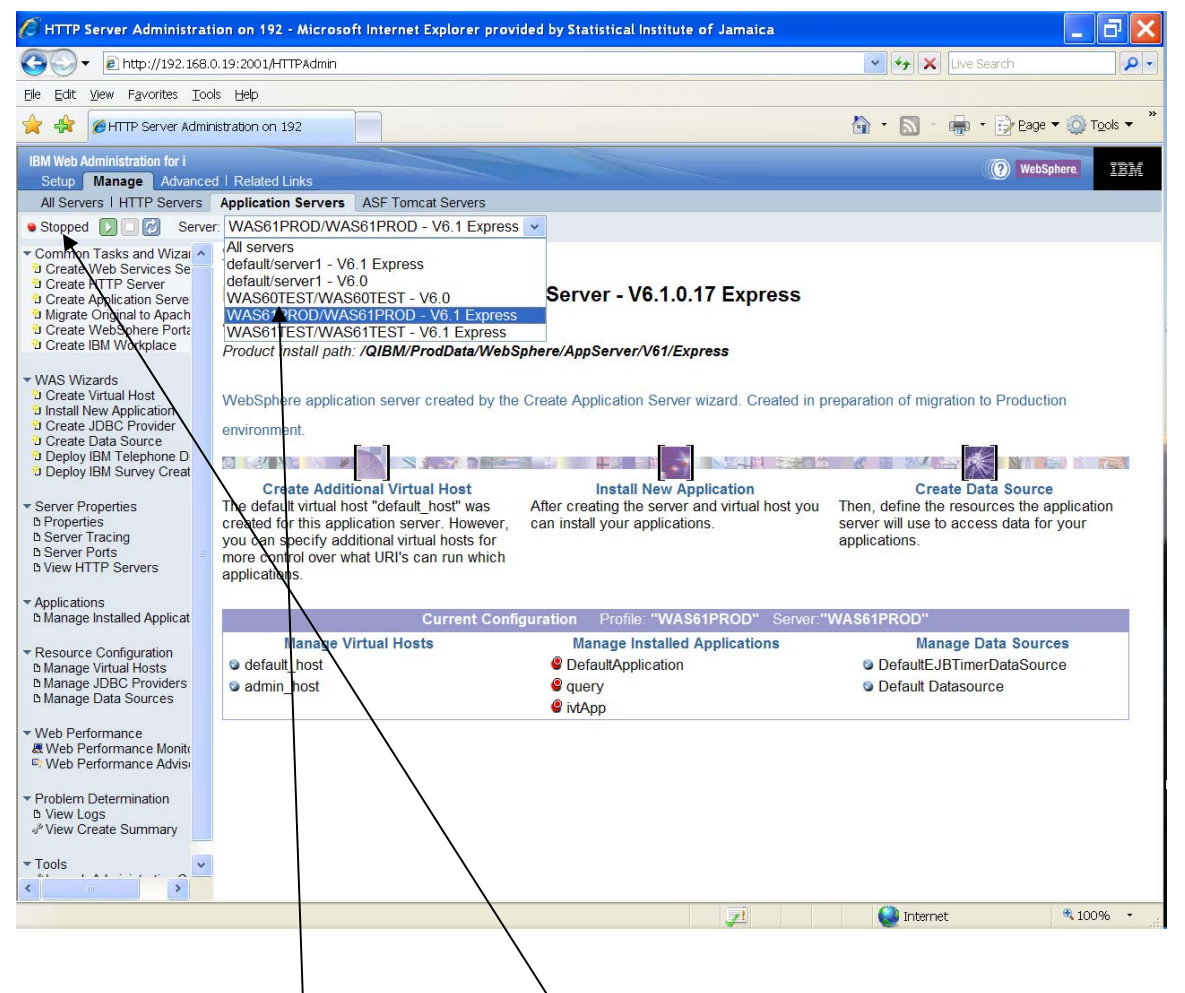

- 1. Select the new server in the drop-down box on the form
- 2. Click the **Start** button (the green icon  $\Box$ ) to start the selected application server.

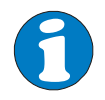

In the window below, you can start either the application server or the web server or both at the same time.

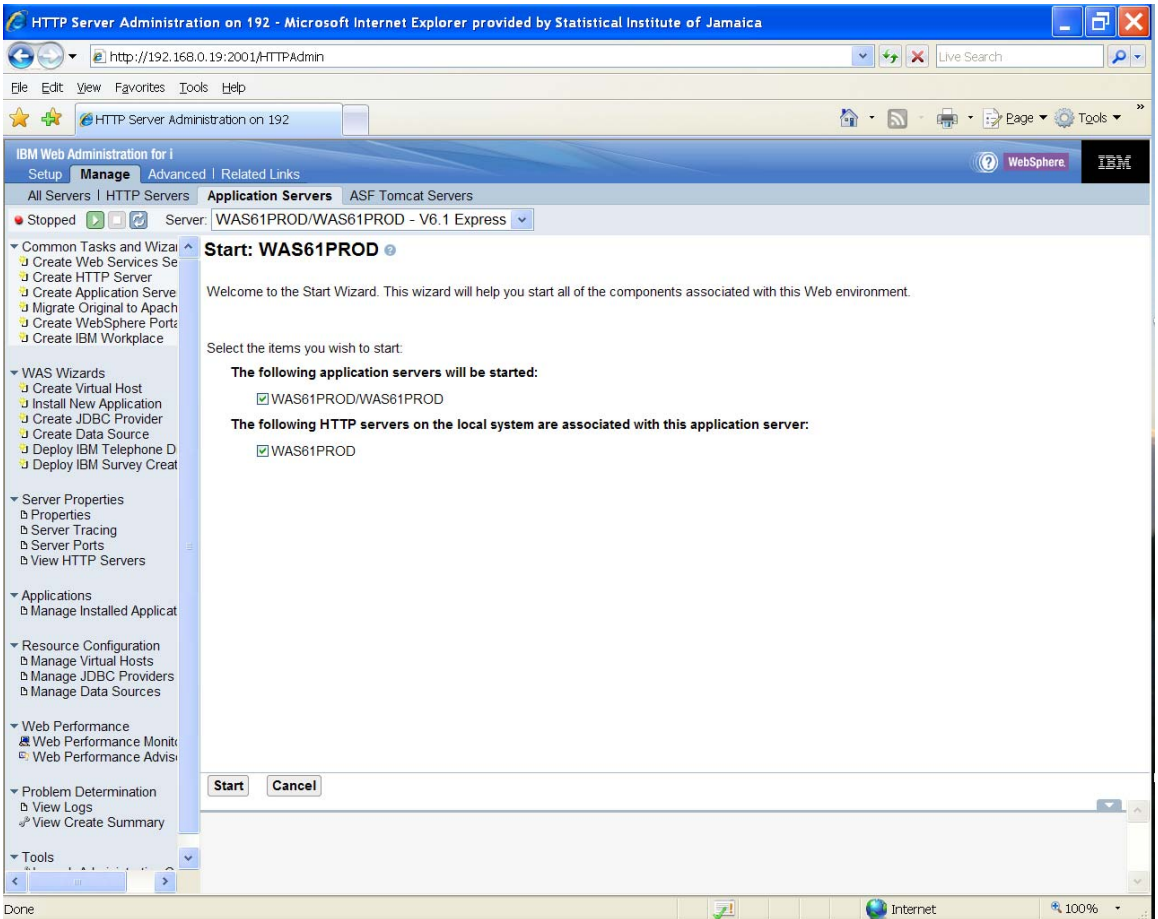

3. Click the **Start** button to continue.

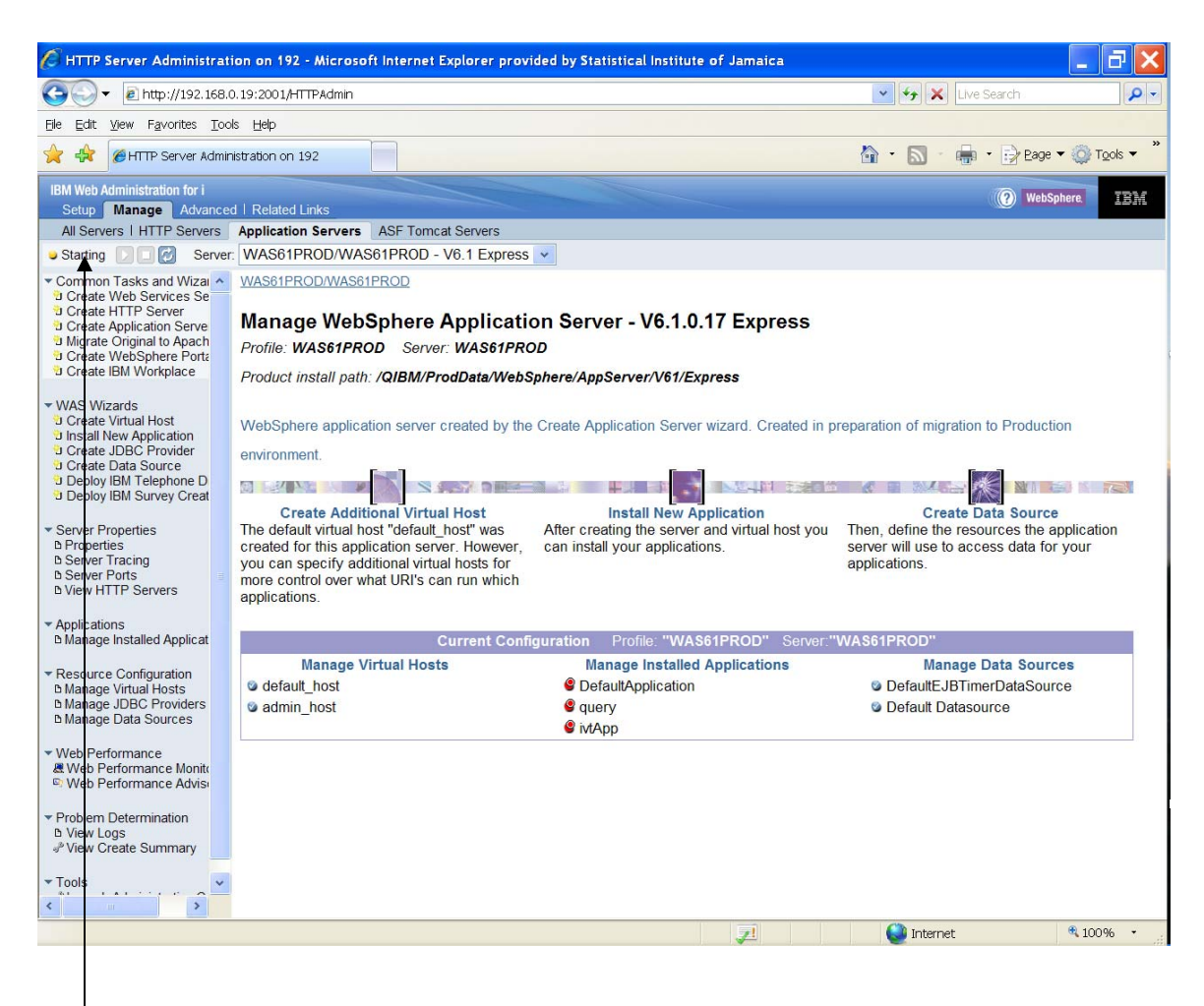

Monitor the screen to determine if the application server was started successfully. The page will refresh itself periodically.

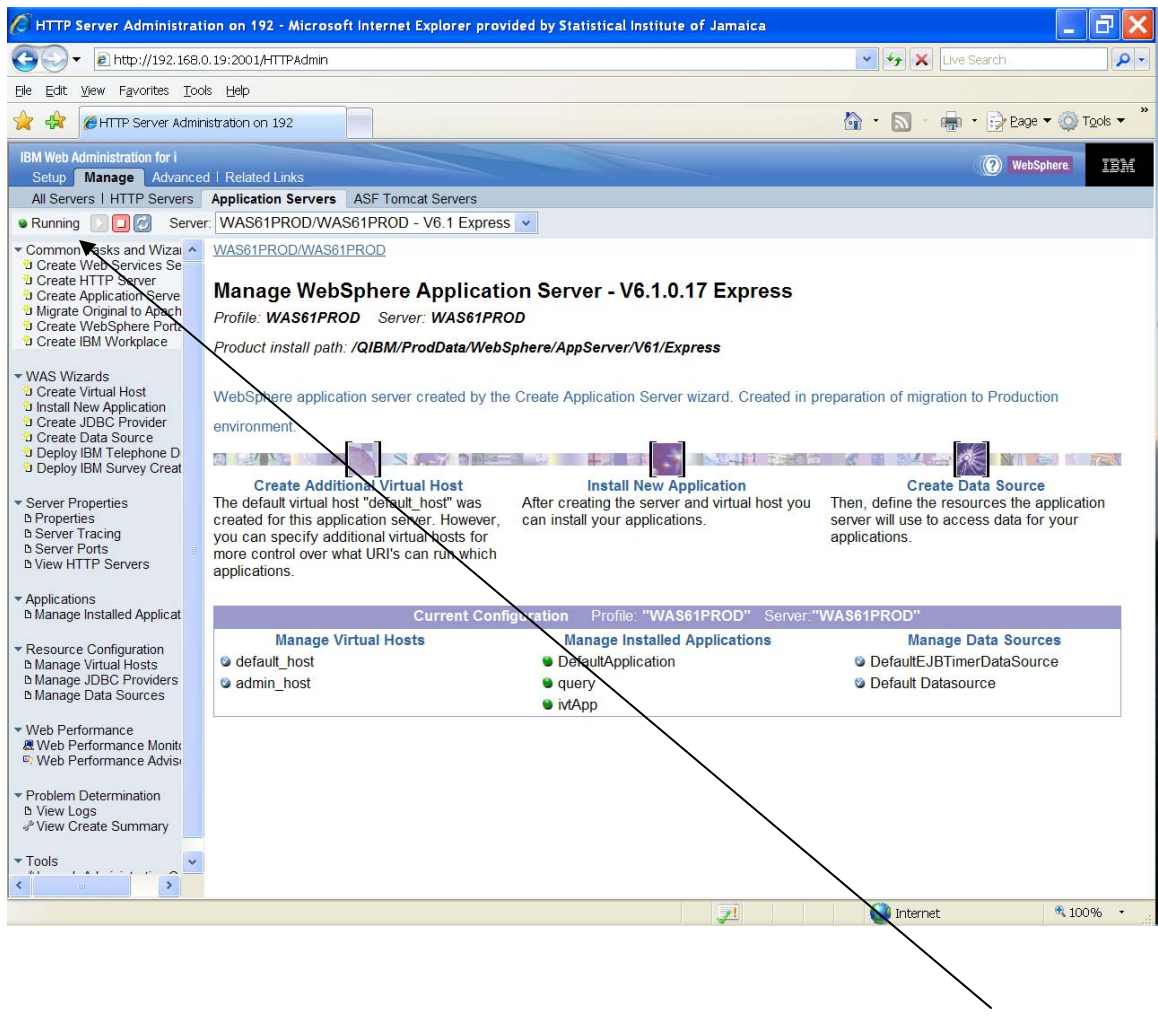

On successful completion the status of the server should indicate running  $\blacksquare$  Running

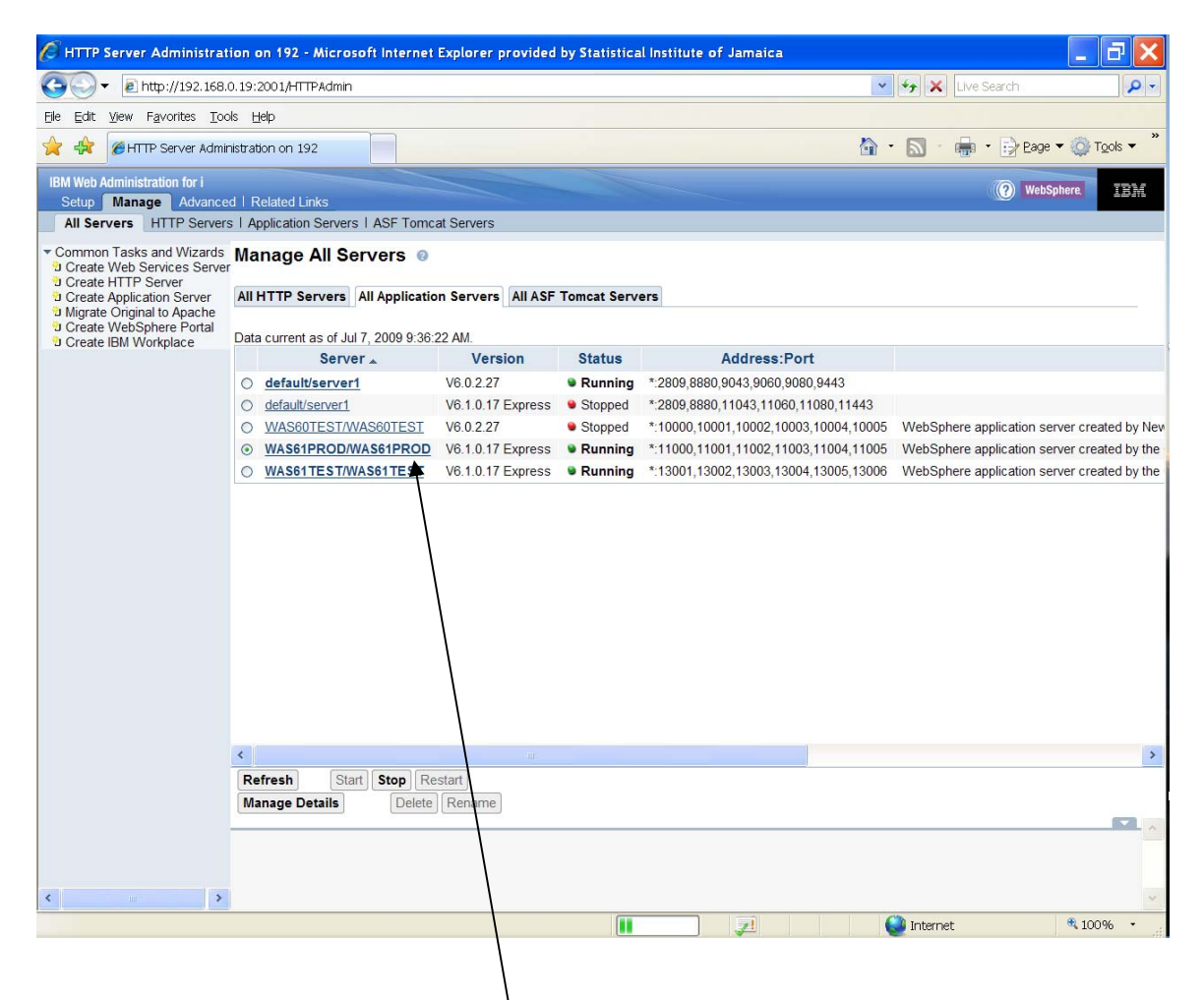

The **Manage all Servers** view will show that the new server is started and listening for requests on the server IP address and ports assigned.

## **3.2 Stopping the Application Server**

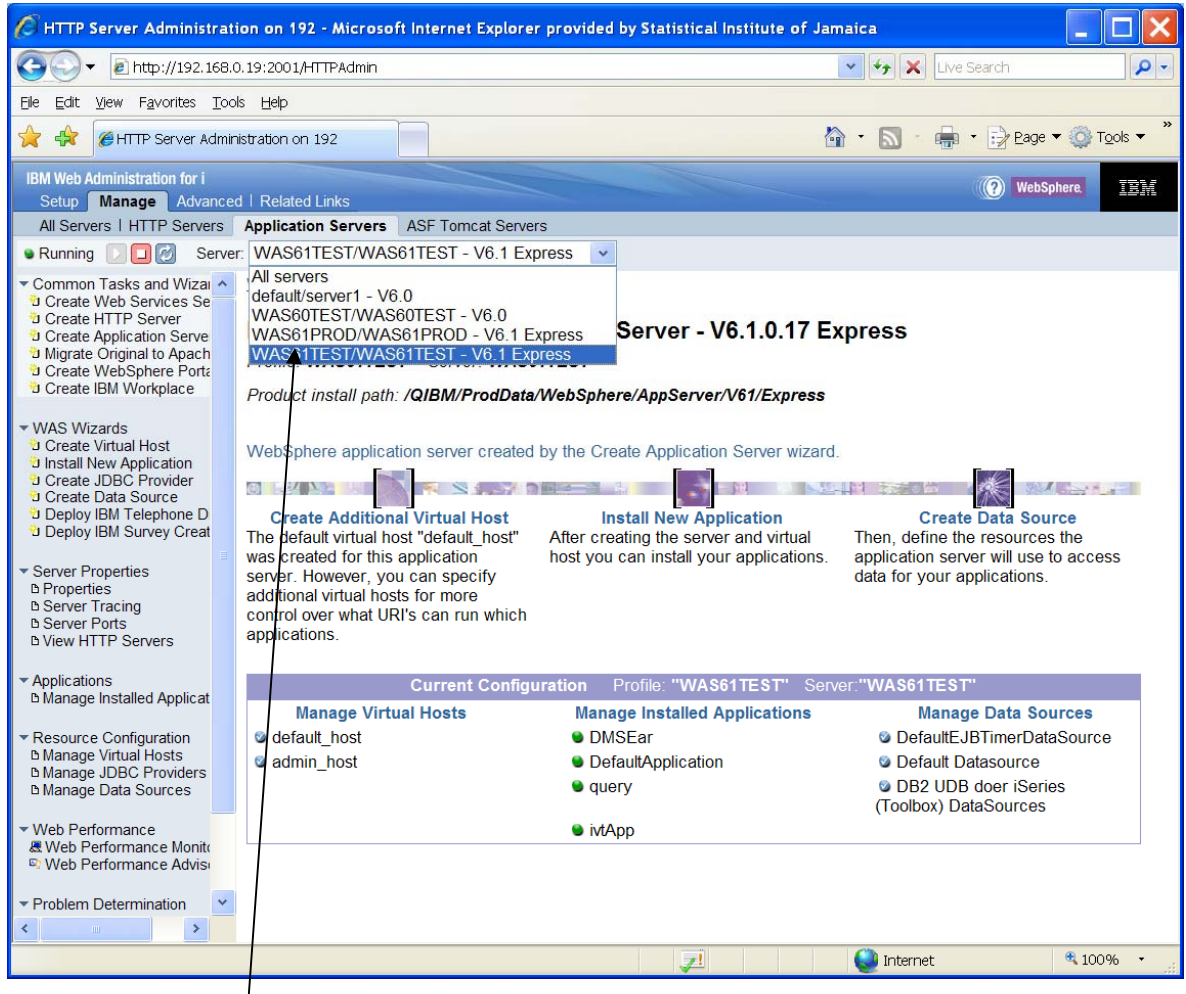

1. Select the server to stop from the drop-down list

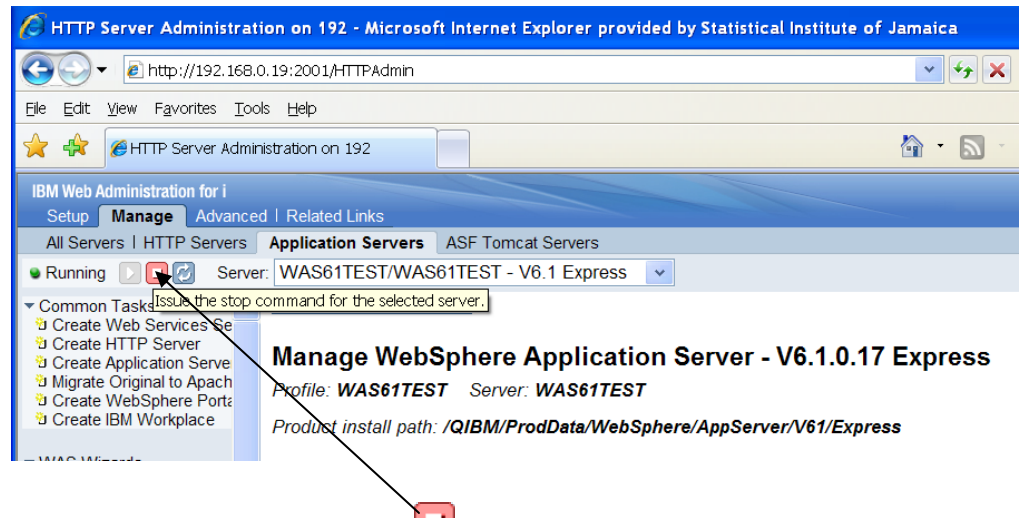

2. Click the stop icon  $\boxed{\square}$  to stop the server.

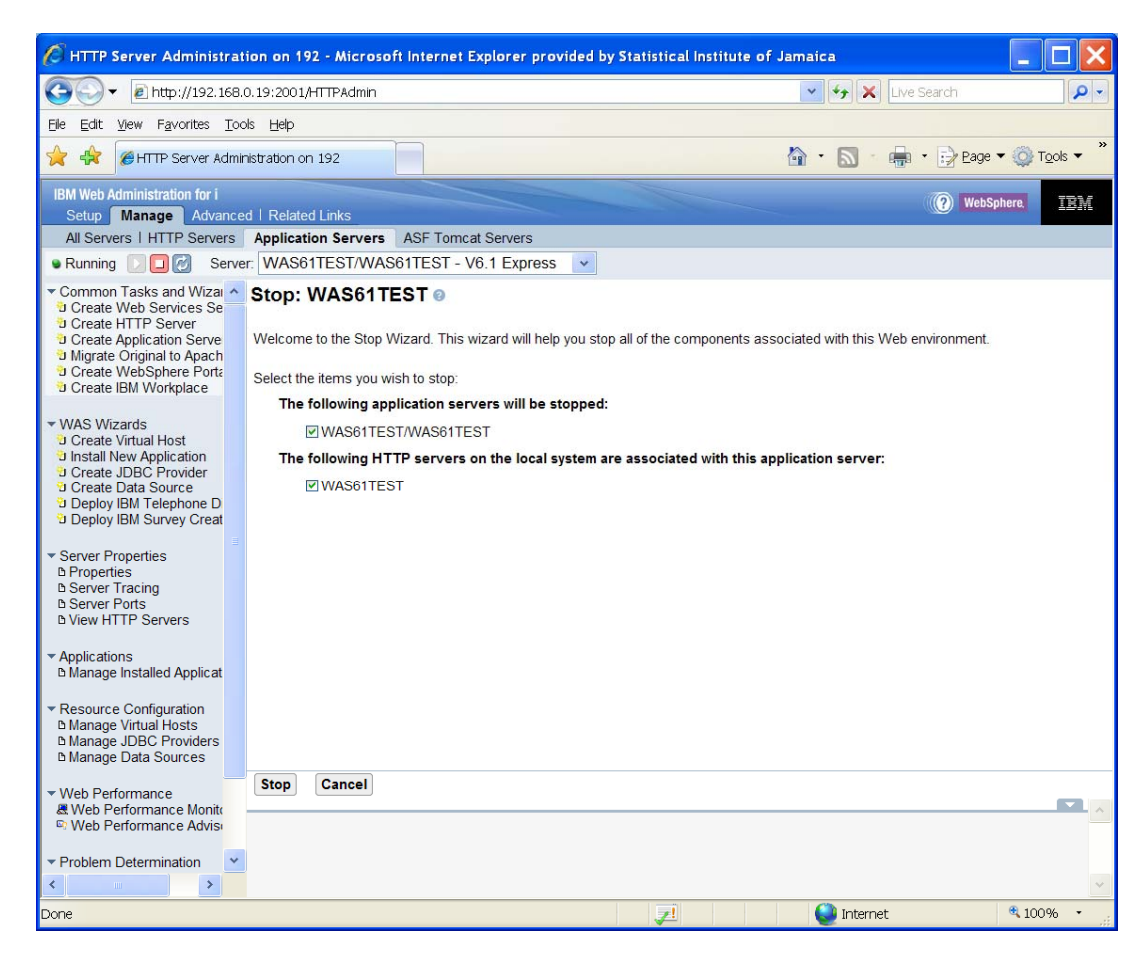

3. Select the servers you wish to stop.

You can stop the web server, the application server or both at the same.

4. Click the Stop button

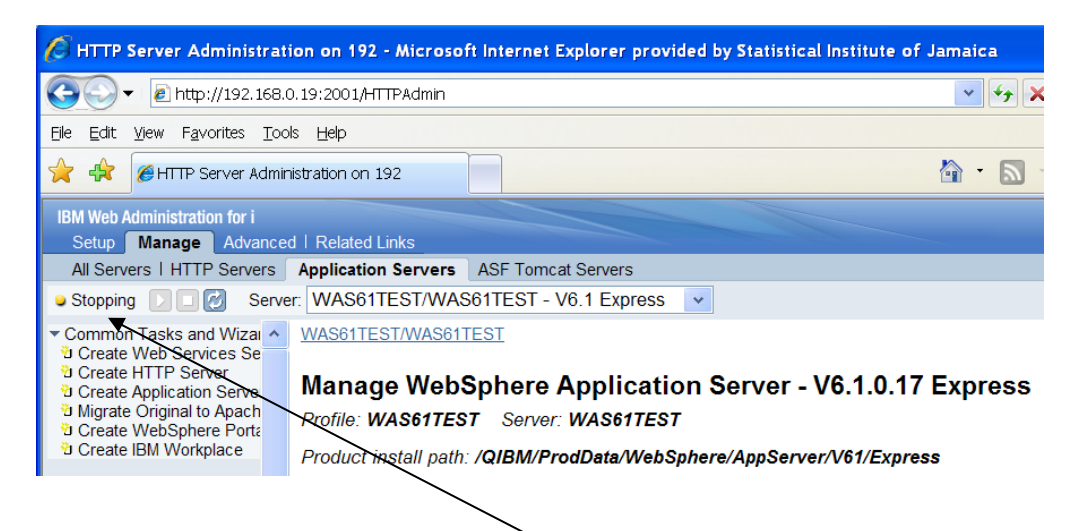

The page will be updated to reflect that the server is being stopped.

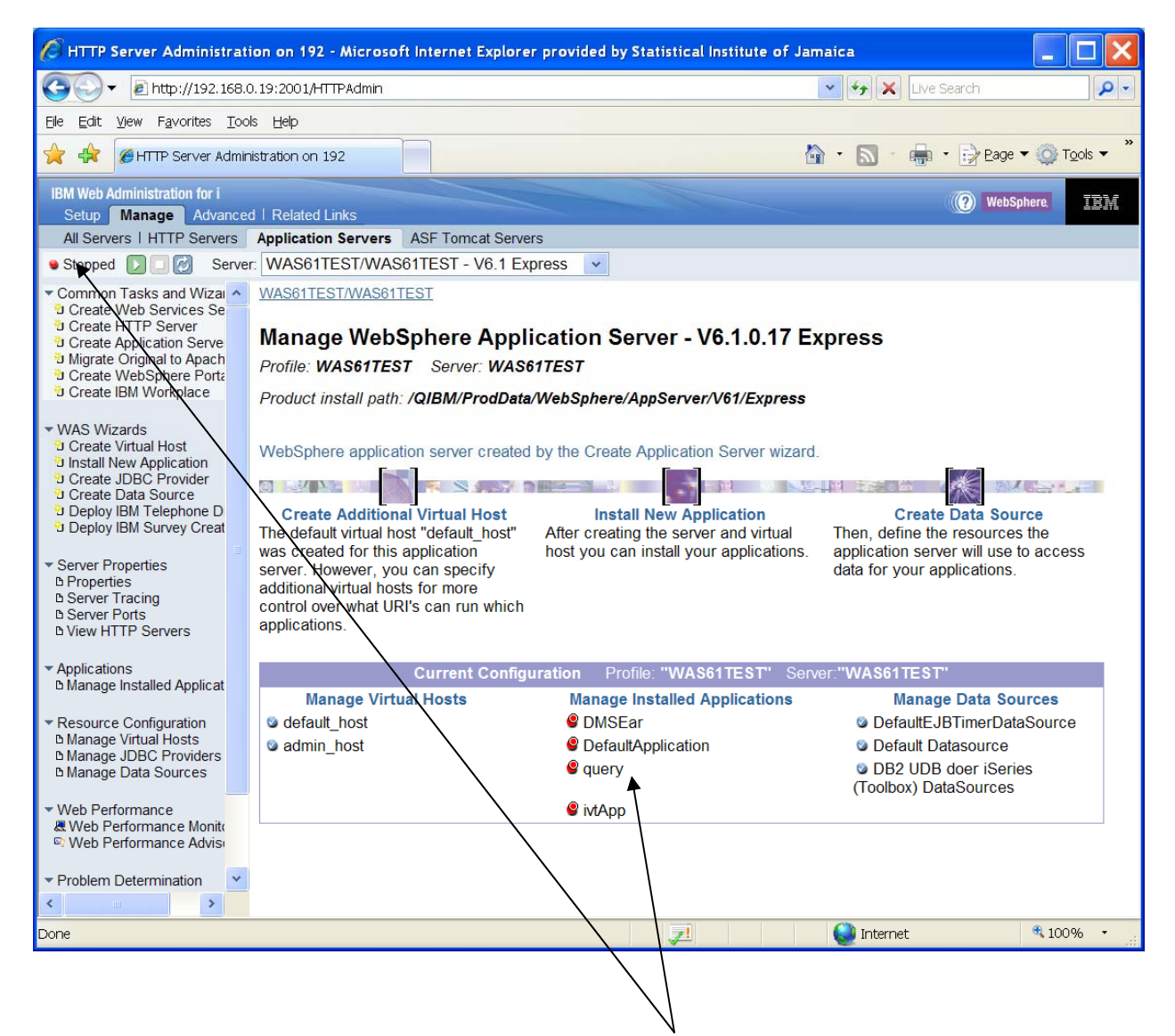

When the server is stopped, the page will now show that it has been stopped.

## **4.0 DATASOURCE CREATION ON ISERIES SERVER**

The following section describes how to define data source on the application server. This is to be done after the WebSphere Application Server 6.1 has been installed on the iSeries Server. The following steps are involved in defining data source.

- Defining J2C Authentication alias
- Defining JDBC Driver
- Creating and configuring Data Sources
- Testing the connection to the Data Source

First ensure that application server is running and you are logged in admin console of the same.

#### **4.1 Accessing the Administrator Console**

- 1. Start IE Browser
- 2. Enter http://192.168.0.19:11001/ibm/console in the browser address bar then press enter.
- 3. Enter a username
- 4. Click the **Log in** button to continue

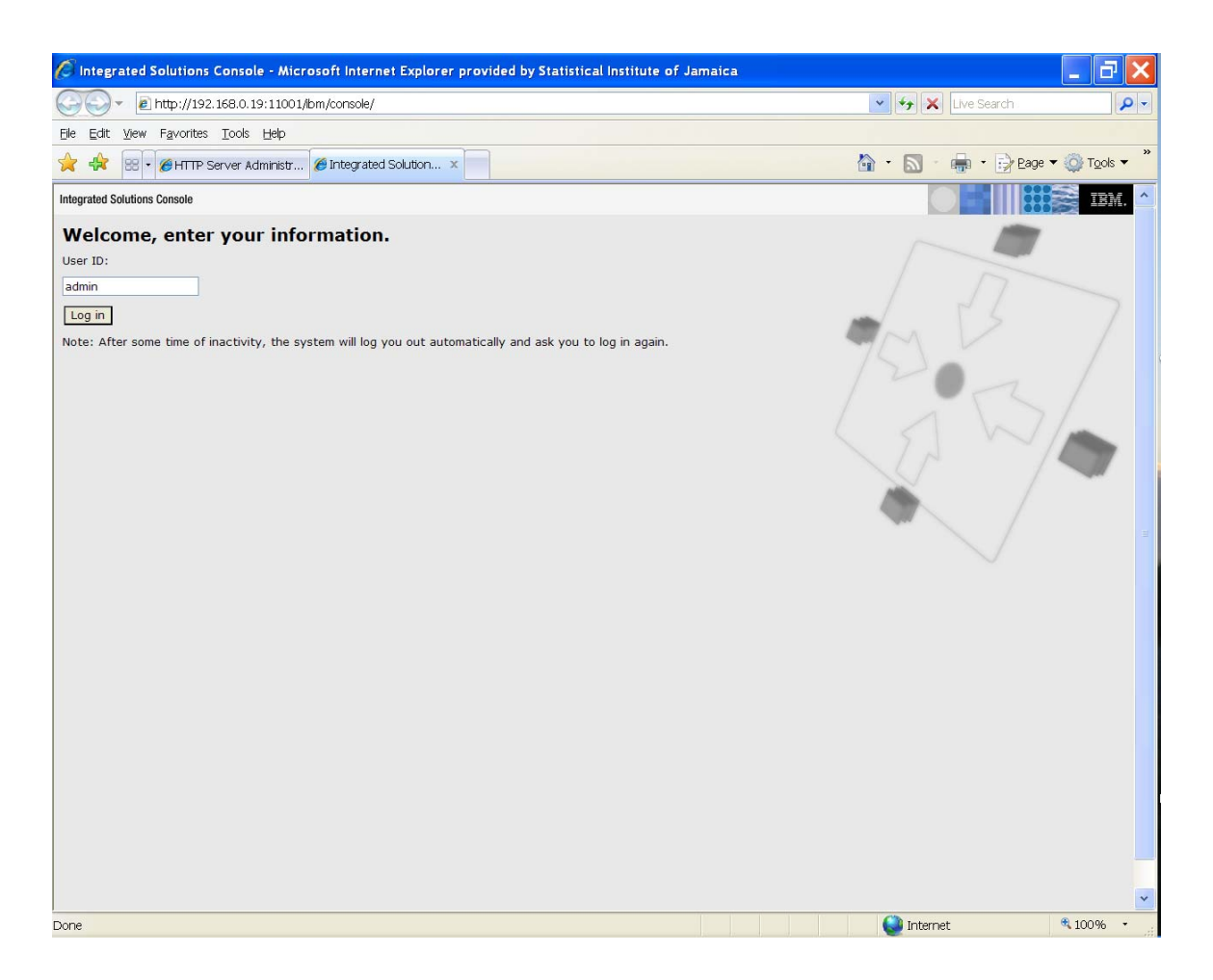

## **4.2 J2C Authentication Alias**

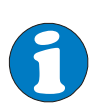

Database user and password is required while configuring the **Datasource**. An alias can be created for database user. This new alias will be then used while defining the actual data source.

Follow the following steps to create alias for database user.

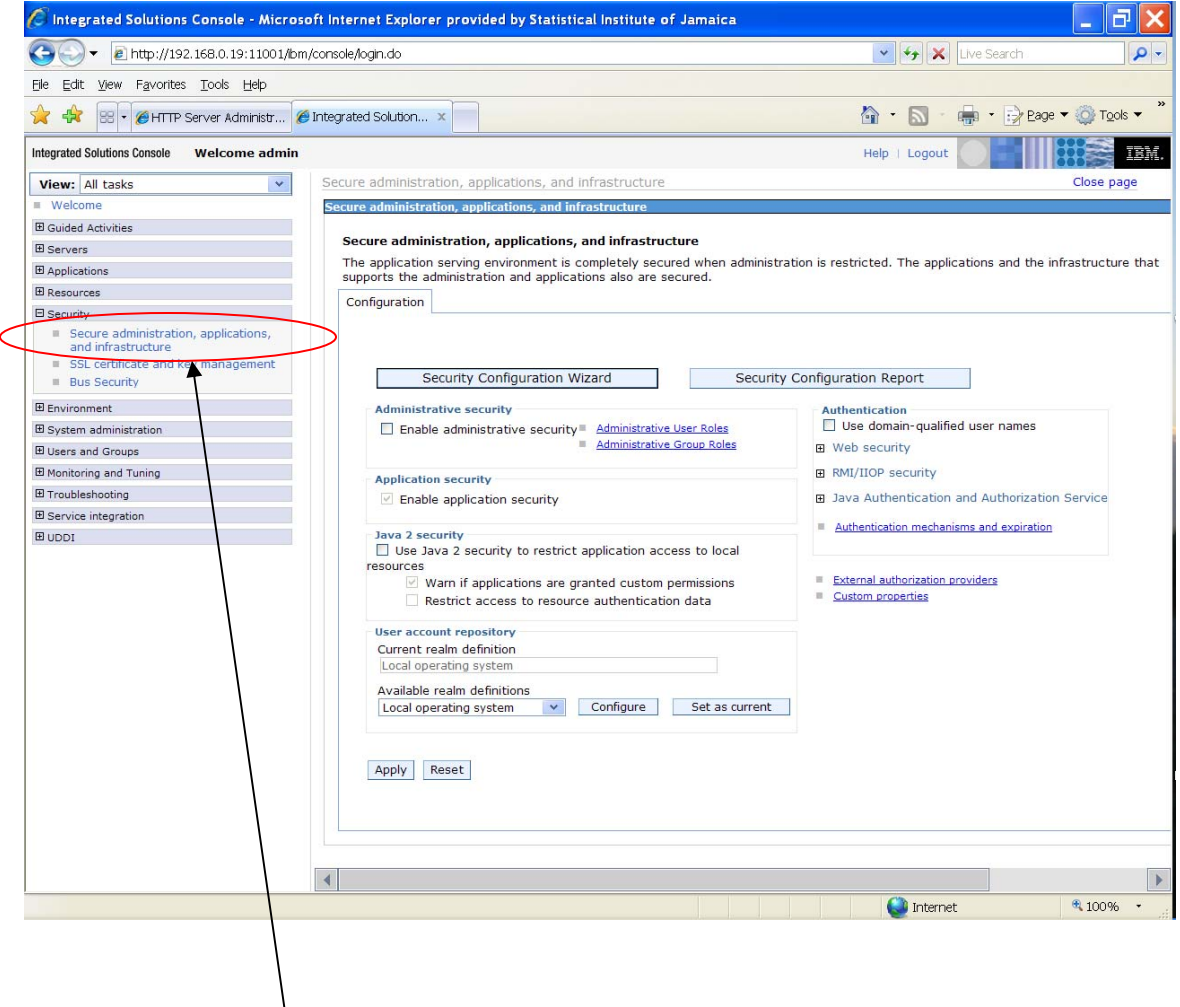

- 1. Expand *Security* option on the right hand side
- 2. Click on **Secure administration, applications, and infrastructure***.*

Secure administration, applications, and infrastructure page.

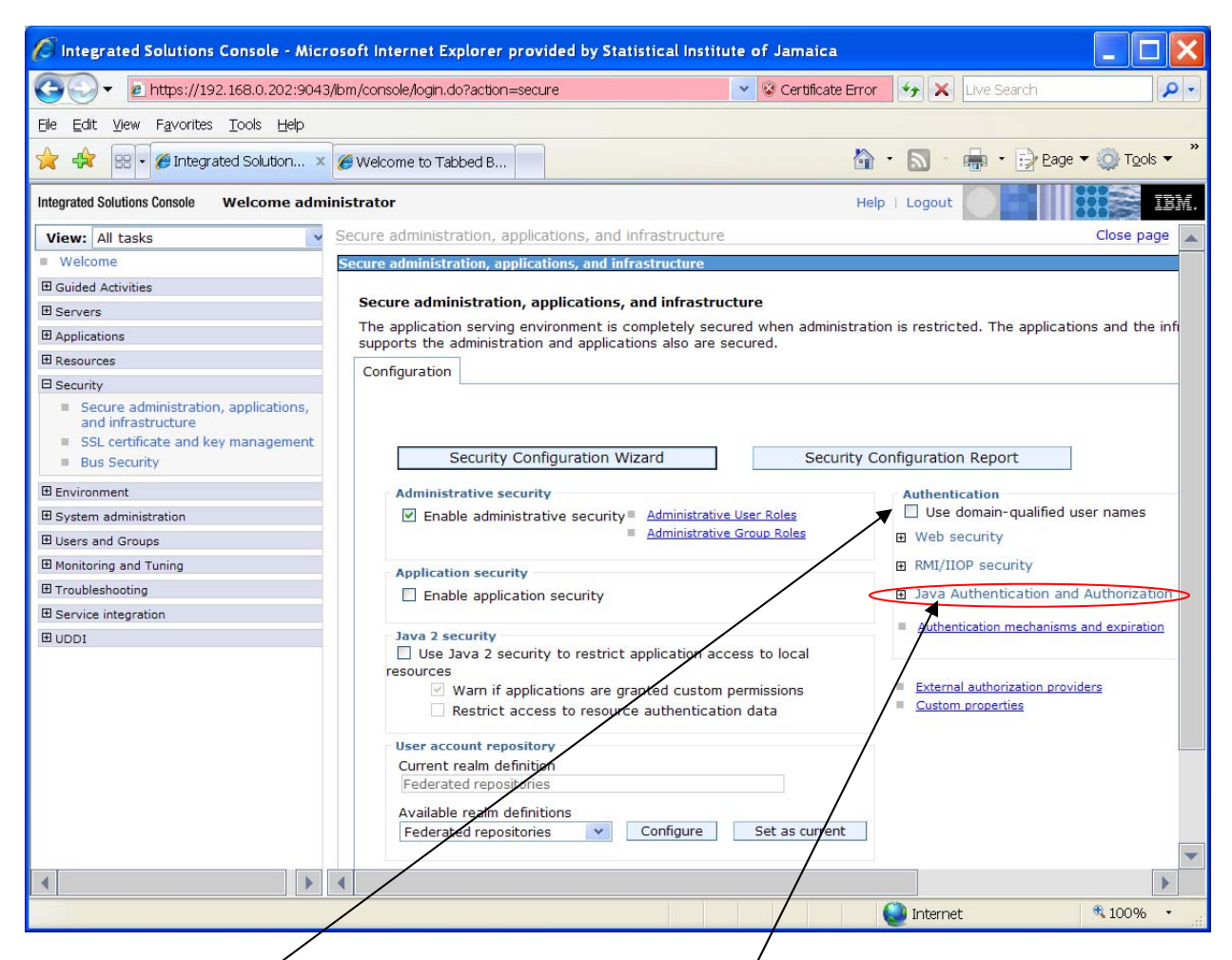

3. Under *Authentication* section, expand *Java Authentication and Authorization Service*

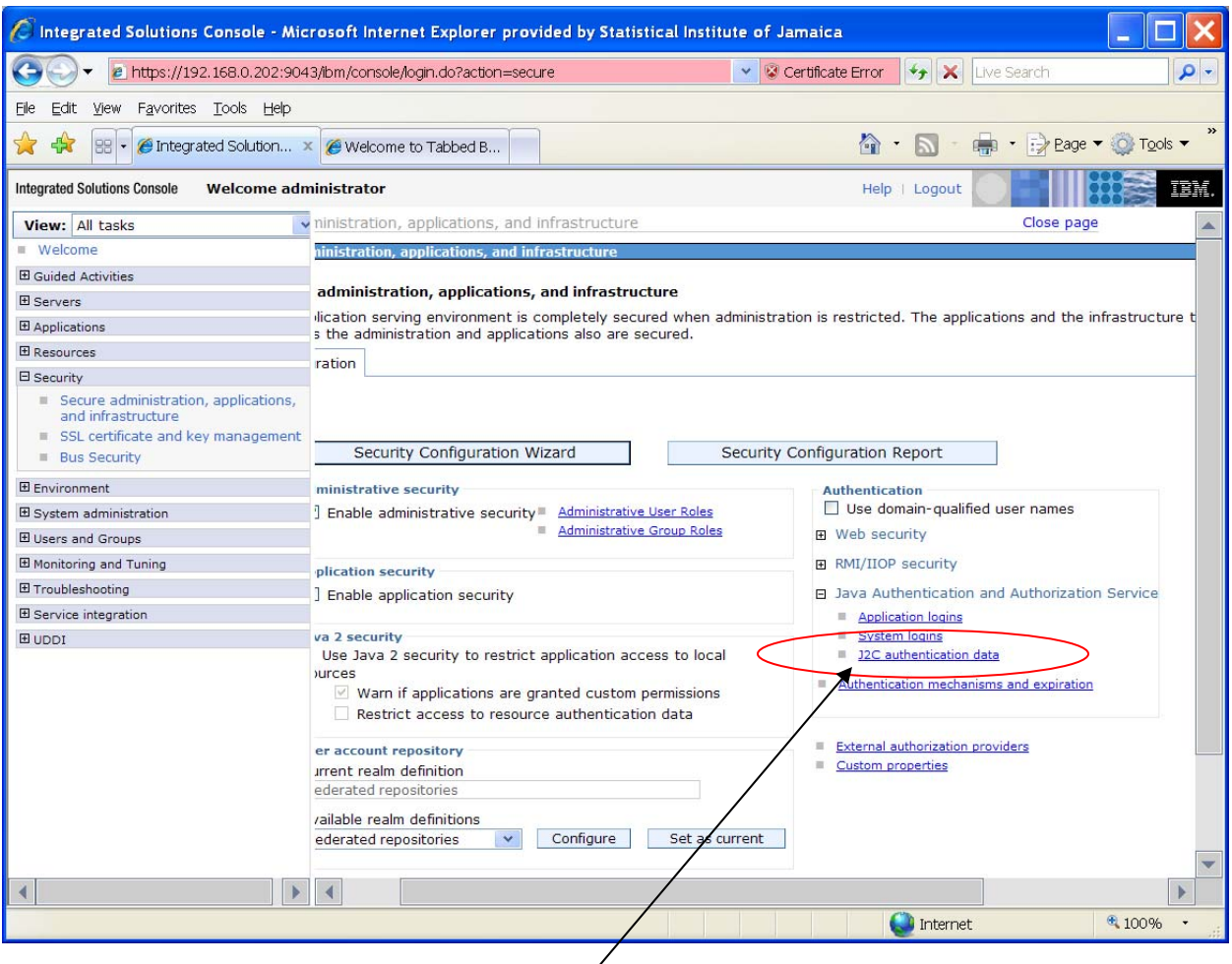

4. *Java Authentication and Authorization Service* section will expand. Here, click on *J2C authentication data* button

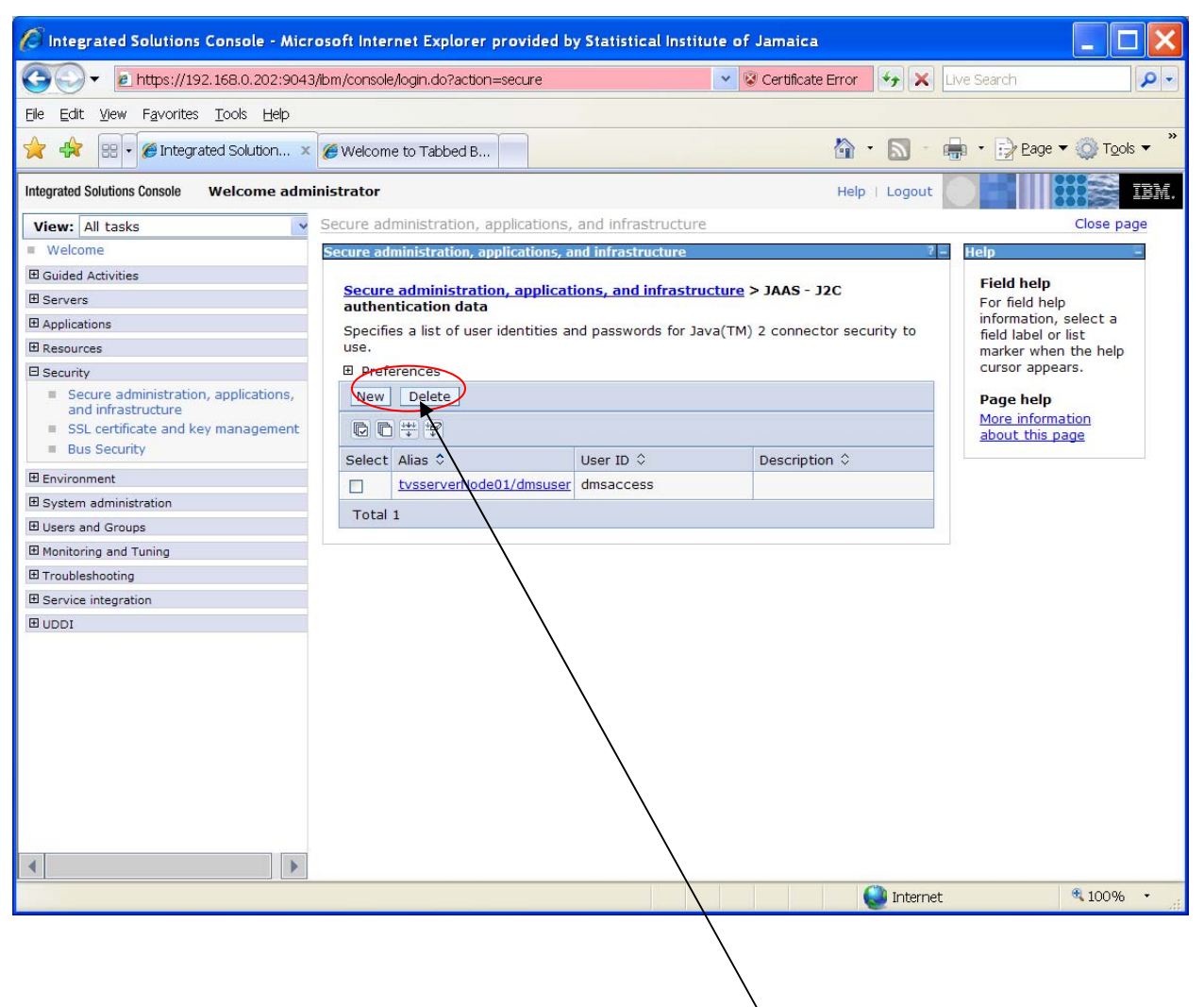

5. *J2C authentication data page* will open. Click on *New* button

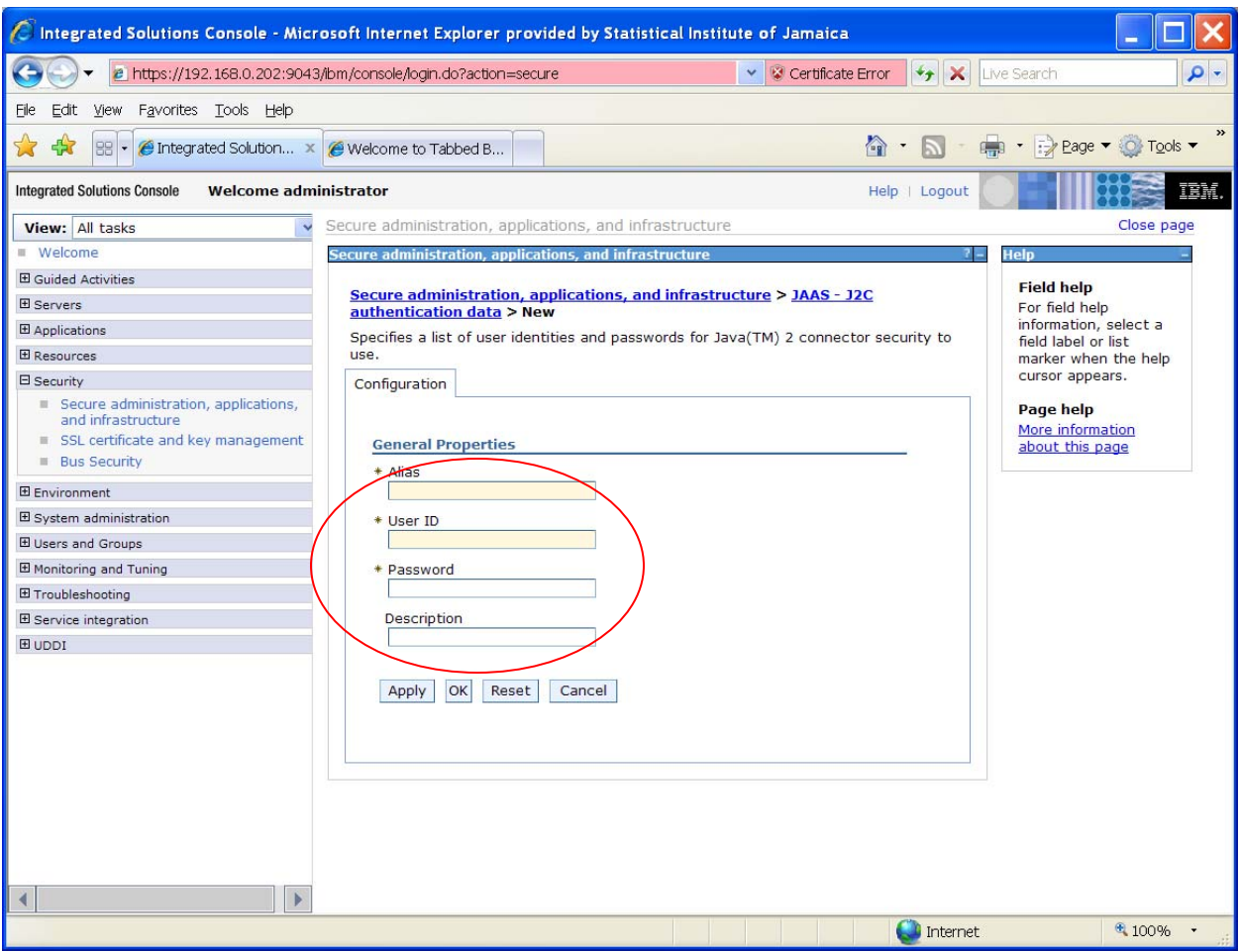

- 6. Enter the following details while defining new entry.
	- a. Alias: Any user defined alias for database user. Alias: **dmsuser**
	- b. User Id: Database user (User should have access to all database objects). User ID = **dmsaccess**
	- c. Password: Password for database user. Password = **dmsaccess**

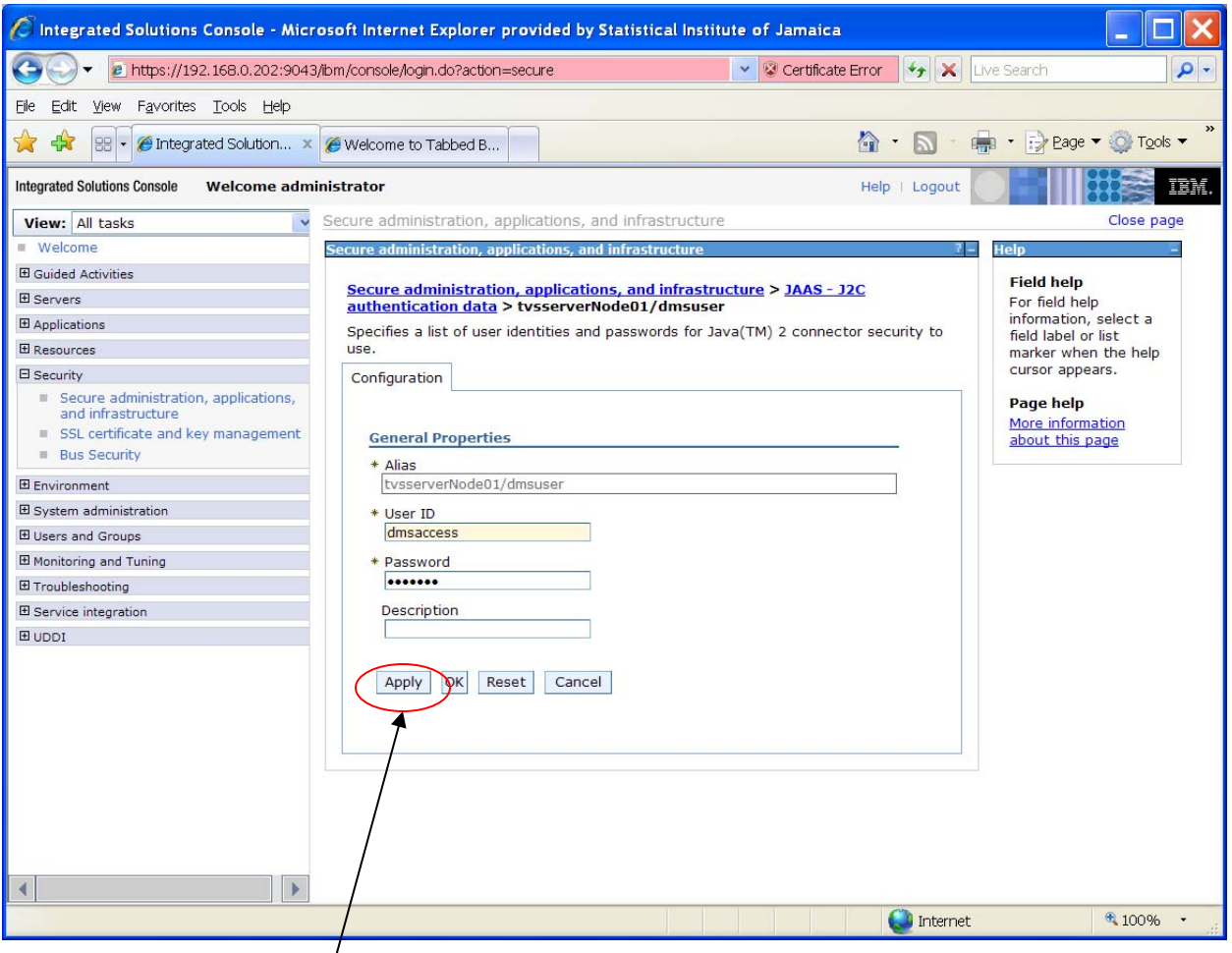

7. Click on the *Apply* button and the application will prompt to save entered details.

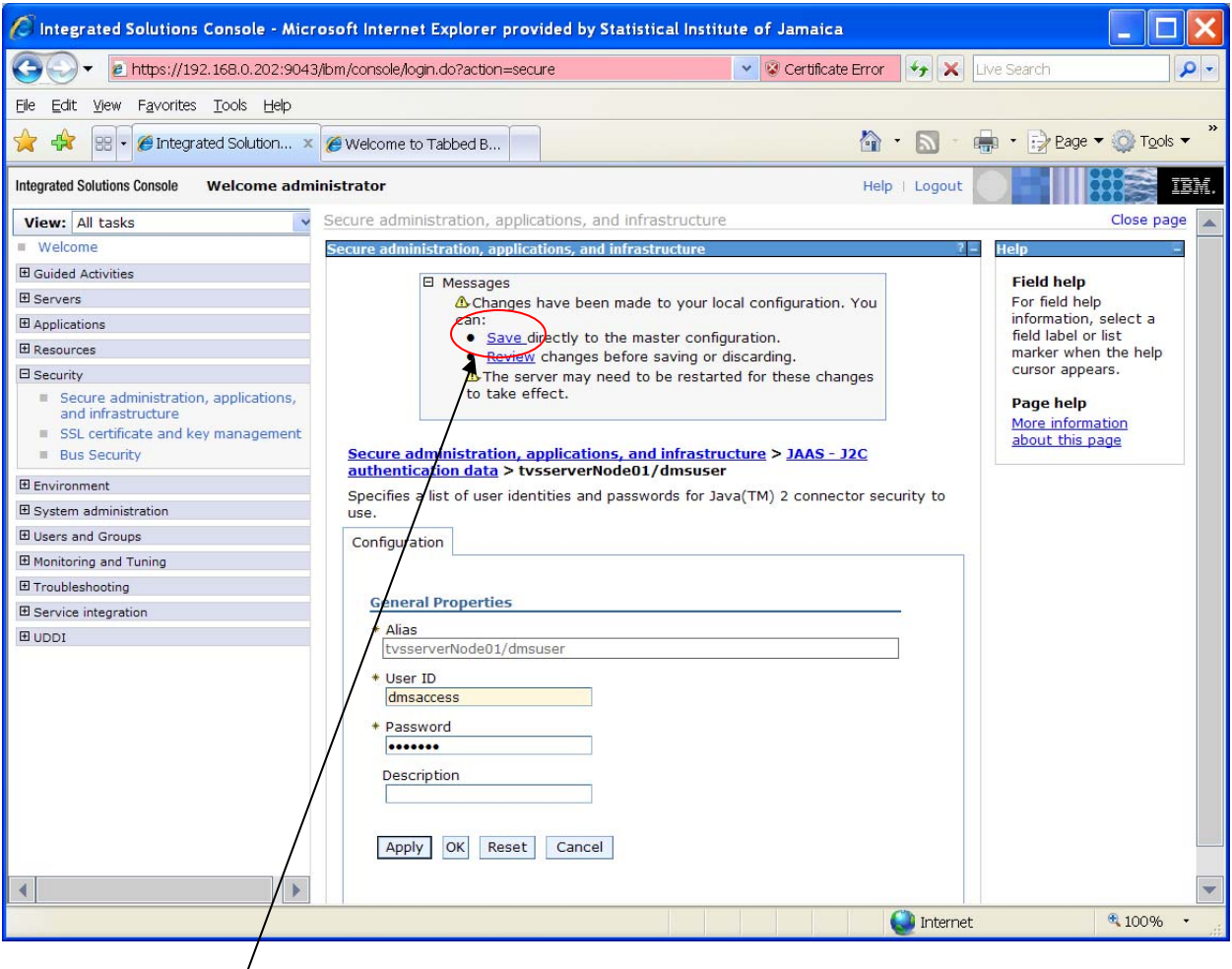

8. Click *Save* hyperlink (at the top of the page) to commit the changes.
# **4.3 Configuring the JDBC Driver**

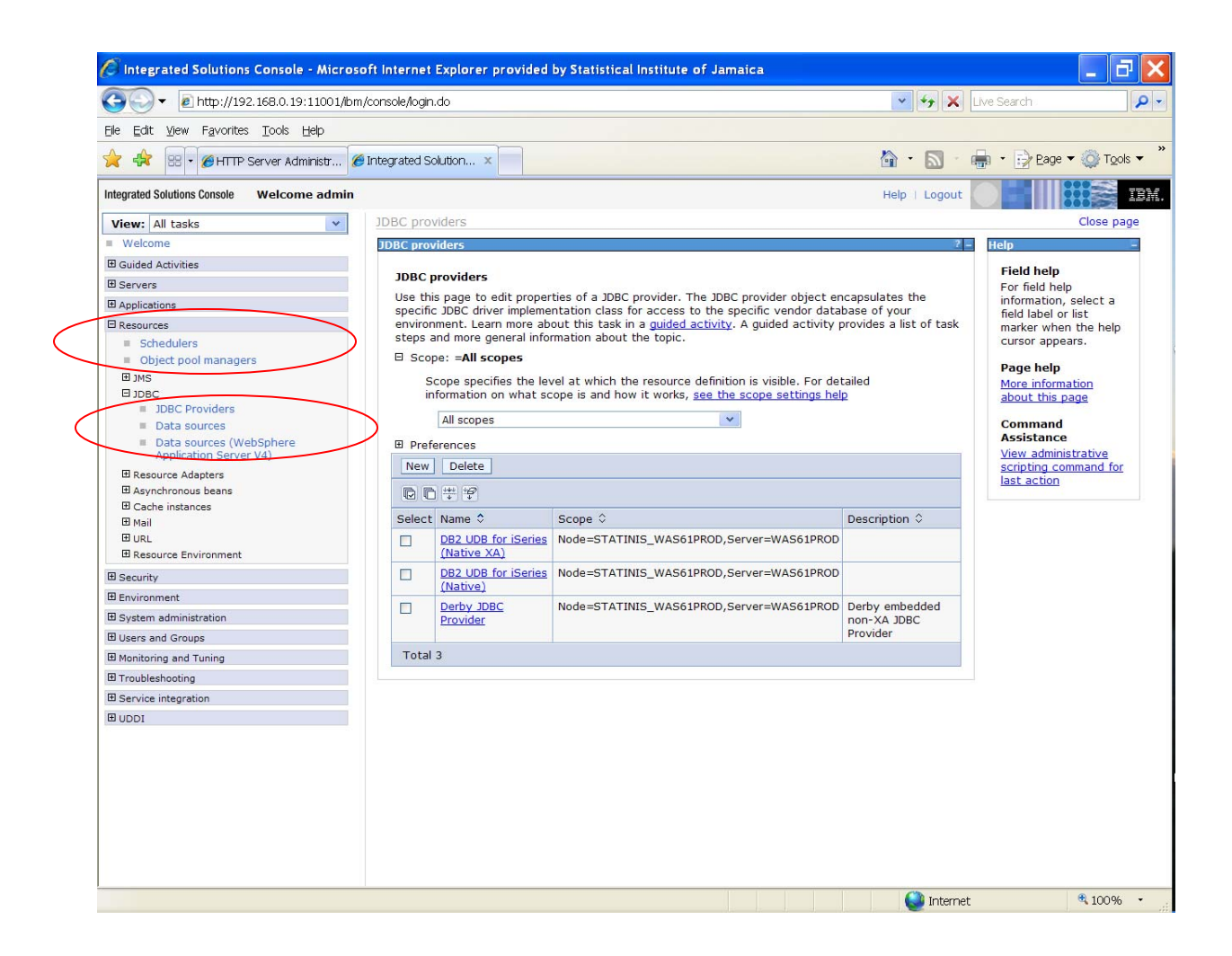

- 1. Expand the *Resources* menu
- 2. Expand **JDBC**
- 3. Click on *JDBC Providers* to add new JDBC Provider for DB2.

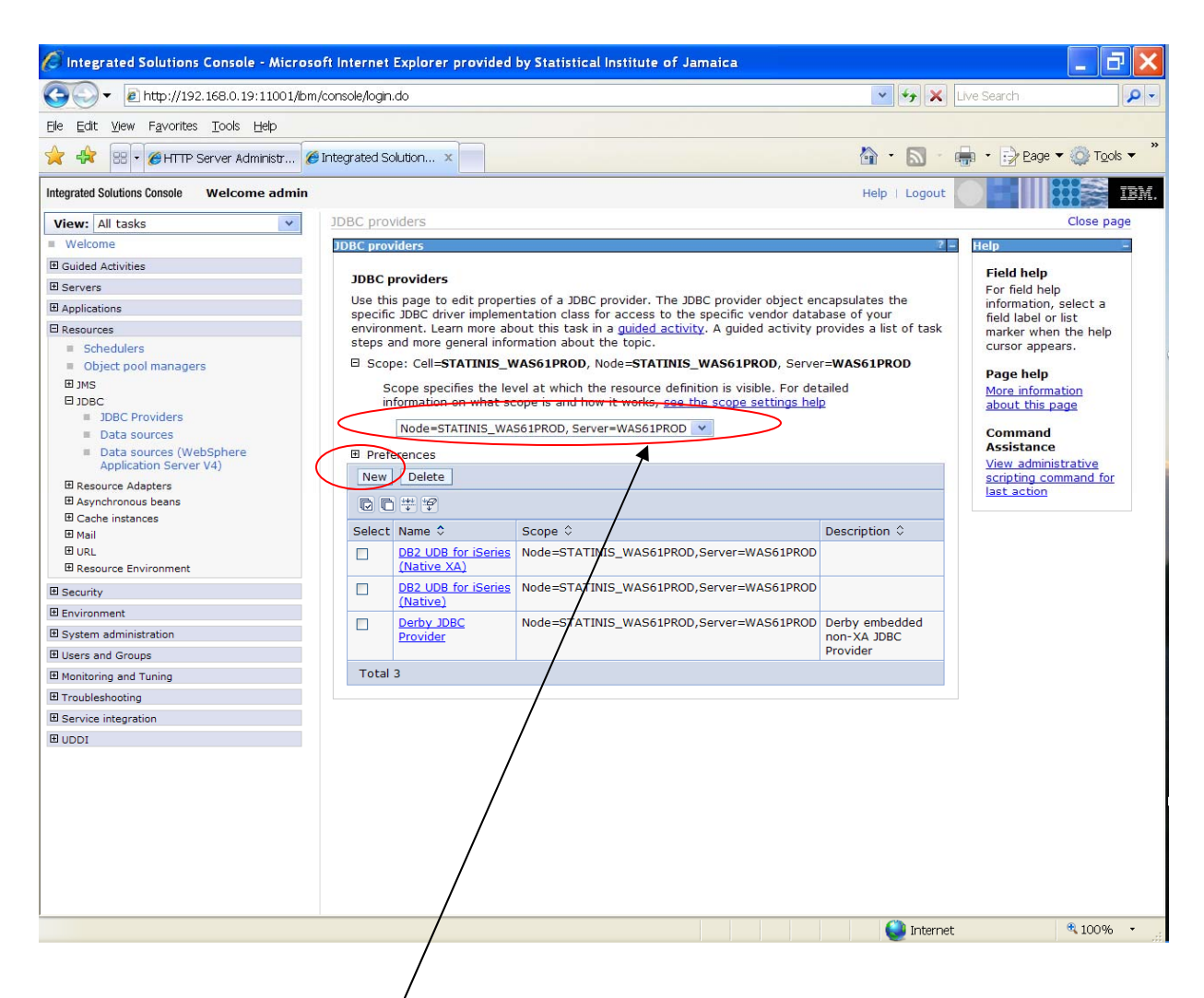

- 4. Click the Node drop-down box to select the node (Select Node & Server)
- 5. Click on *New* button to define JDBC Provider.

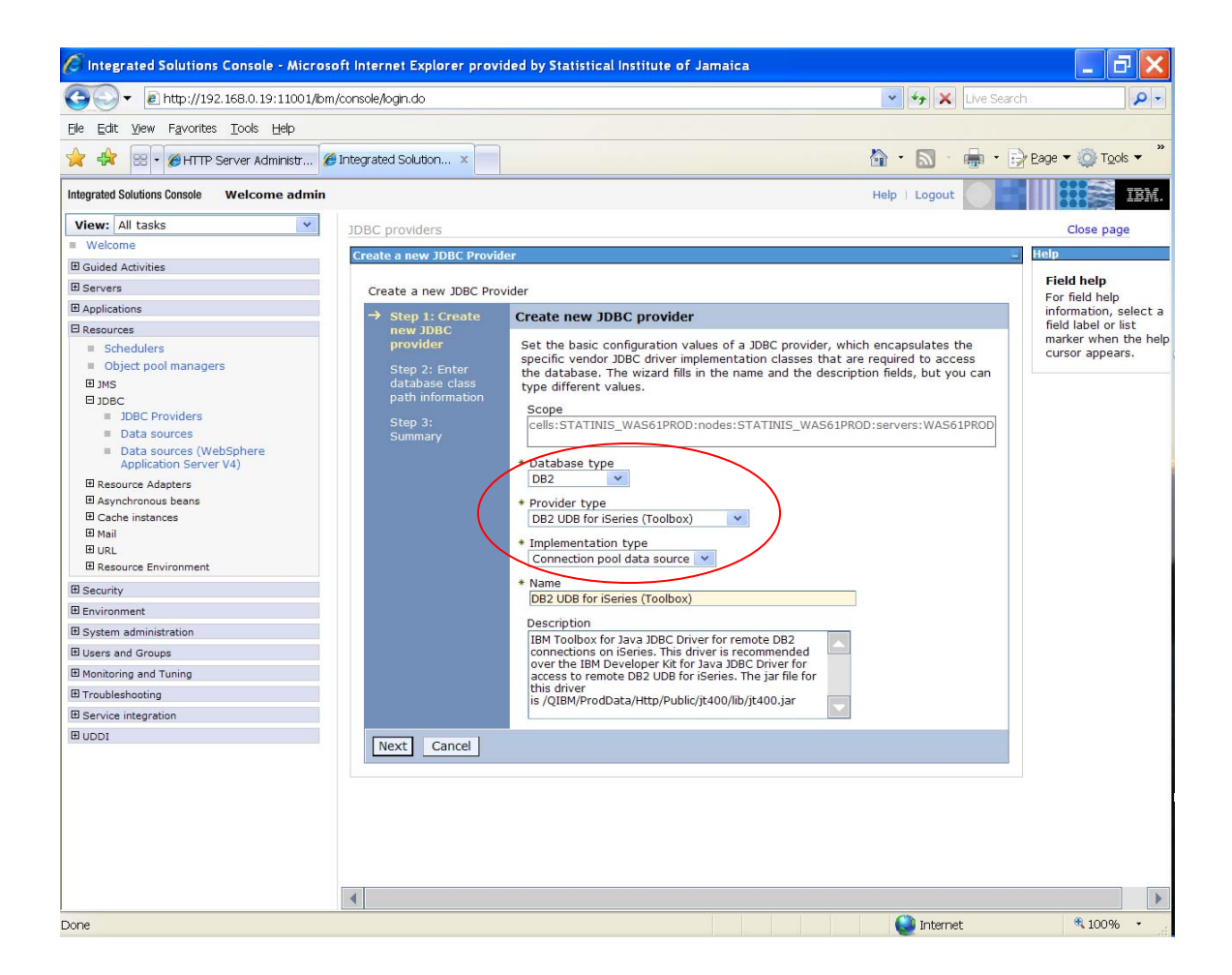

- 6. Select the following from the dropdown lists.
	- a. Database Type: **DB2**;
	- b. Provider Type: **DB2 UDB for iSeries (Toolbox)**
	- c. Implementation Type: **Connection Pool data source**
- 7. Then click on *Next* button to proceed to the next step.

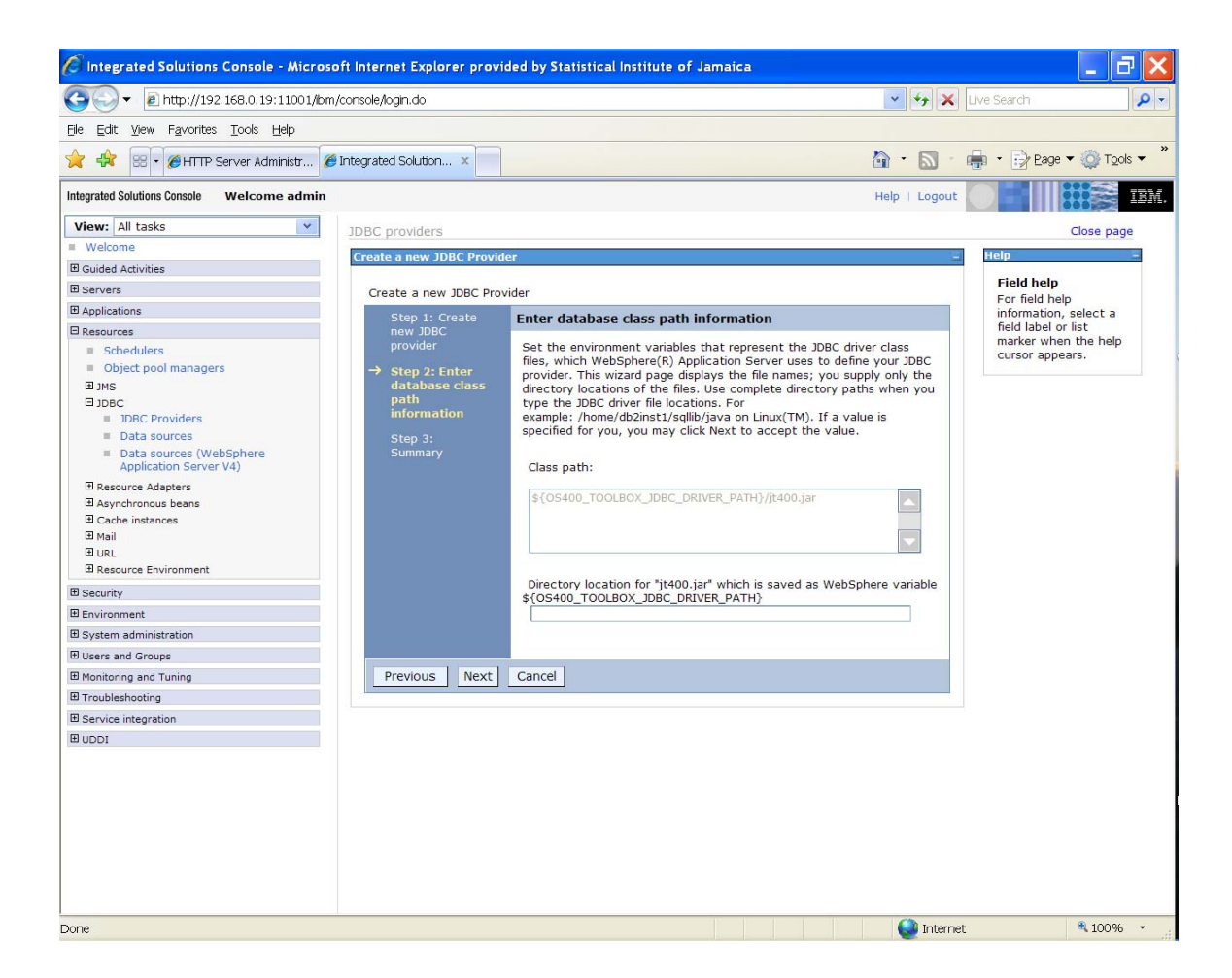

8. Click on *Next* 

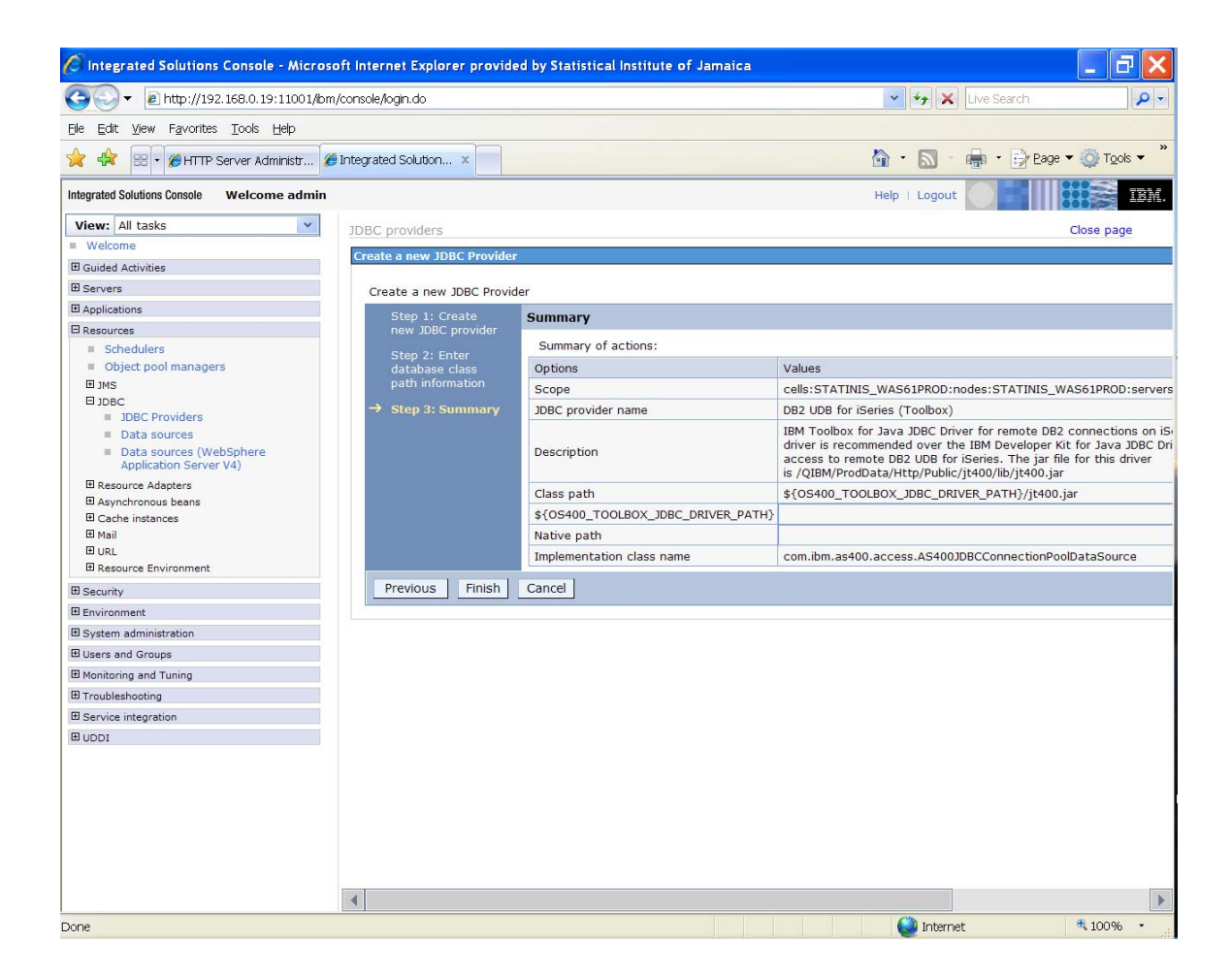

- *9.* Click **Finish** to end the configuration
- *10.* Click **Save** to save the configuration

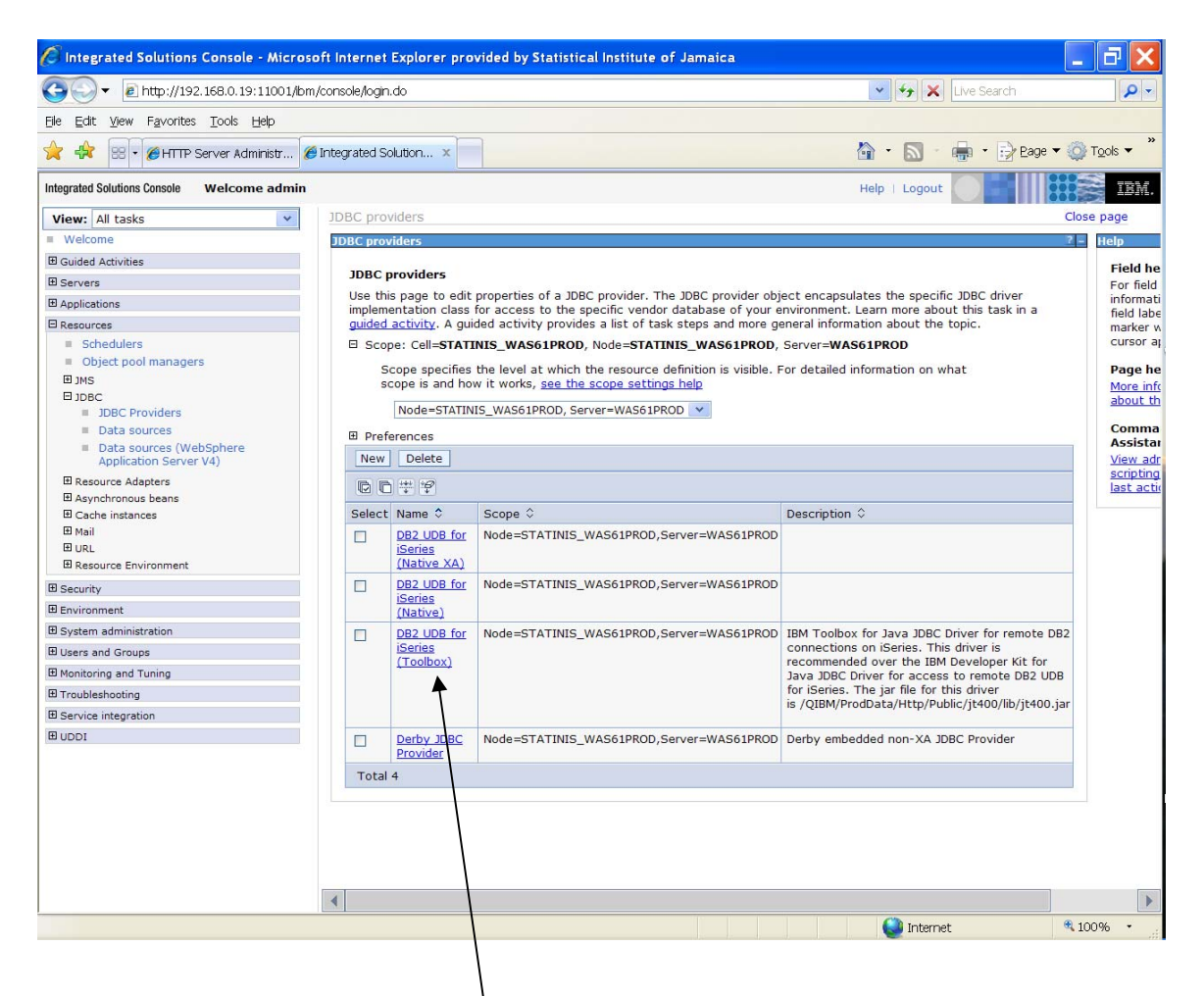

You should now see "DB2 UDB for iSeries (Toolbox)" in the list.

### **4.4 Data source**

Once JDBC provider is defined the next step is defining data source. Following steps illustrates how to create data source.

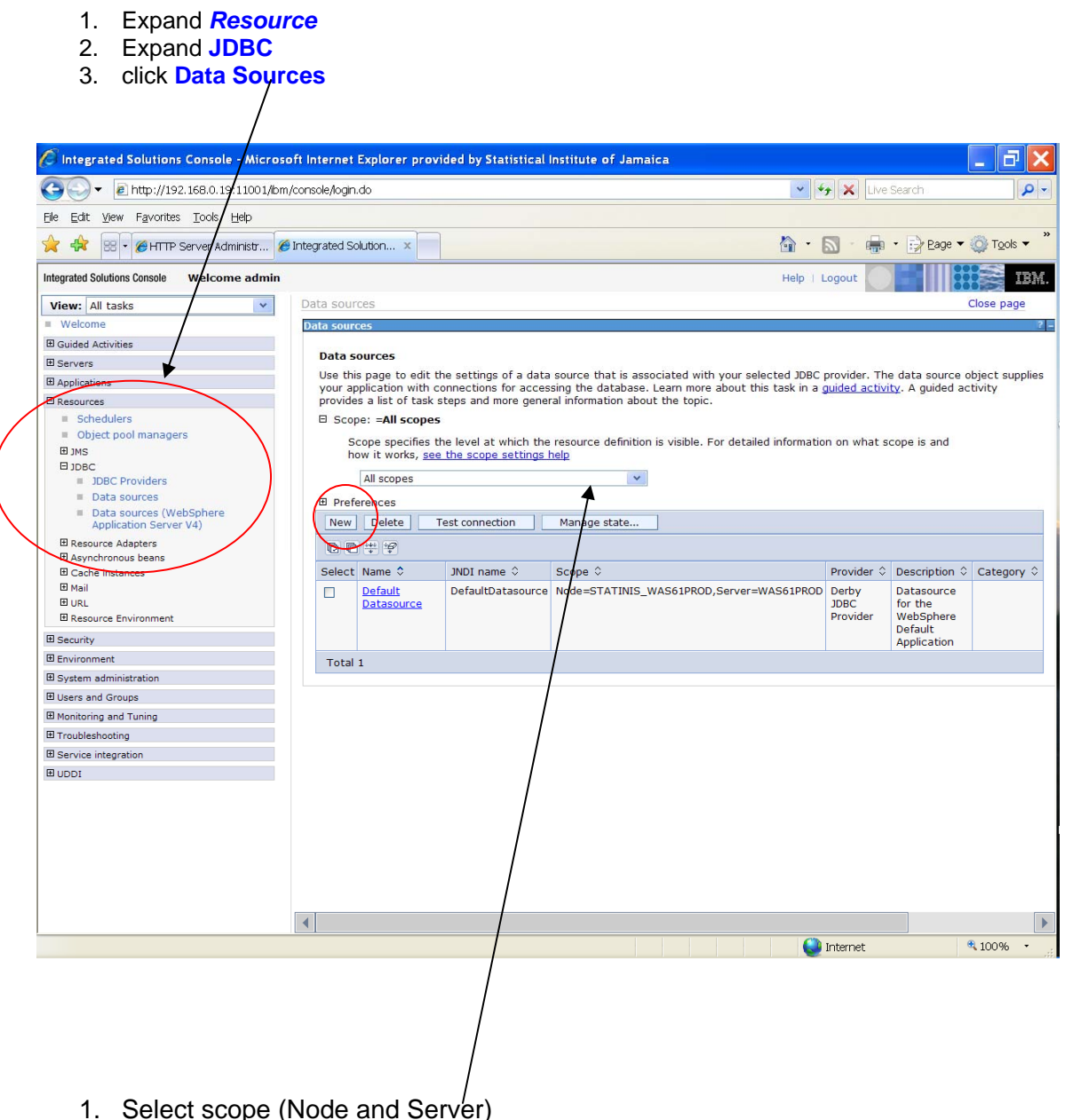

2. Click on *New* button to add new data sources.

1.

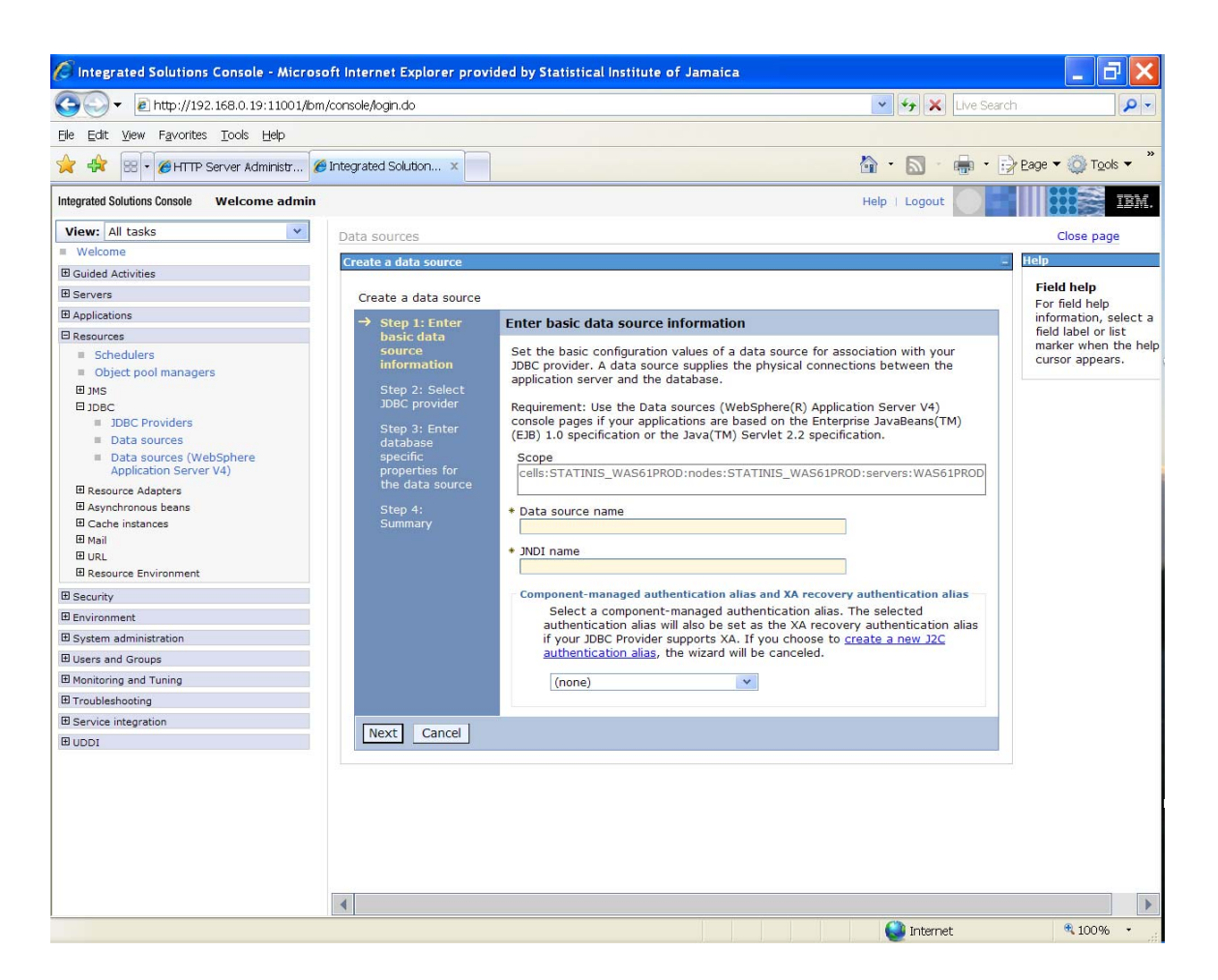

- 3. Enter following properties.
	- a. Data source name = DB2 UDB doer iSeries (Toolbox) DataSources
	- b. Jndi name =  $\frac{1}{d}$  dev
	- c. Authentication alias (select name form list) server name/user alias = STATINIS\_WAS61PROD/dmsuser

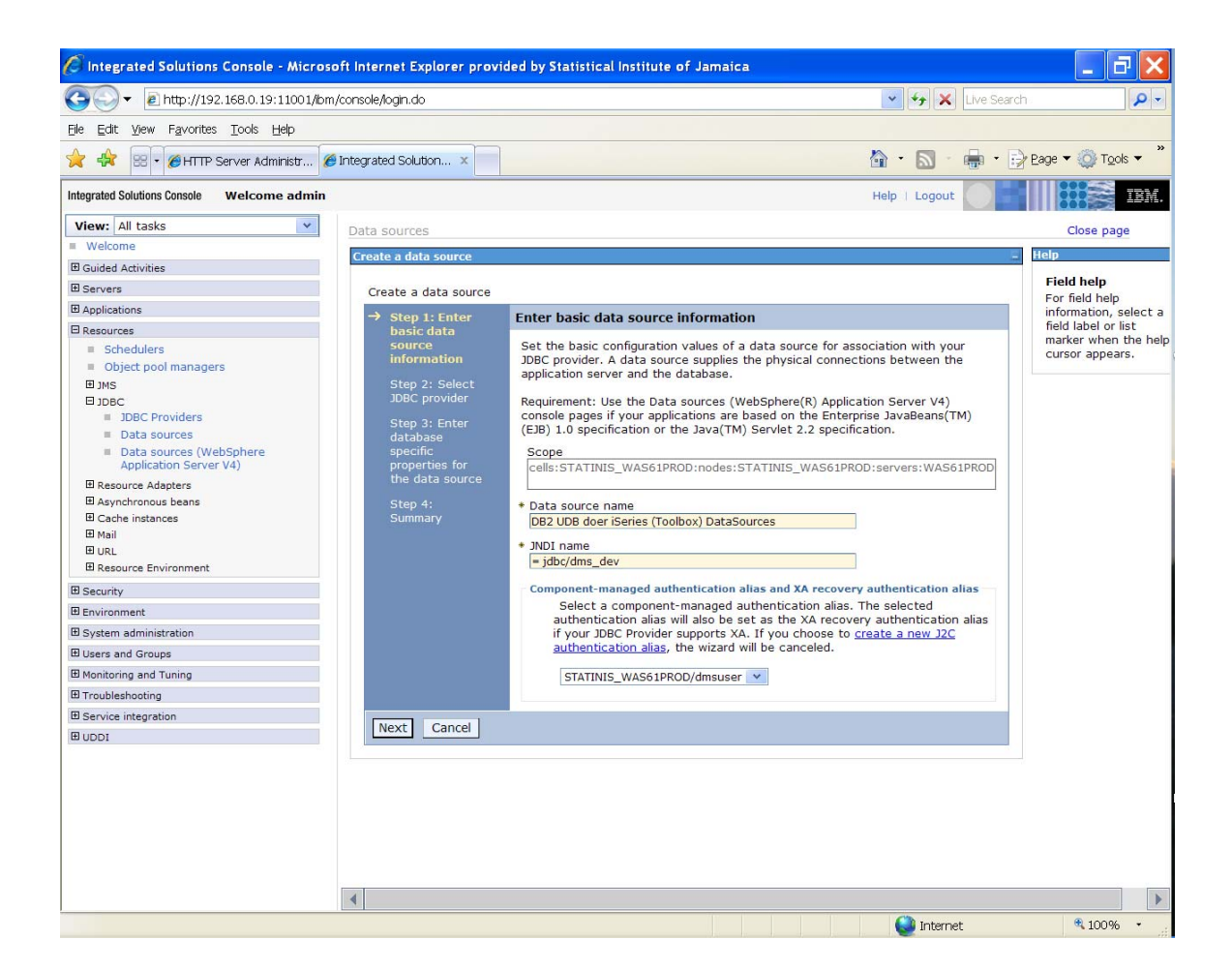

4. Click **Next**

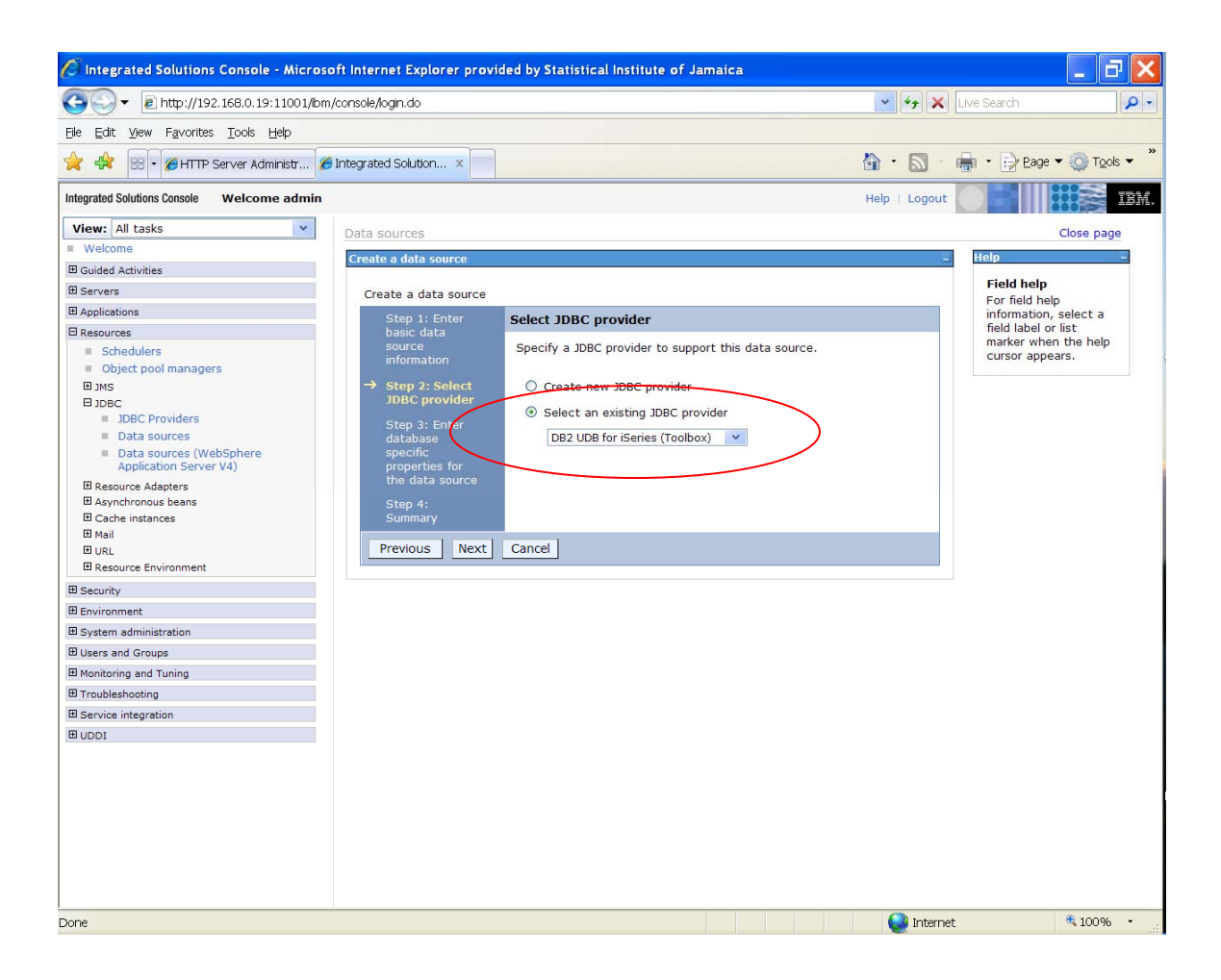

- 1. Click the option **Select an existing JDBC provider**
- 2. Select from the menu **DB2 UDB for iSeries (Toolbox)**
- 3. Click **Next**

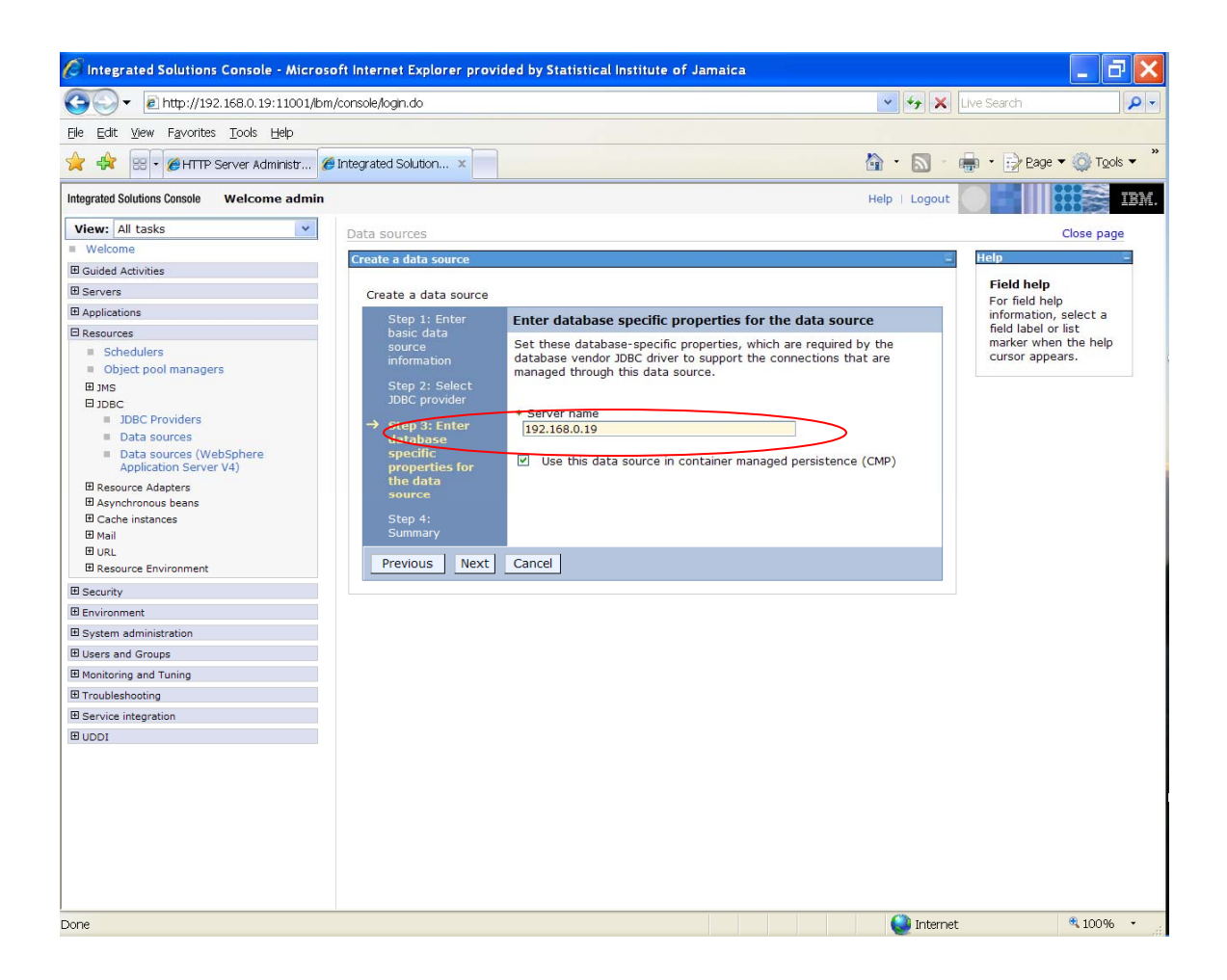

- 4. Enter the Server IP Address = **192.168.0.19**
- (This is the IP Address of the iSeries server where the DB2 database resides.)
- 5. Click **Next**

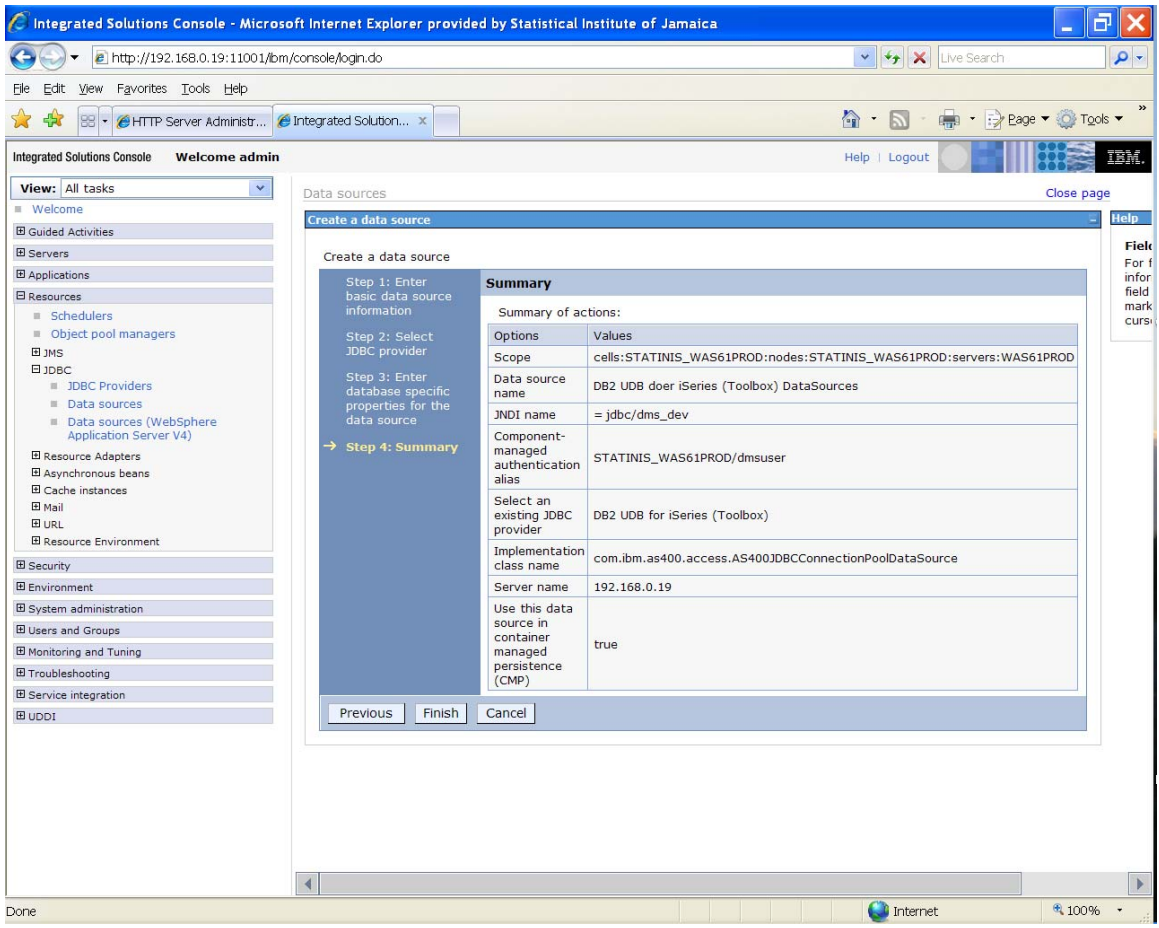

- 6. Click **Finish** to end configuration setup
- 7. Click **Save** to save the configuration

# **4.5 Configure JDBC Driver Path**

### **4.5.1 Configure OS400 TOOLBOX JDBC DRIVER PATH**

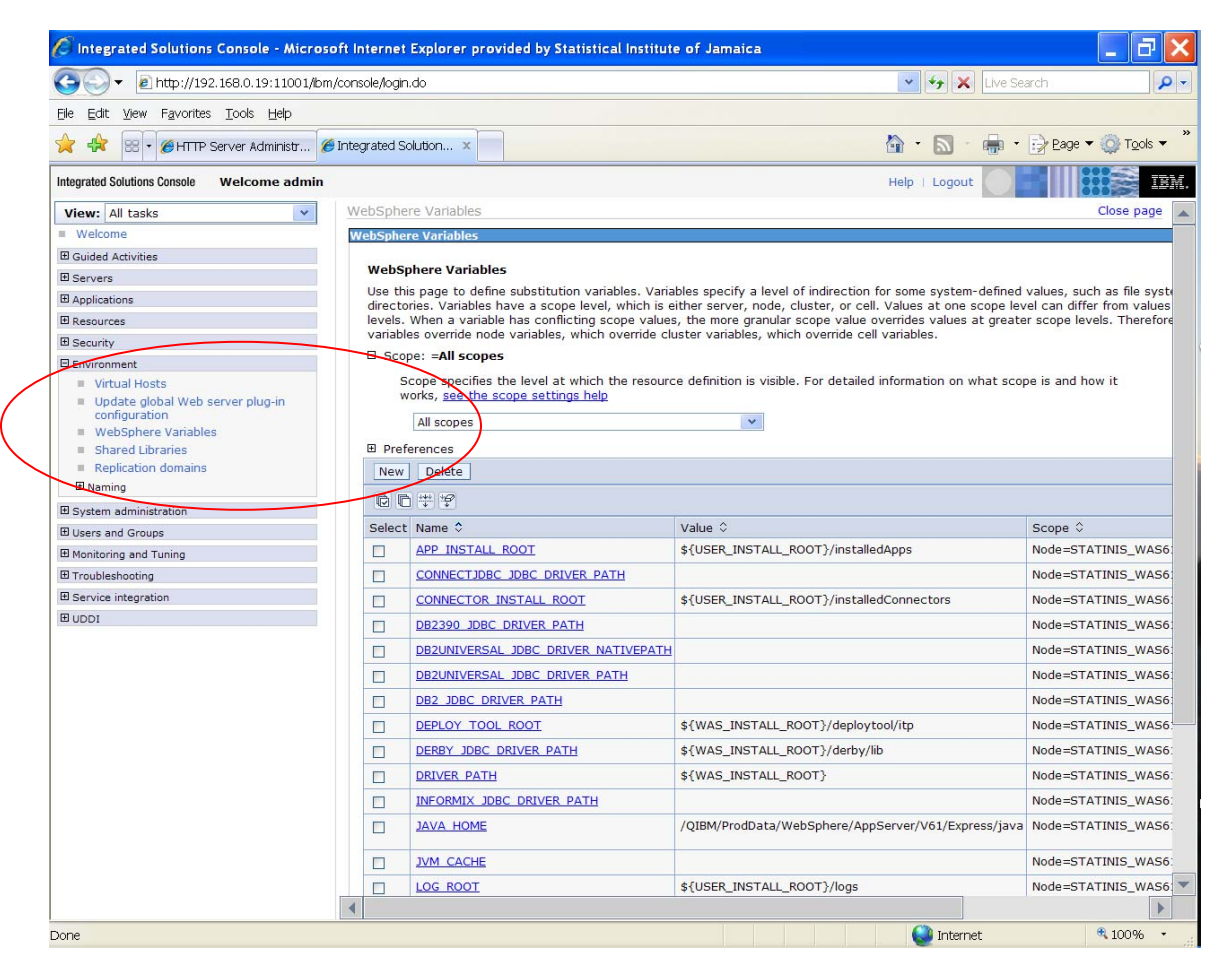

- 1. Expand **Environment**
- 2. Click on **WebSphere variables**

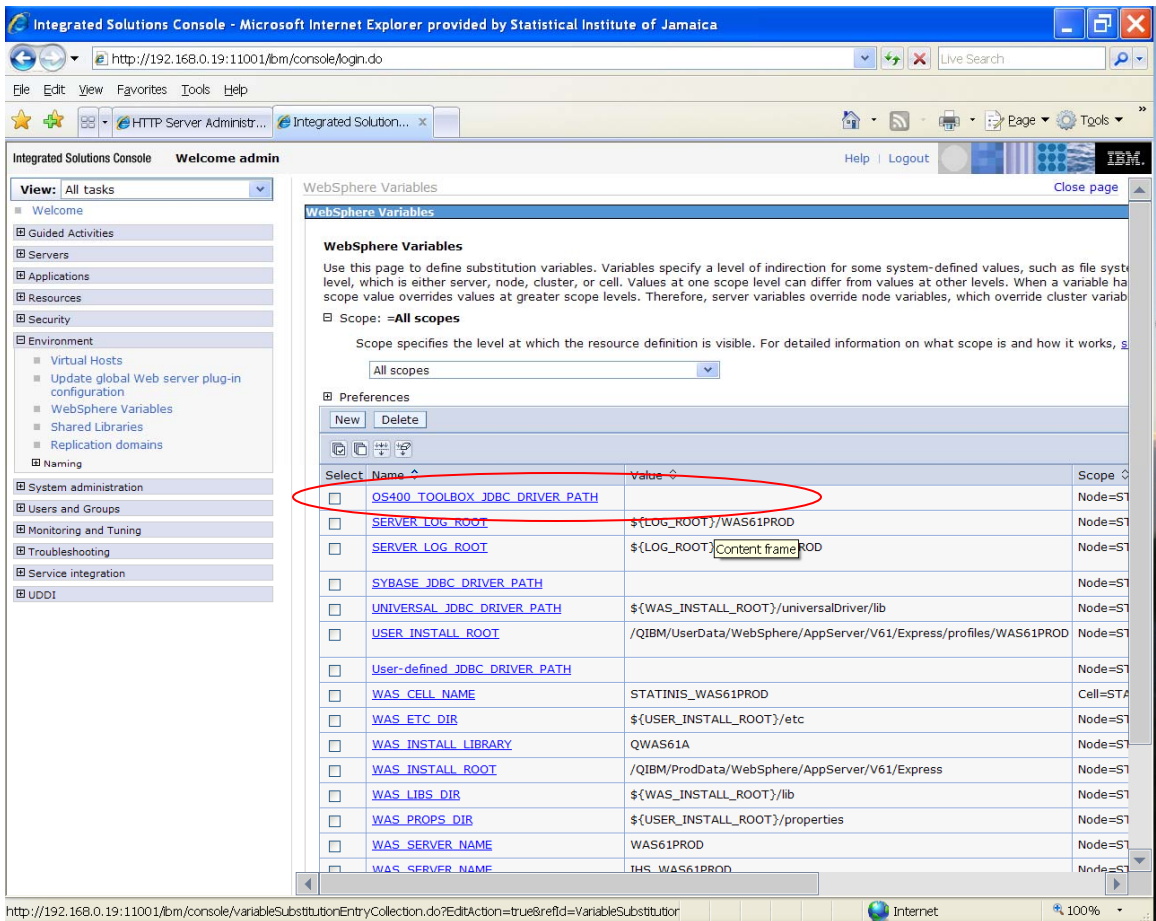

3. Click on **OS400 TOOLBOX JDBC DRIVER PATH**

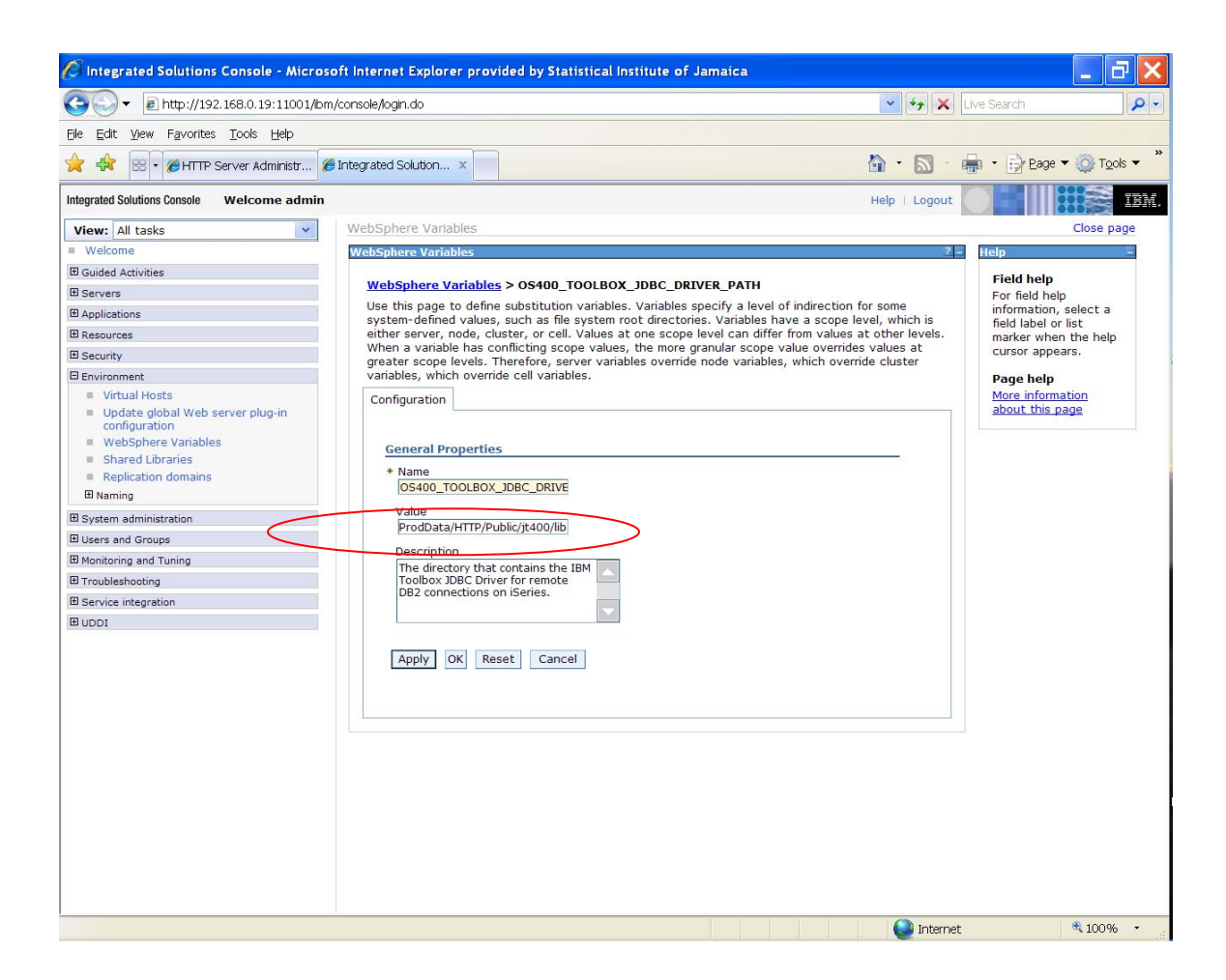

- 4. Type in the absolute path to the JDBC Driver path on the iSeries server. Path: **/QIBM/ProdData/HTTP/Public/jt400/lib**
- 5. Click **Apply** to apply the configuration
- 6. Click **Save** to save the configuration

# **4.5.2 Configure OS400 NATIVE JDBC DRIVER PATH**

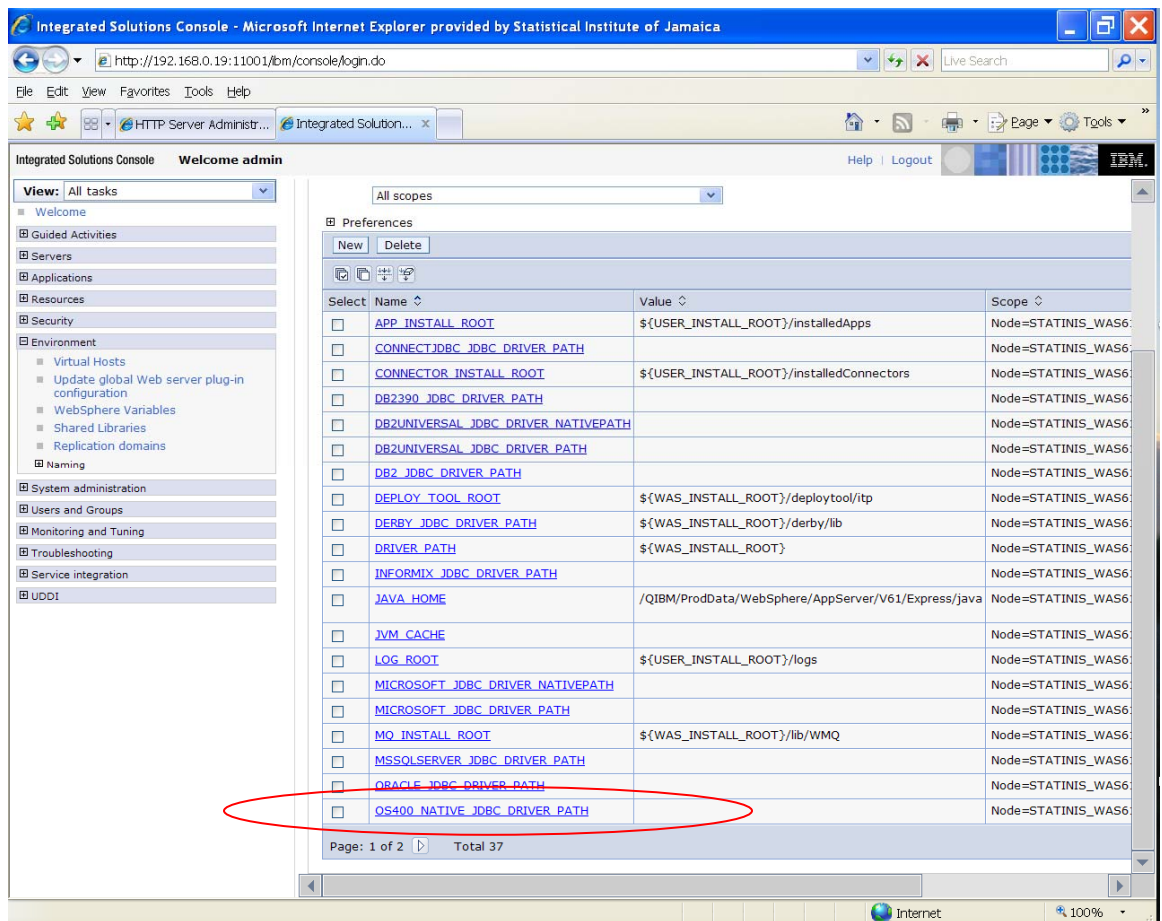

#### 1. Click on **OS400 NATIVE JDBC DRIVER PATH**

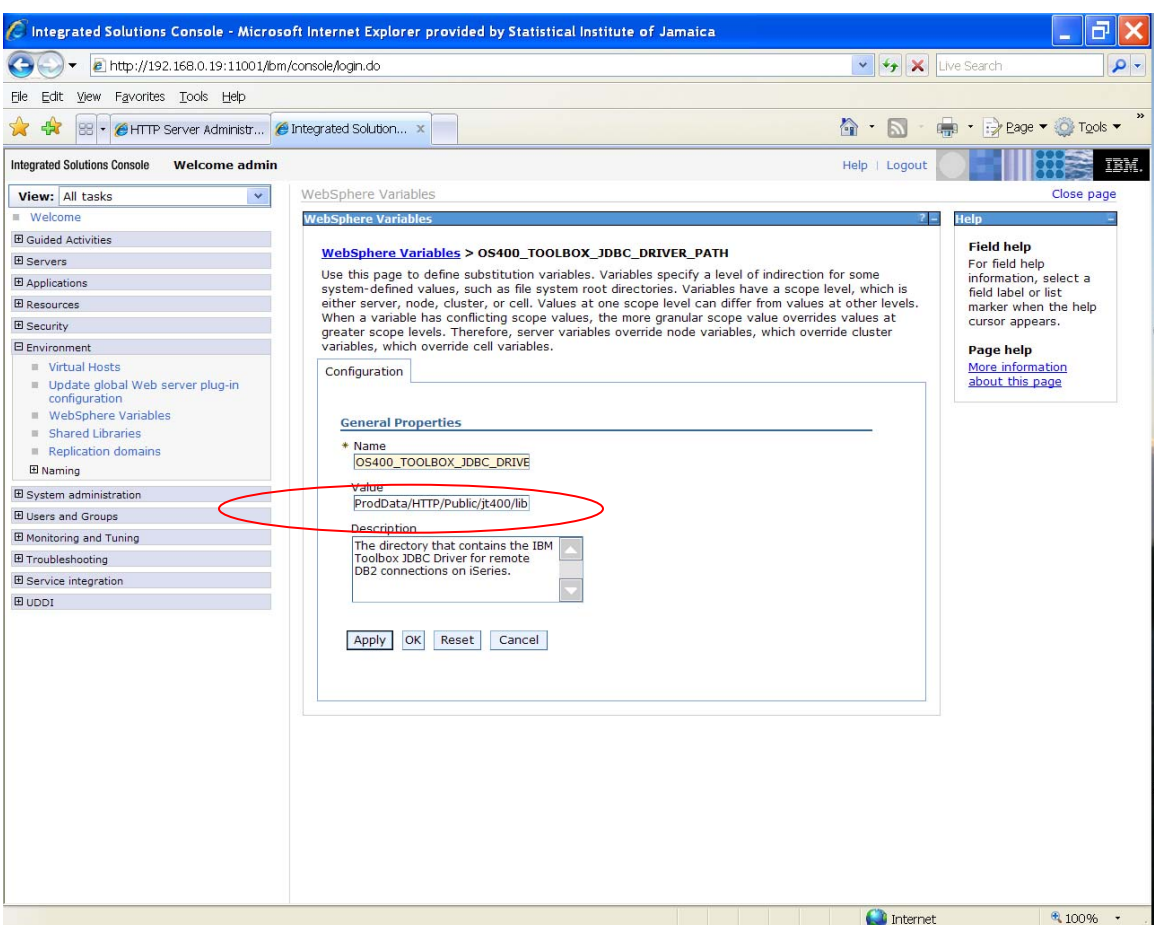

- 2. Type in the absolute path to the JDBC Driver path on the iSeries server. Path: **/QIBM/UserData/Java400/ext**
- 3. Click **Apply** to apply the configuration
- 4. Click **Save** to save the configuration

### **4.6 Test the Connection**

After creating the data source, the next step is to test the connection just to make sure that it was created properly and it is working.

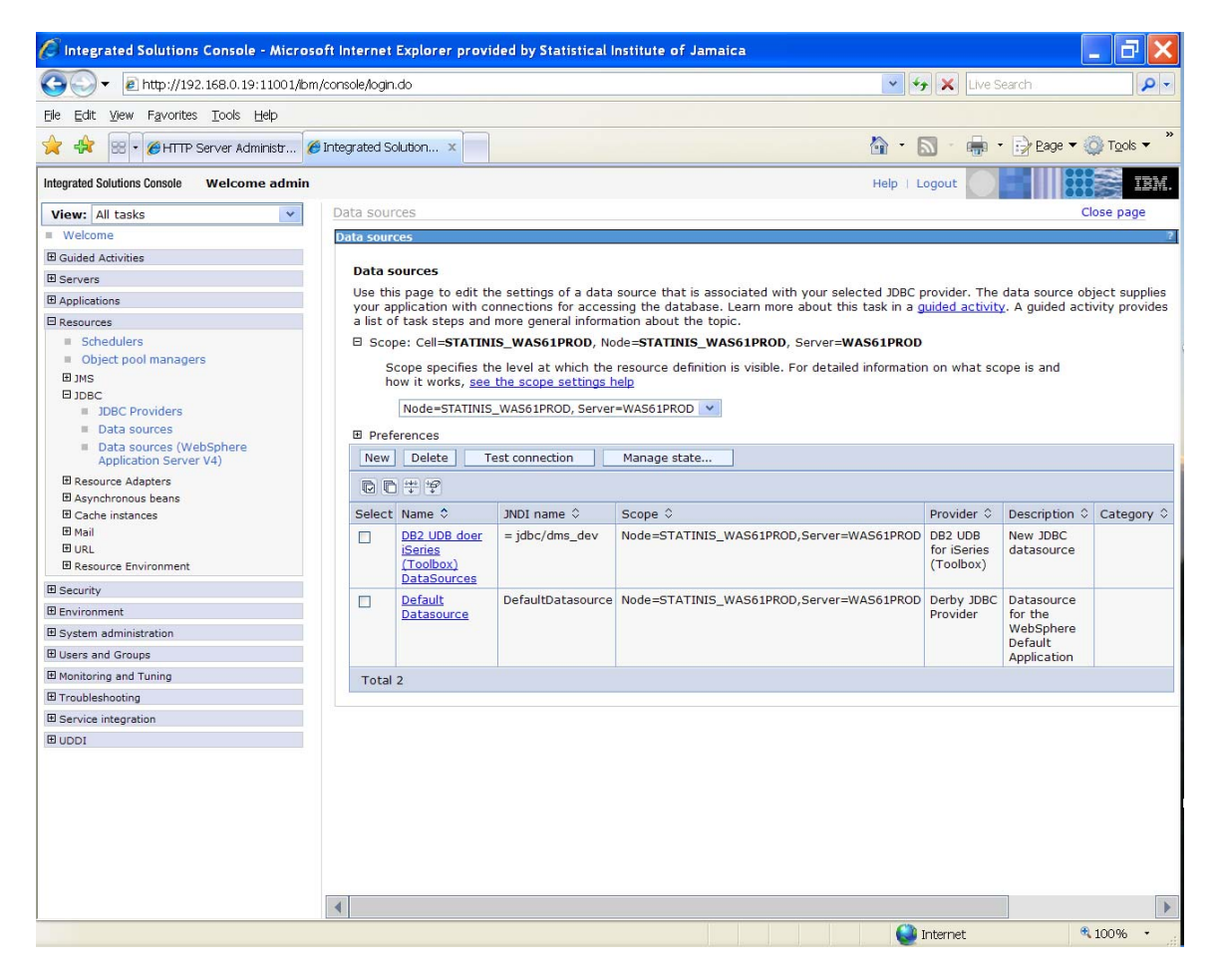

- 1. Expand **Resources**
- 2. Expand **JDBC**
- 3. Click on **Data Sources**

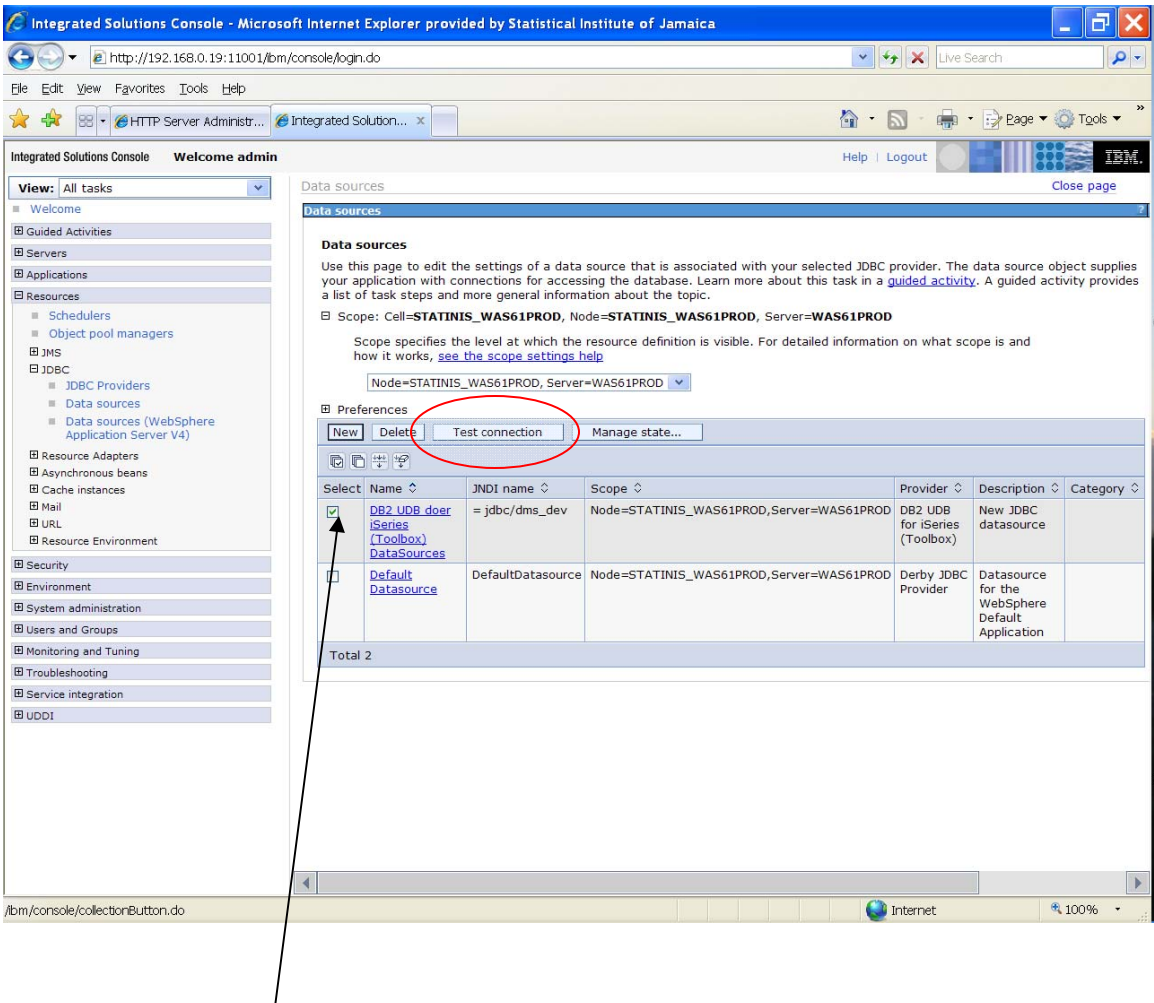

- 4. Tick the "**DB2 UDB doer iSeries (Toolbox) DataSources**" driver
- 5. Click the **Test Connection** button

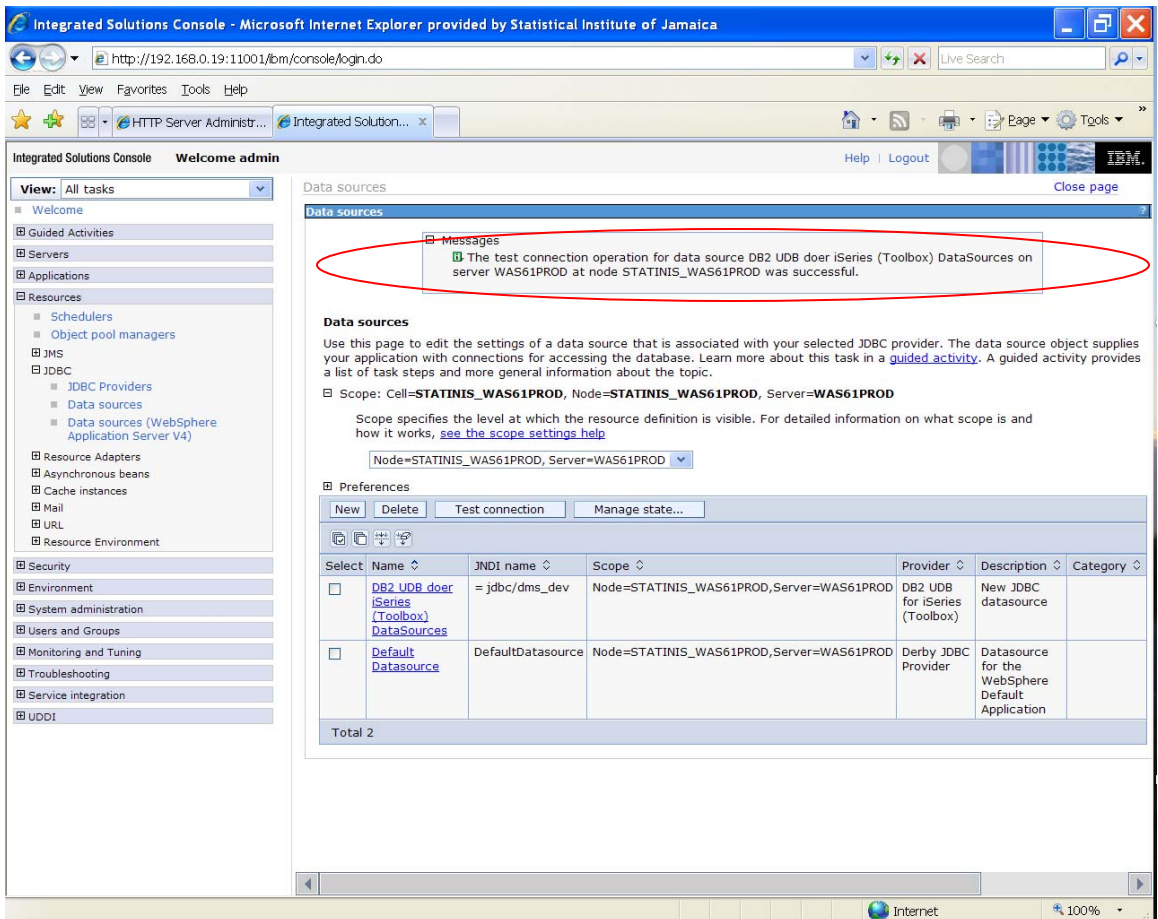

A successful connection will return the message above.

### **5.0 DEPLOYING THE DMS EAR**

This section describes the steps to deploy EAR file on the application server.

### **Overview**

EAR can be deployed on the application server in two (2) scenarios viz., while installing application for the first time and while installing subsequent patches/releases.

### **Prerequisite**

Access to the Administrator console at https://192.168.0.19:11002/ibm/console

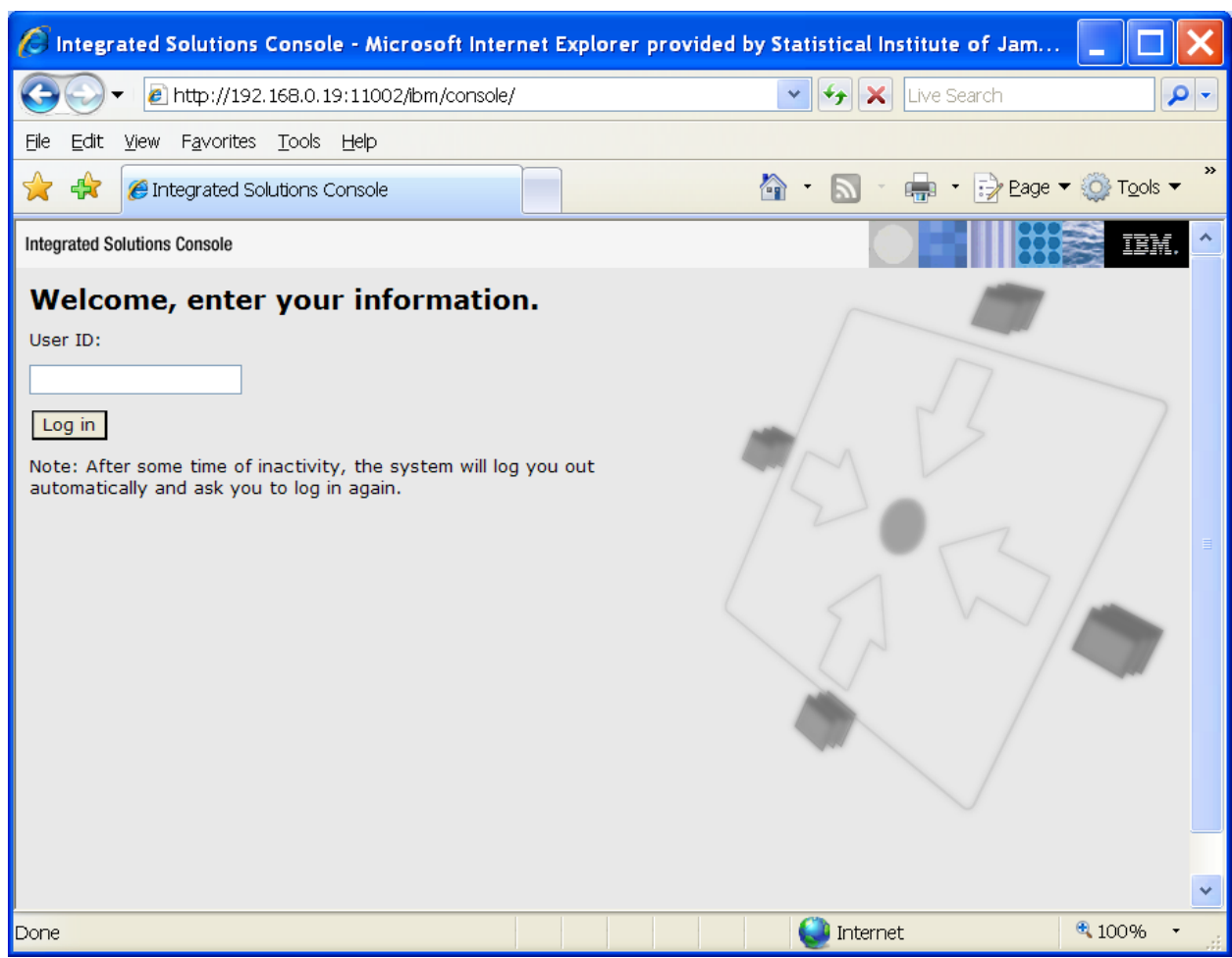

### **5.1 Deploying the Application**

The following steps explain how to install application for the first time.

1. Login to the Administrator Console (**Section 4.1**)

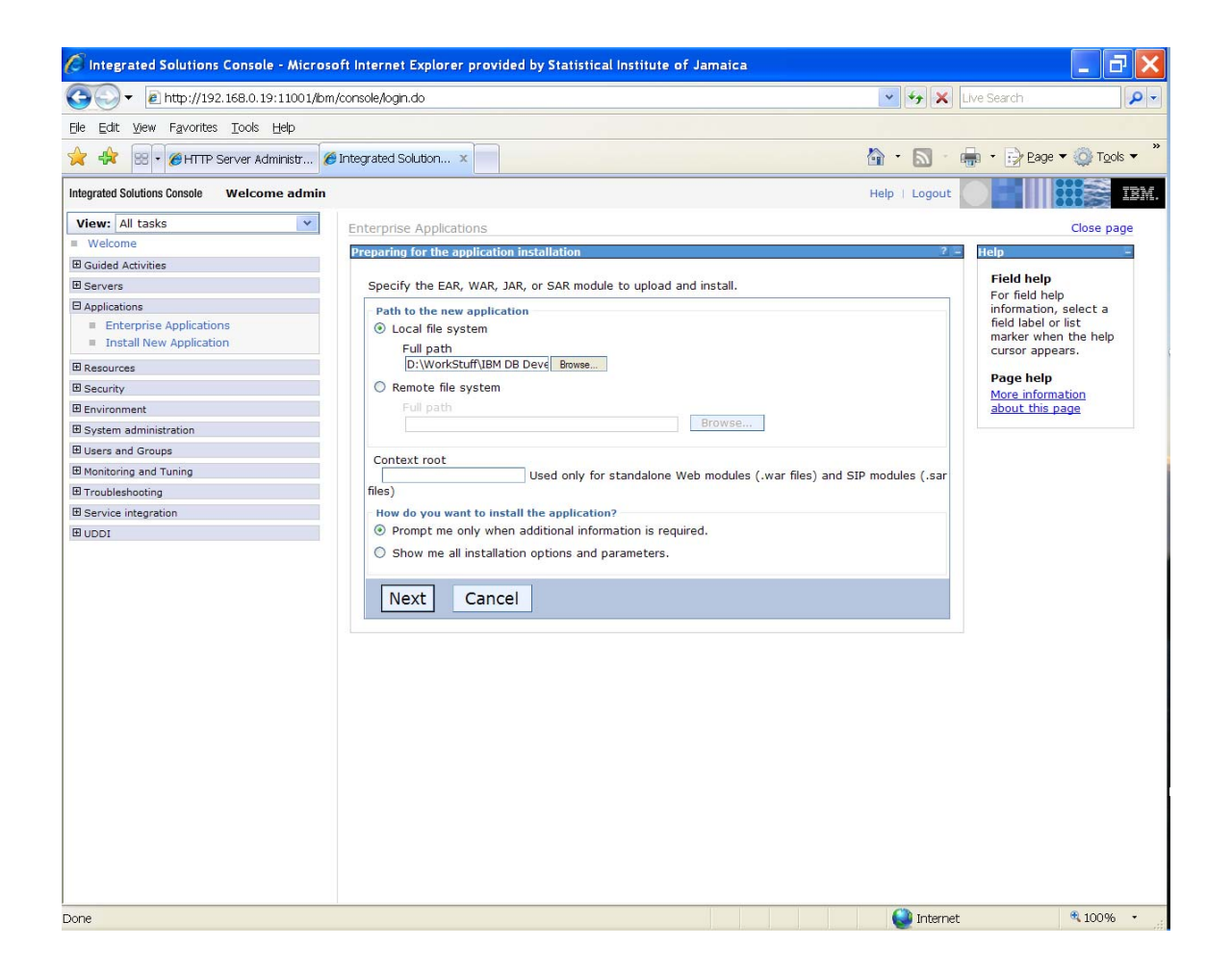

- 2. Expand **Applications**
- 3. Click on **Install New Application**.
- 4. Select the location of the DMS EAR file to deploy.
- 5. Click **Next**

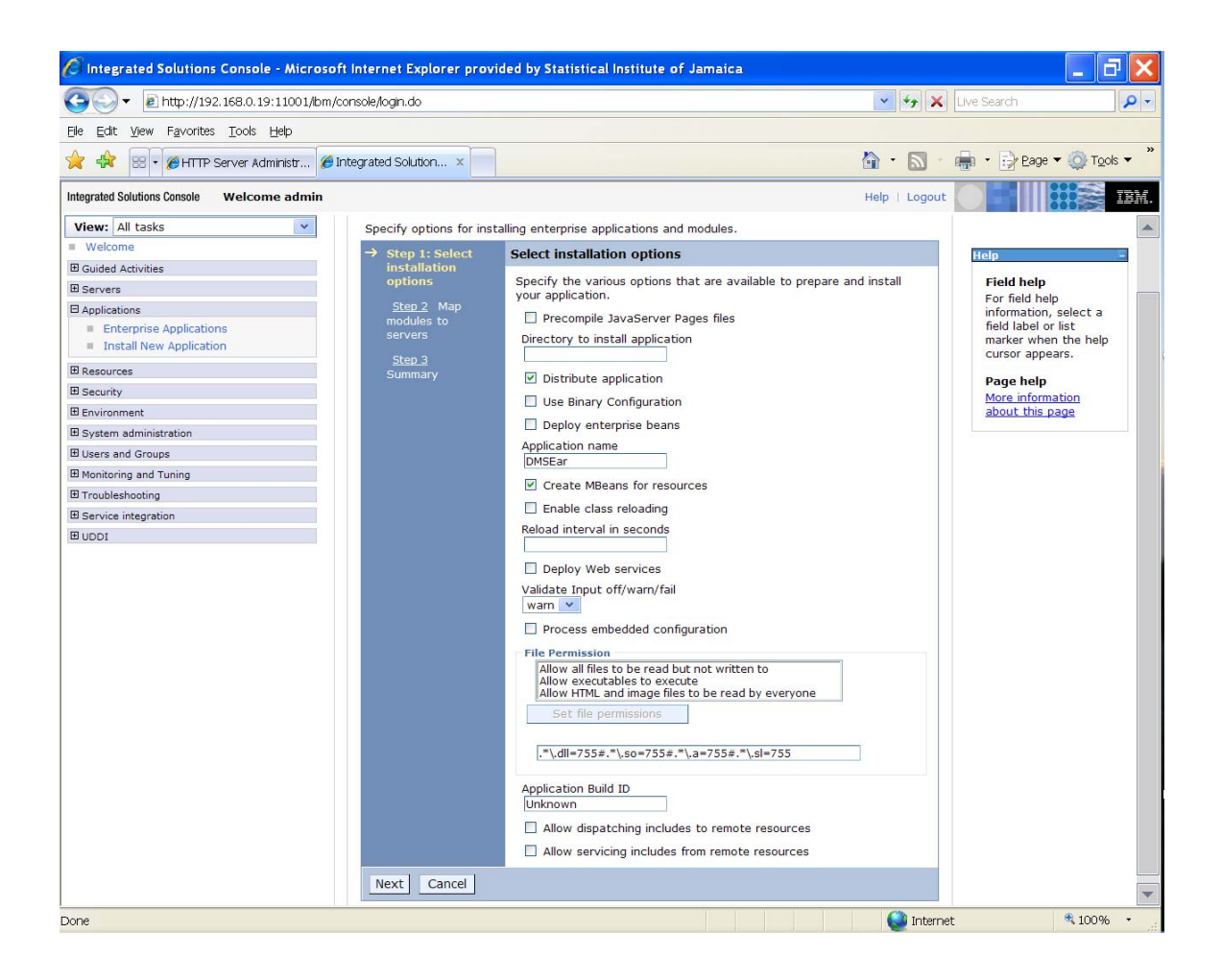

6. Click **Next** to continue.

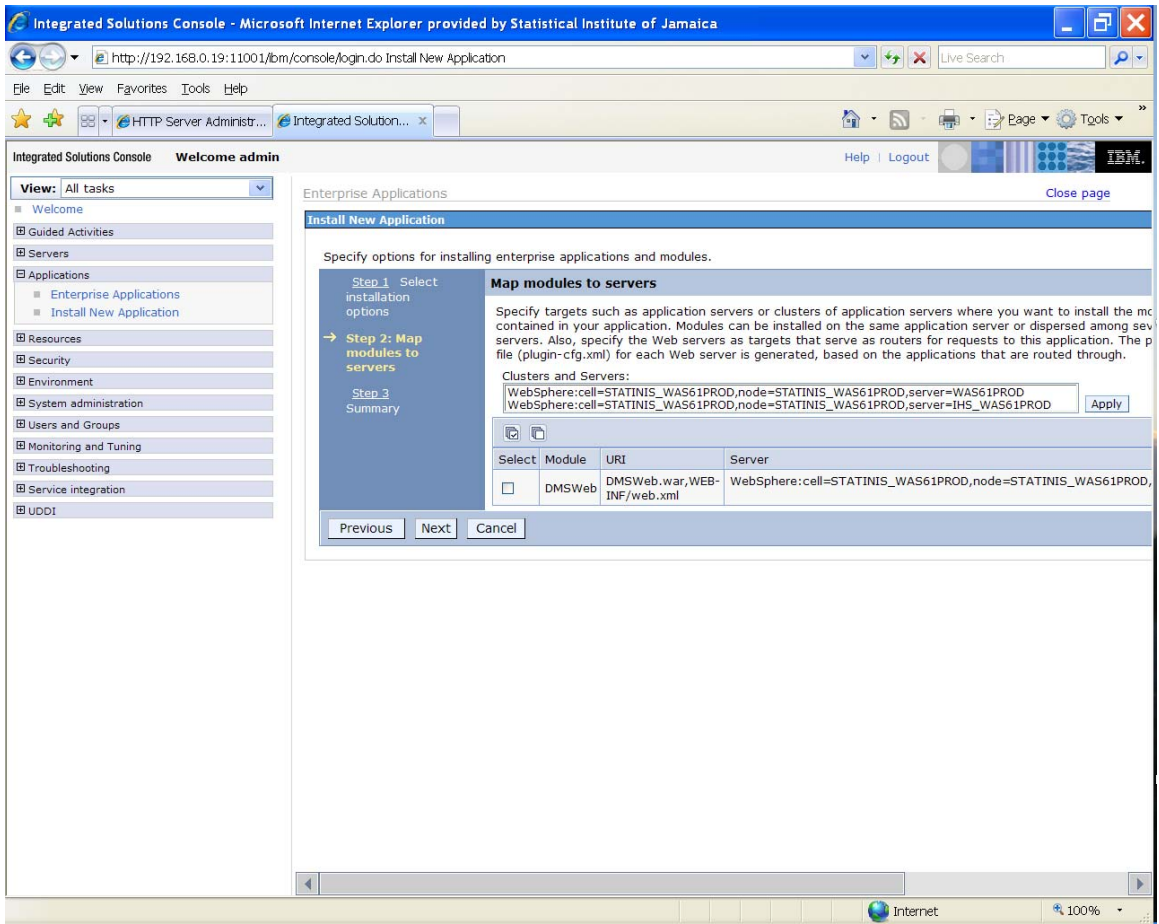

7. Click **Next** to continue.

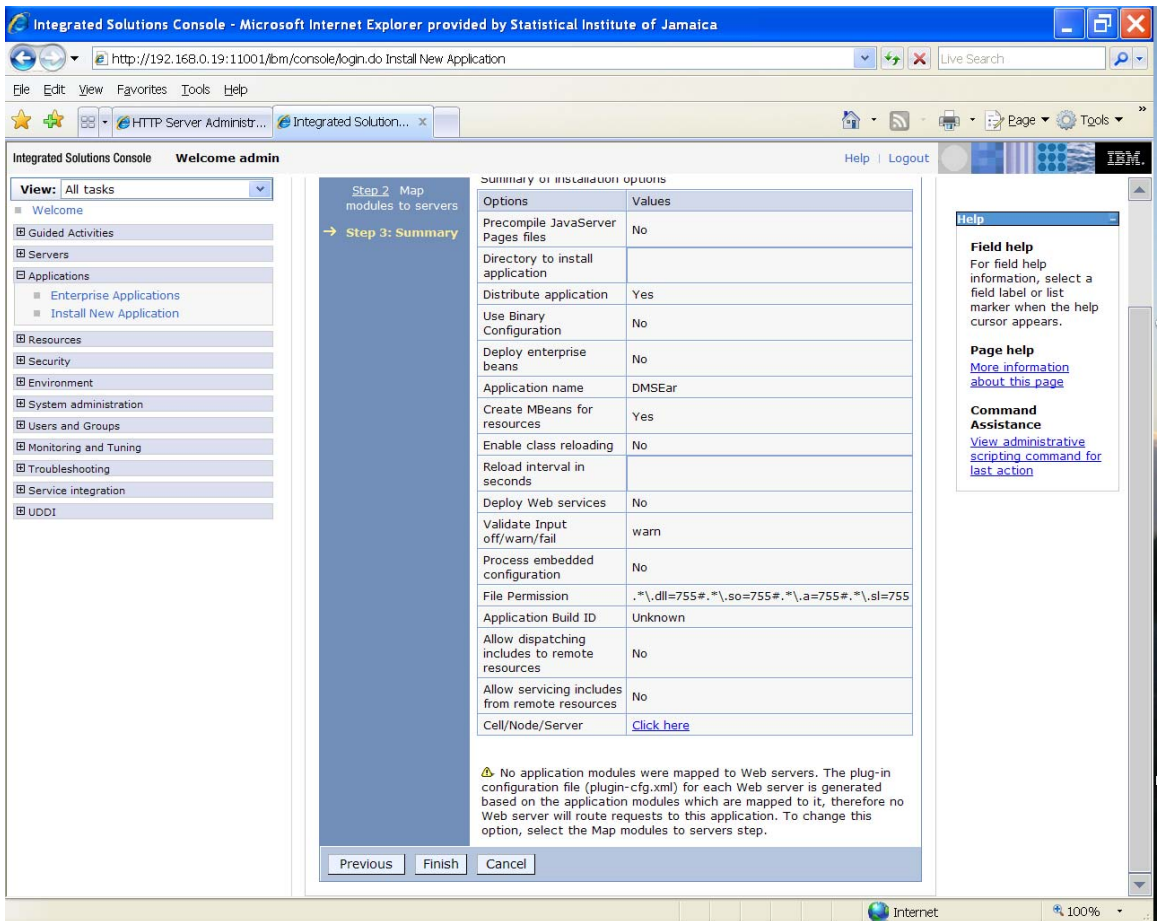

8. Click the **Finish** button.

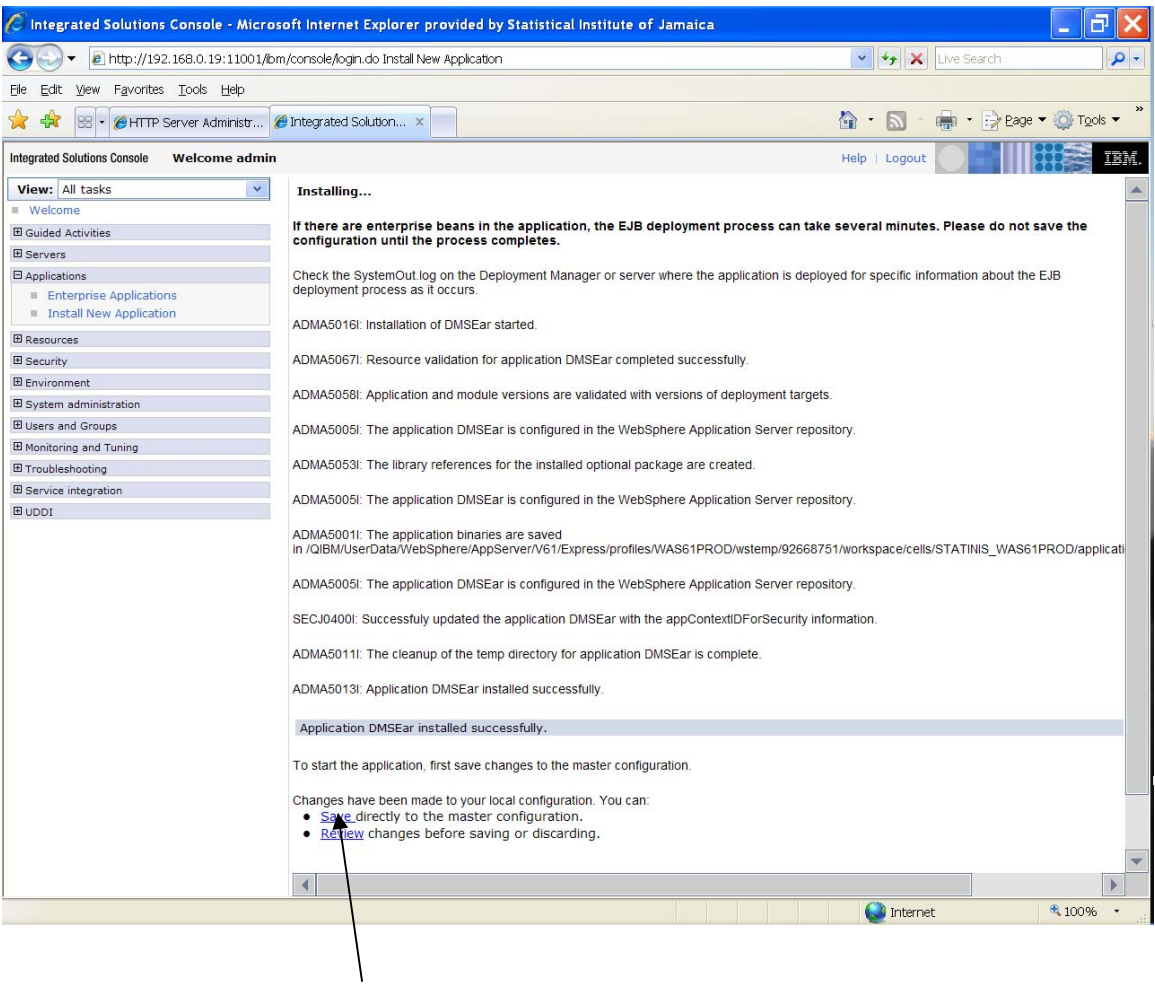

9. Click on "**Save to Master Configuration**" hyperlink.

### **5.2 Configure Source Database and Library**

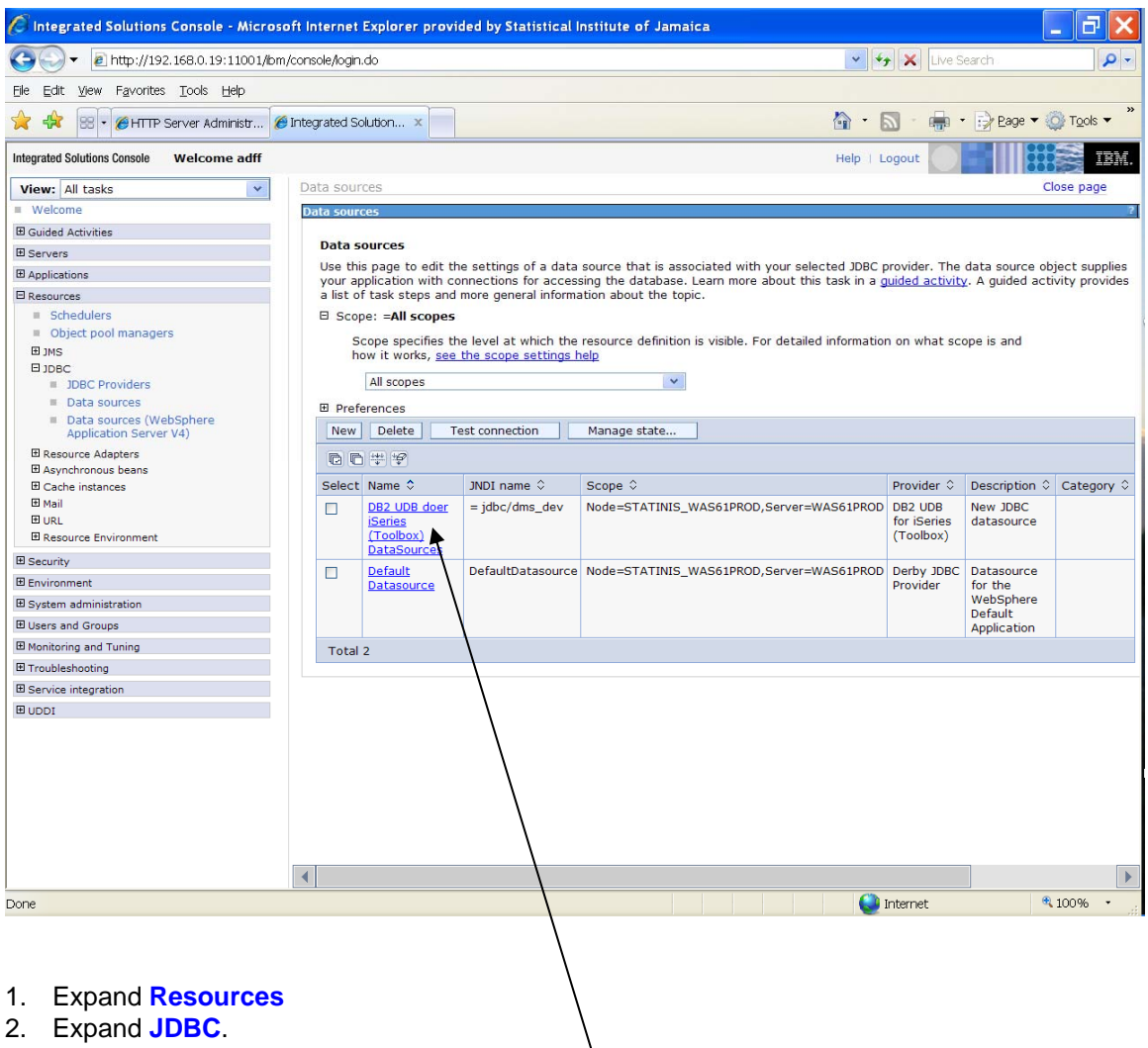

- 3. Click on **Data Sources**
- 4. Click on **DB2 UDB doer iSeries (Toolbox) Datasource**

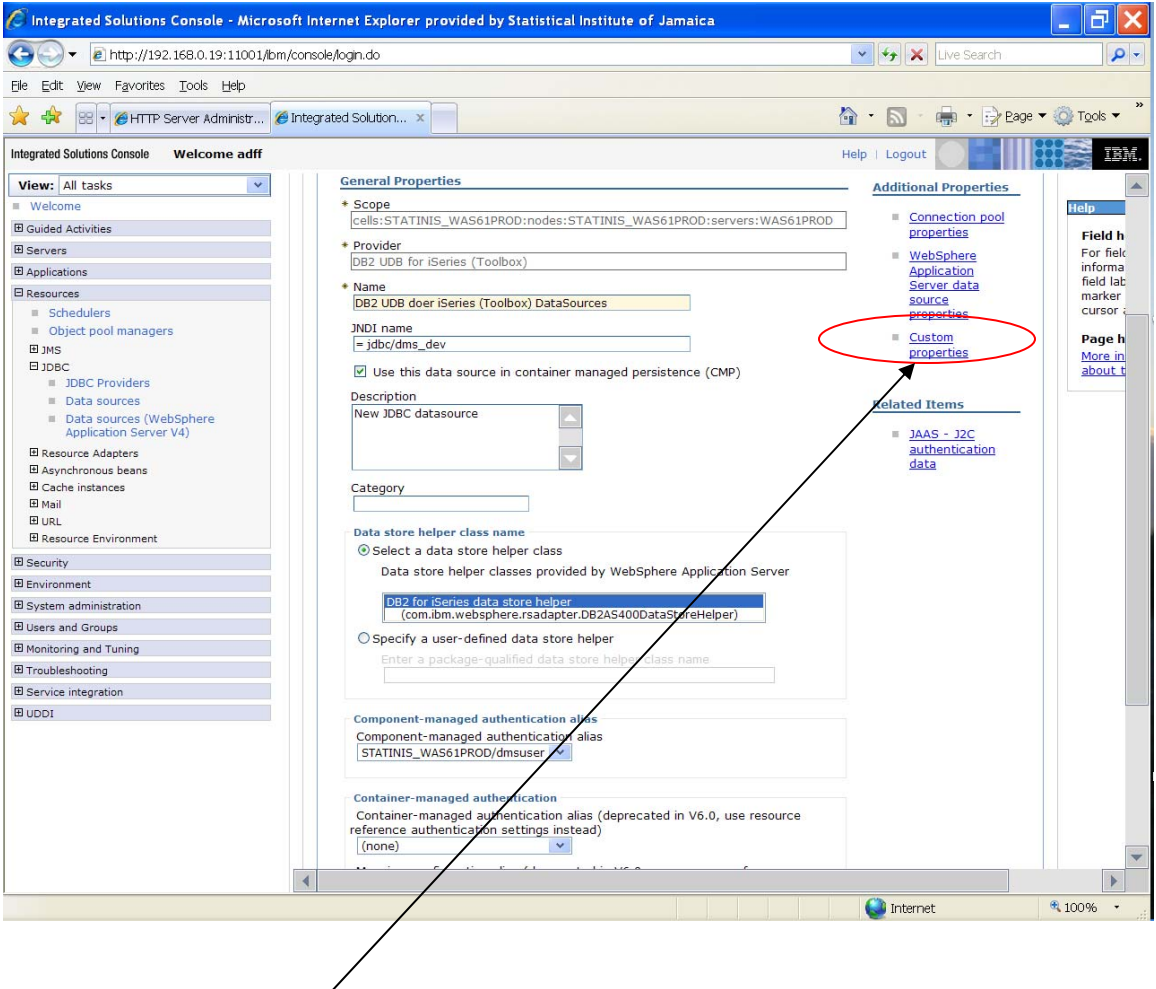

5. Click on **Custom Properties**

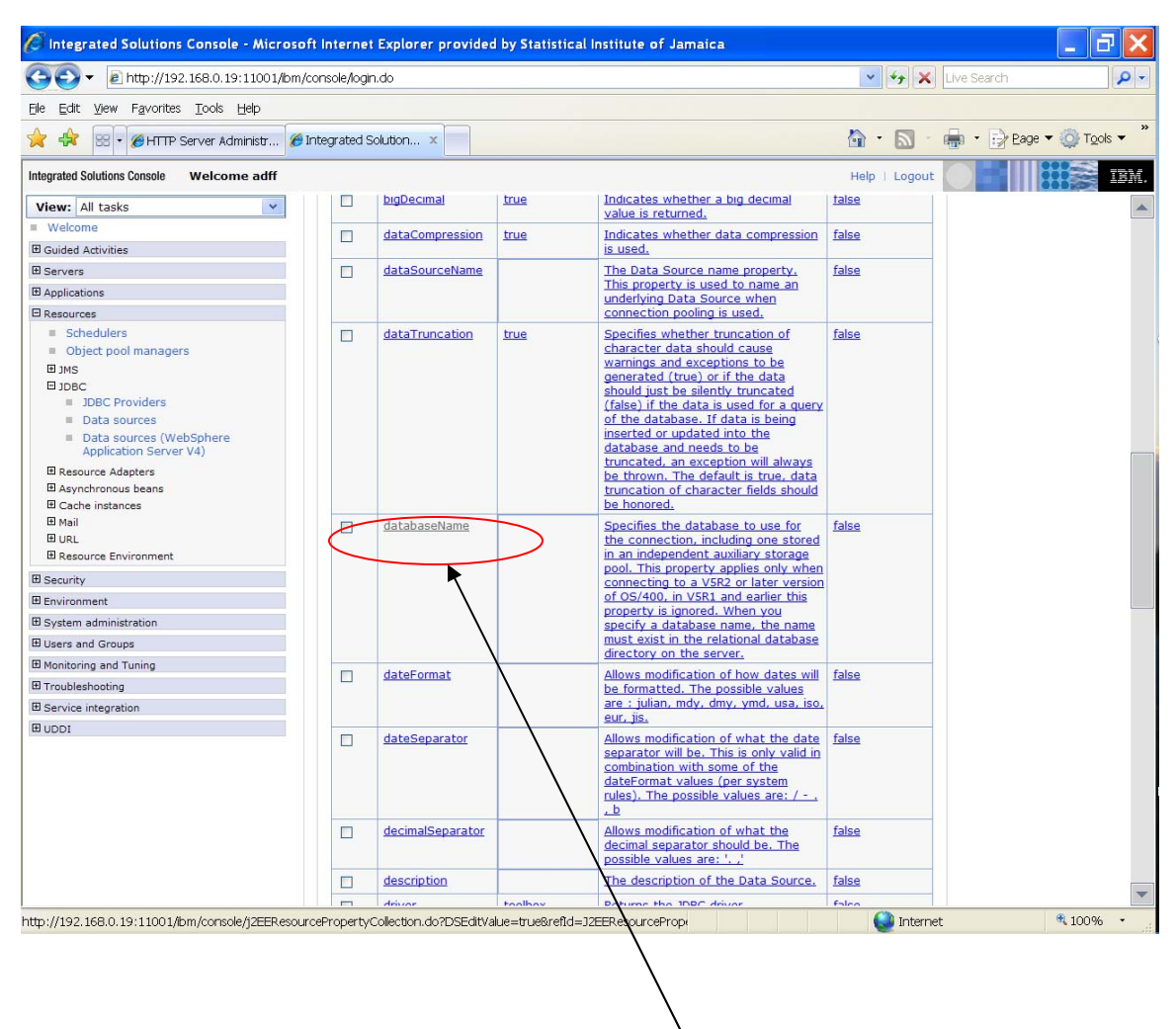

6. Scroll down until you find the row item name **databaseName.** Click on it

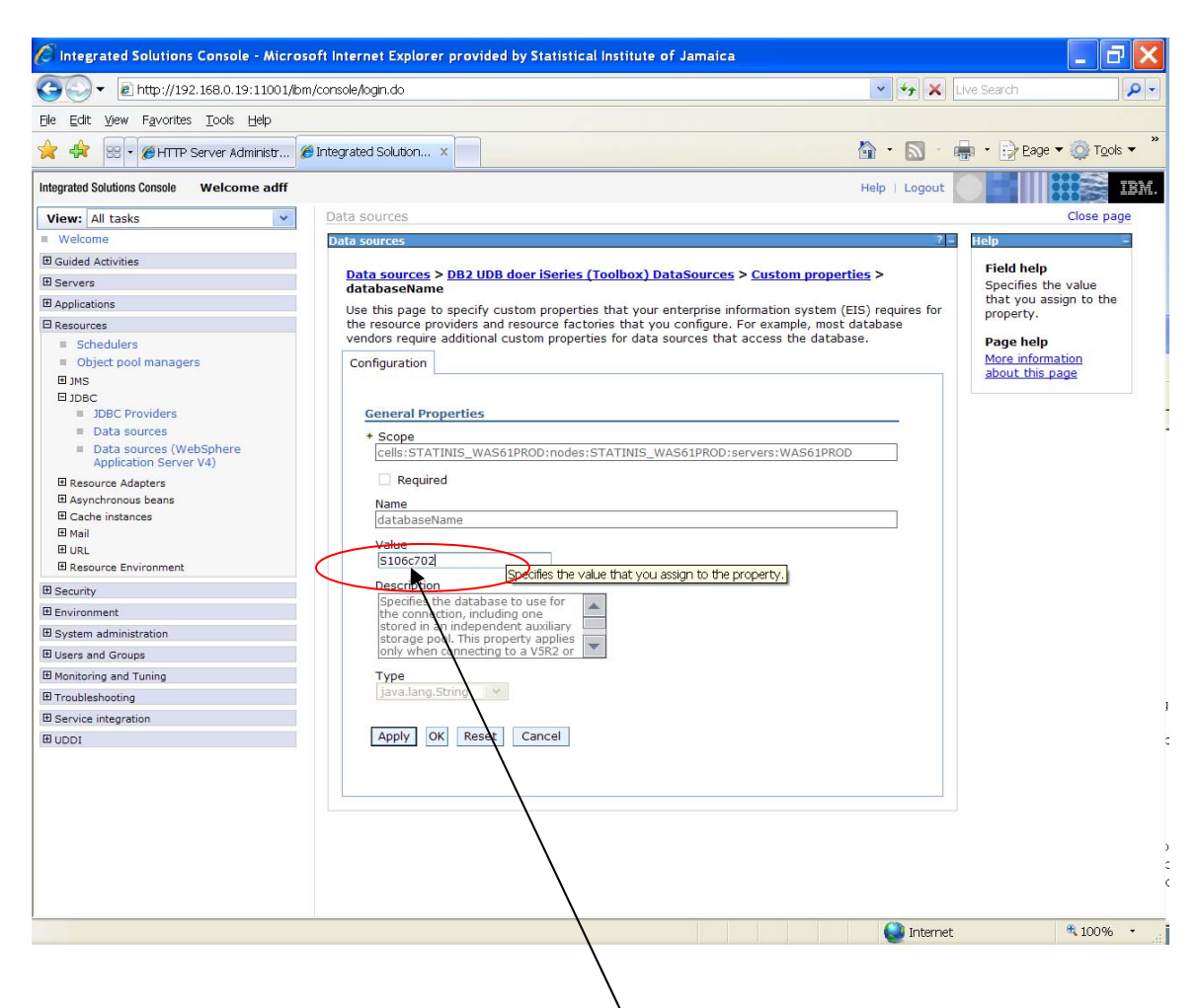

- 7. Enter the serial # of the DB2 database i.e. **S106c702** exactly as written**.**
- 8. Click **Apply**
- 9. Click **Save**.

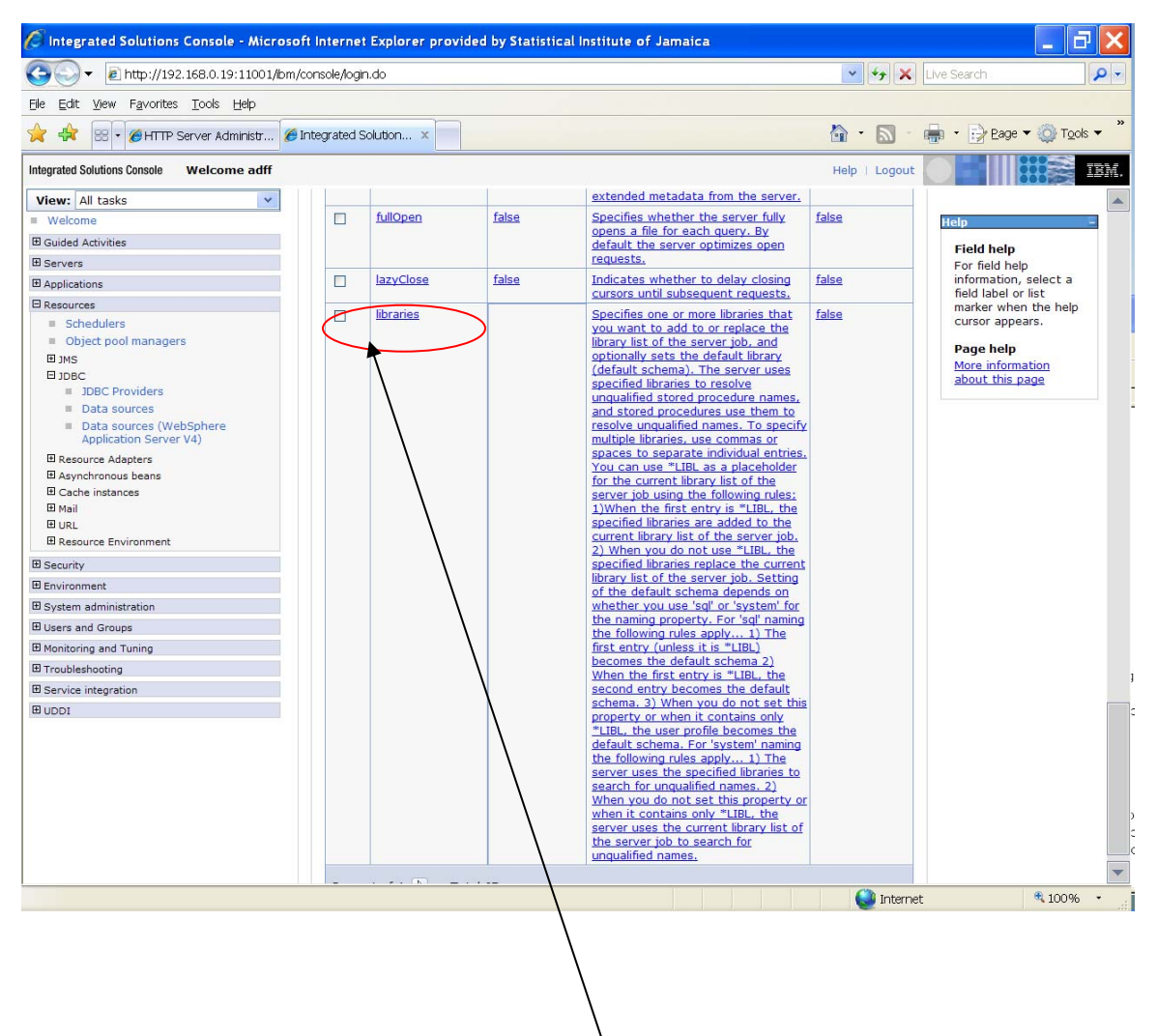

10. Scroll down until you find the row item name **libraries.** Click on it.

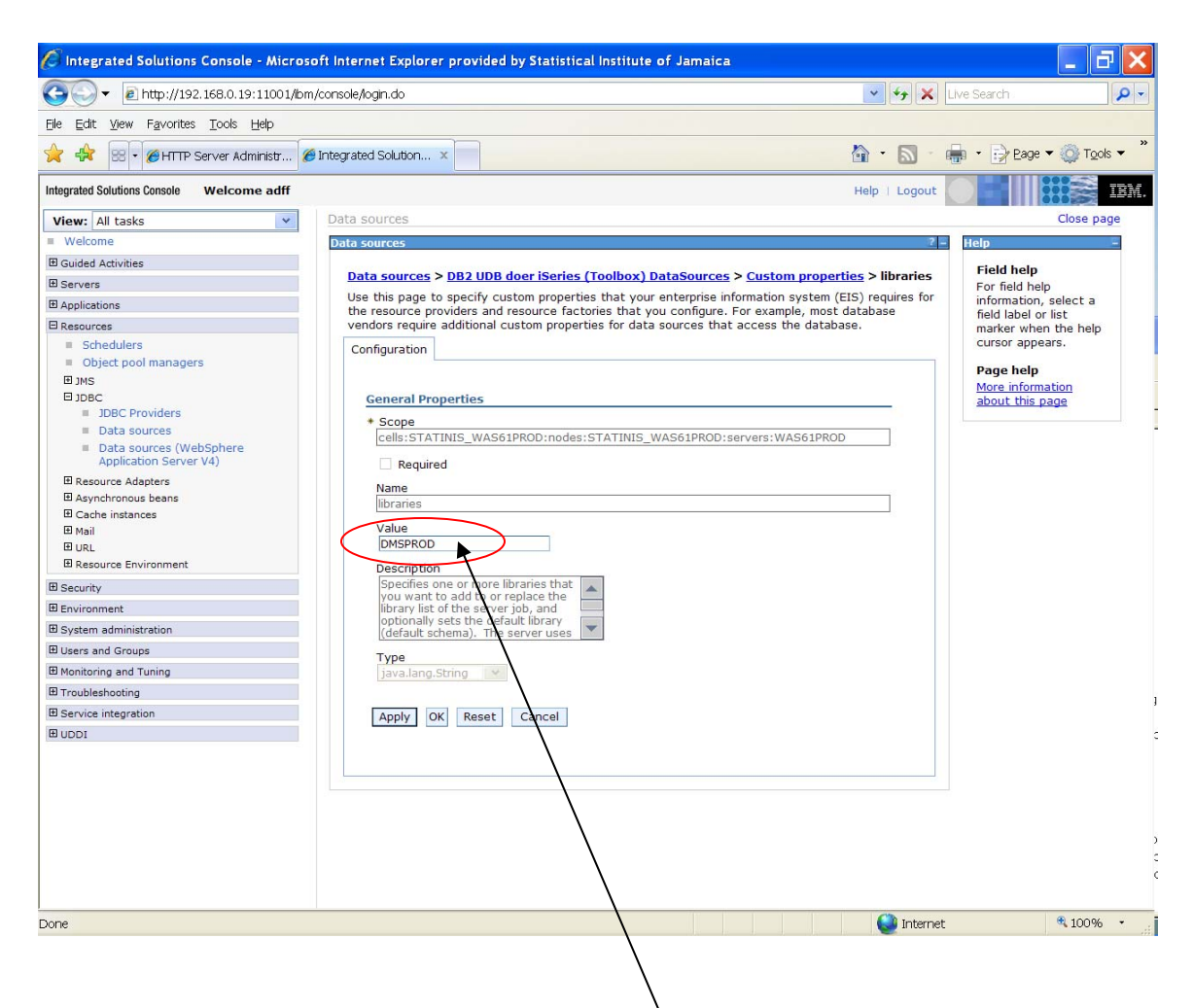

- 11. Enter the name of the database schema you want the application to point to. In this setup we are pointing the application to **DMSPROD**
- 12. Click **Apply**
- 13. Click **Save**

# **5.3 Configuring Required DMS Application Folders**

The DMS application uses several folders to store configuration files as well as application data. These folders are critical in the startup of the application as well as saving information generated in the application. Some of the folders are created during the deployment of the application while the rest must be manually created. In this section, we will be focusing on the folders that have to be created manually.

The location and path of these folders are to be stored on the iSeries server. They are to be placed under the /QIBM folder in any folder of choice. The folder paths can be configured as the situation demands. It is important to note the path to these folders because they will be used in manually configuring the DMS Application Startup files later on.

In this exercise, we will be using the folder path for the Production environment. Using Windows Explorer you can create the following folders or copy them from a backup.

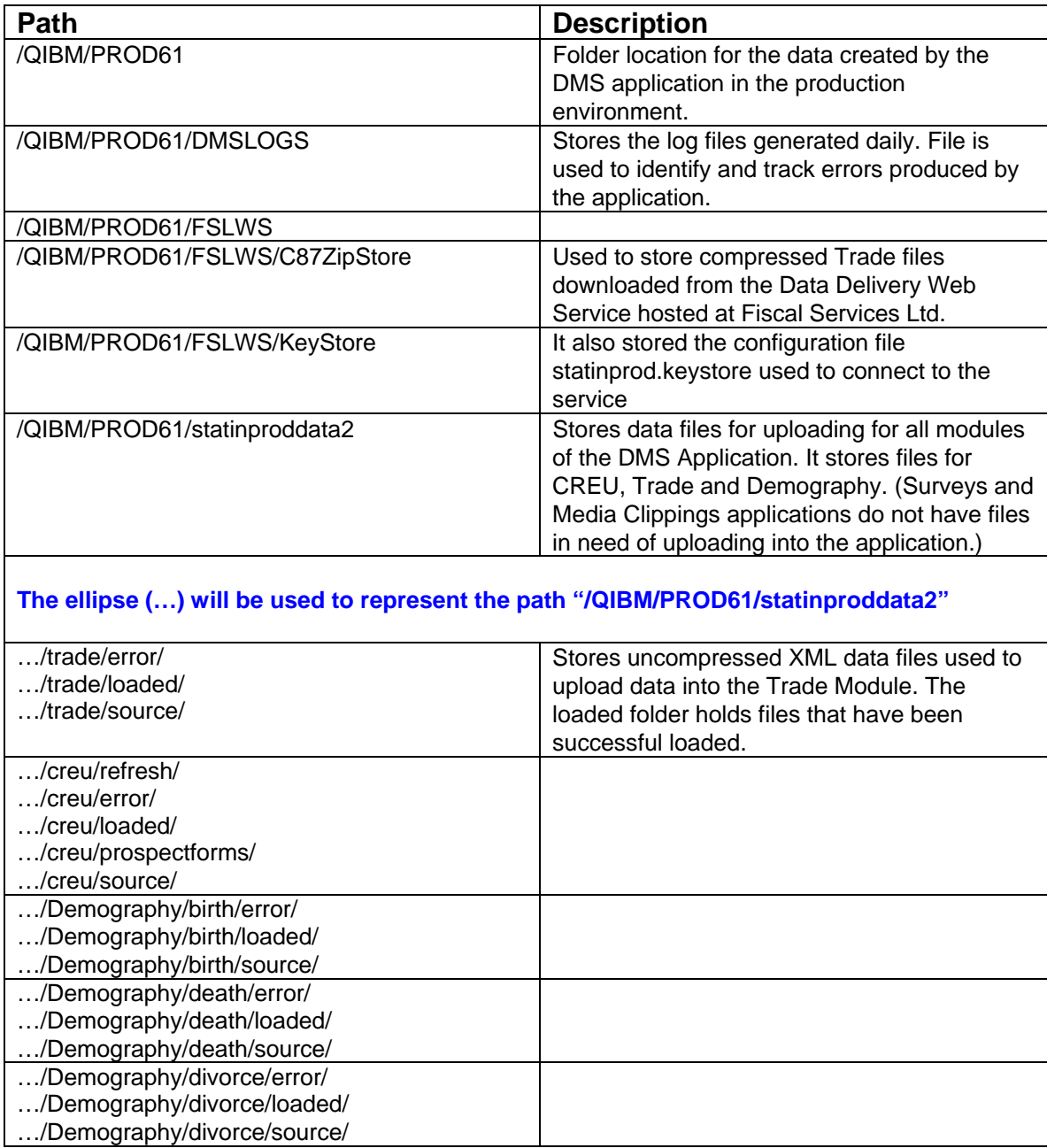

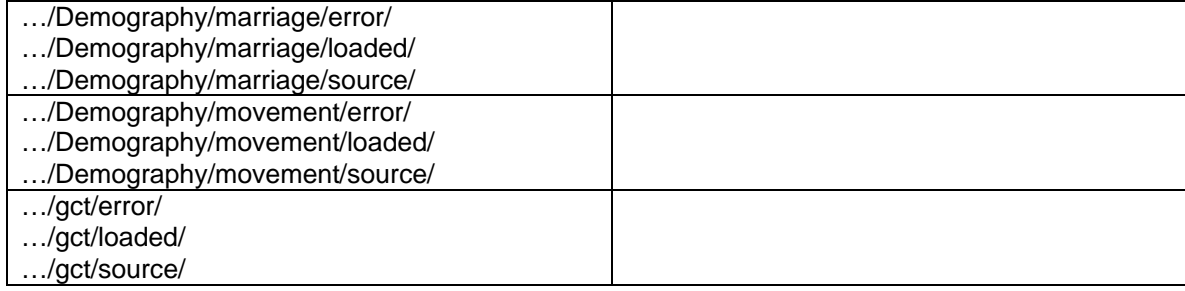

## **5.4 Configure DMS Application System Files**

When the application is deployed, the configuration files are updated automatically. However, the difference in the developers' environment and STATIN iSeries' environment will render the application inoperable. This difference is primarily due to the file path location of the configuration files.

One approach in getting around this is to make a backup copy of all configuration files in the production environment before deploying the new or updated release of the DMS. This is followed by manually copying each file from the backup overwriting the new release.

If there are changes to the configuration files that must be made, the release instructions will state which file is to be changed and the changes that are to be implemented. This can be used to configure the local configuration files with the new changes.

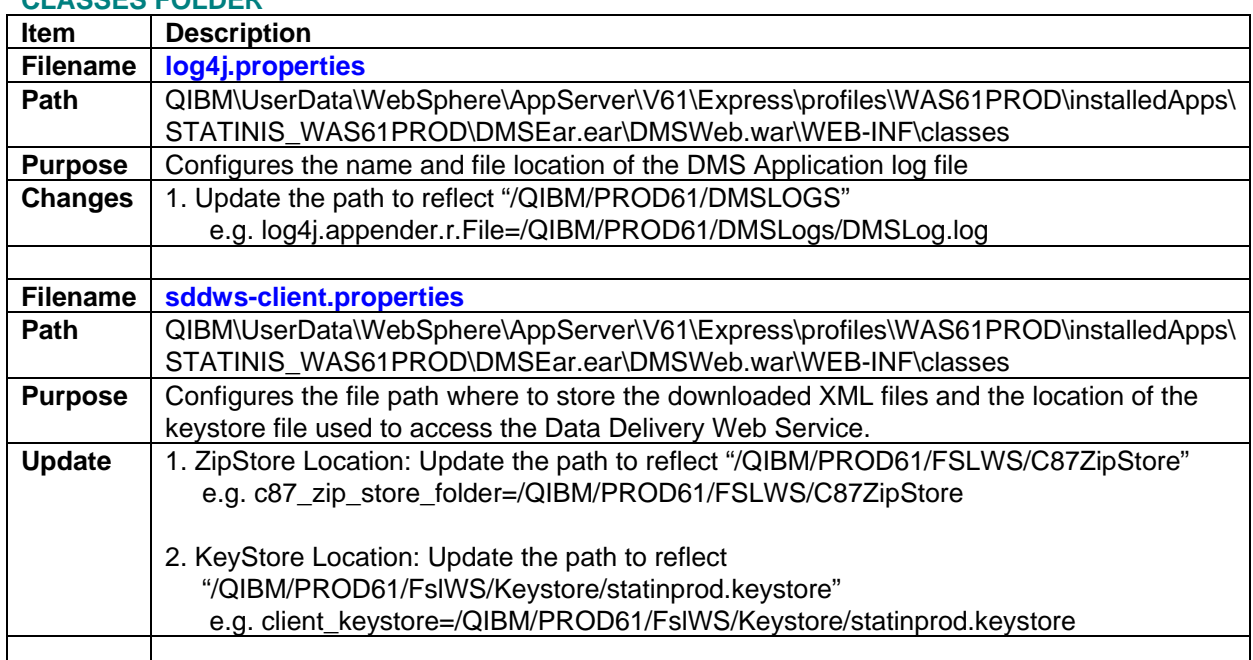

#### **CLASSES FOLDER**

#### **RESOURCES FOLDER**

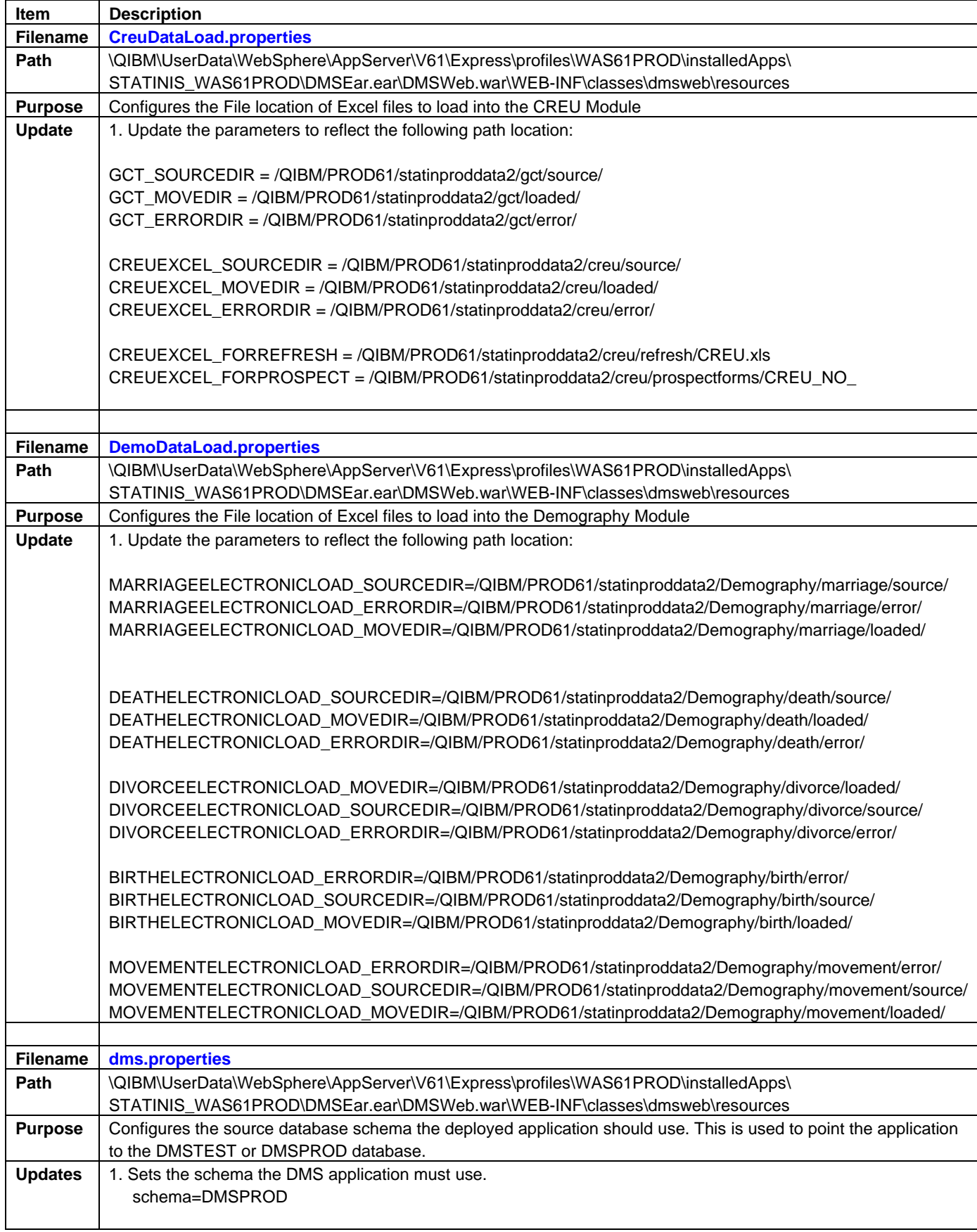
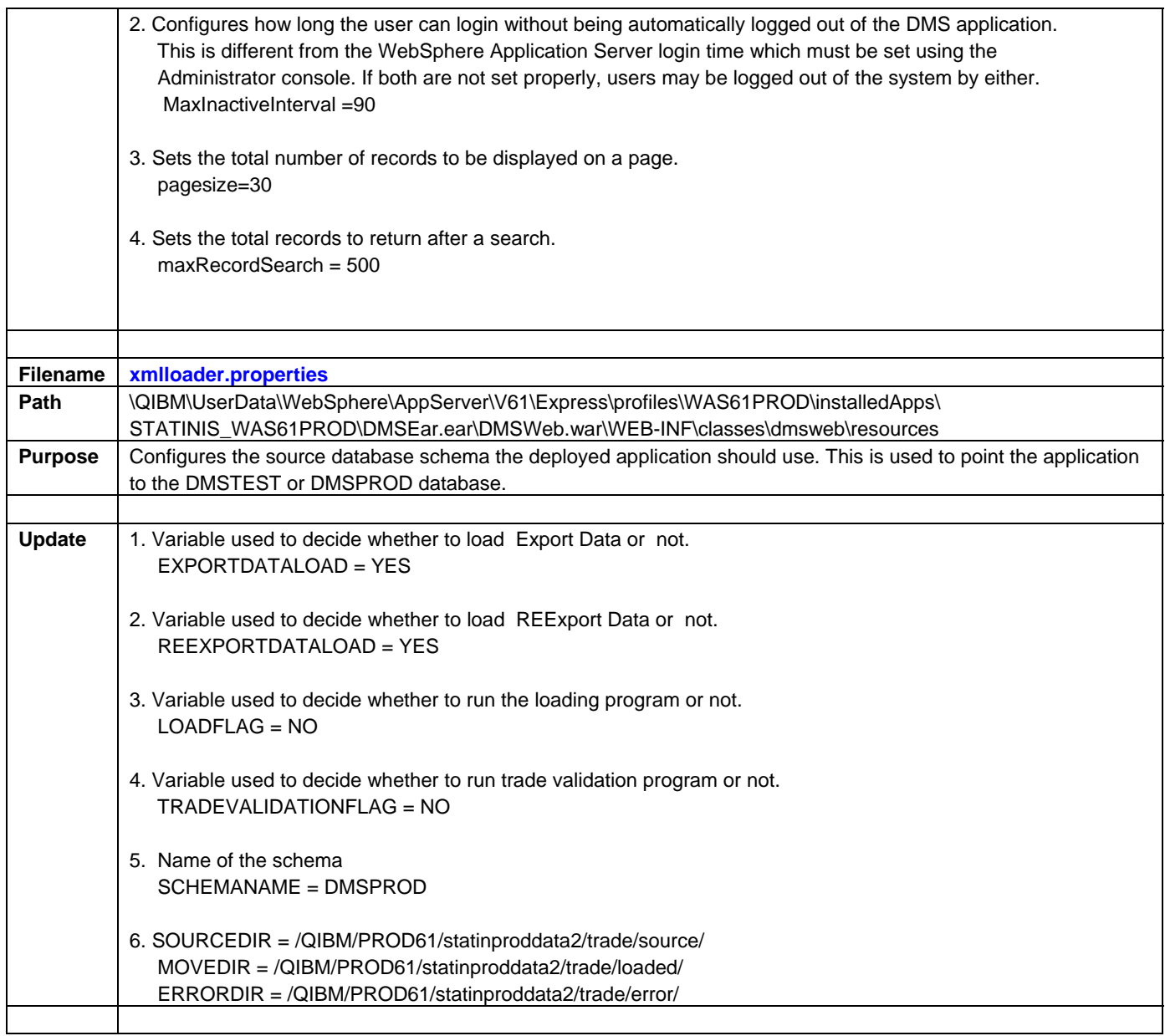

# **5.5 STARTING THE DMS APPLICATION**

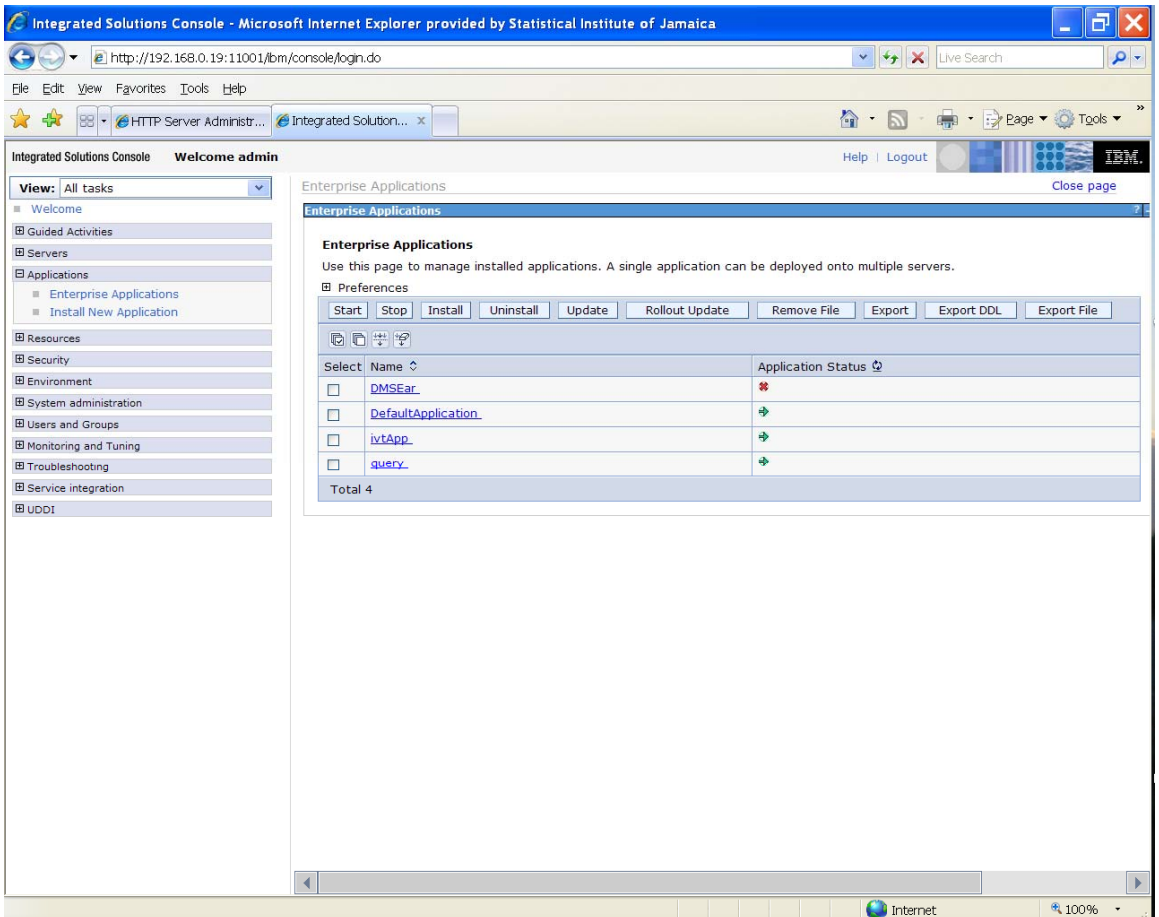

- 1. Expand **Applications**
- 2. Click on **Enterprise Applications**

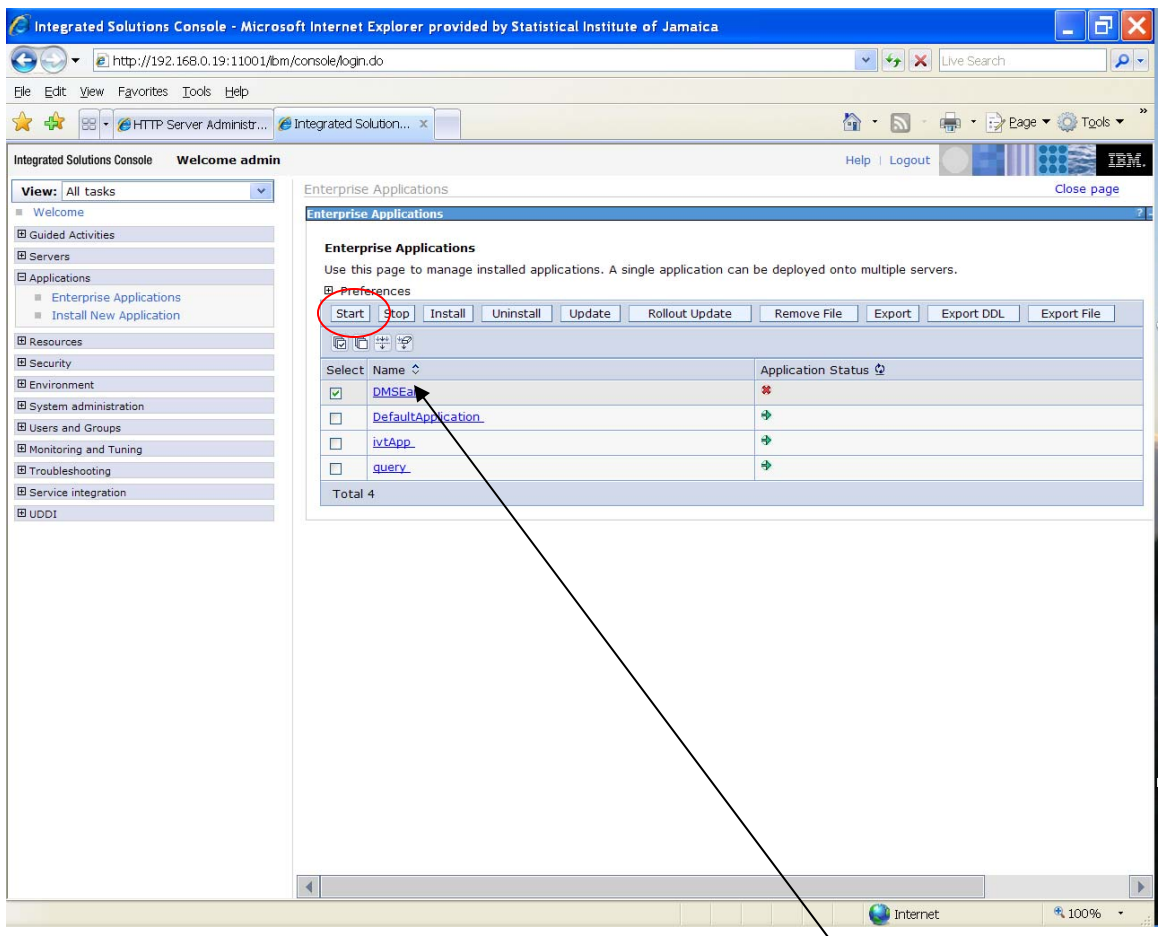

- 3. Select the check box beside the newly installed application (**DMSEAR**)
- 4. Click on the **S***tart* button.

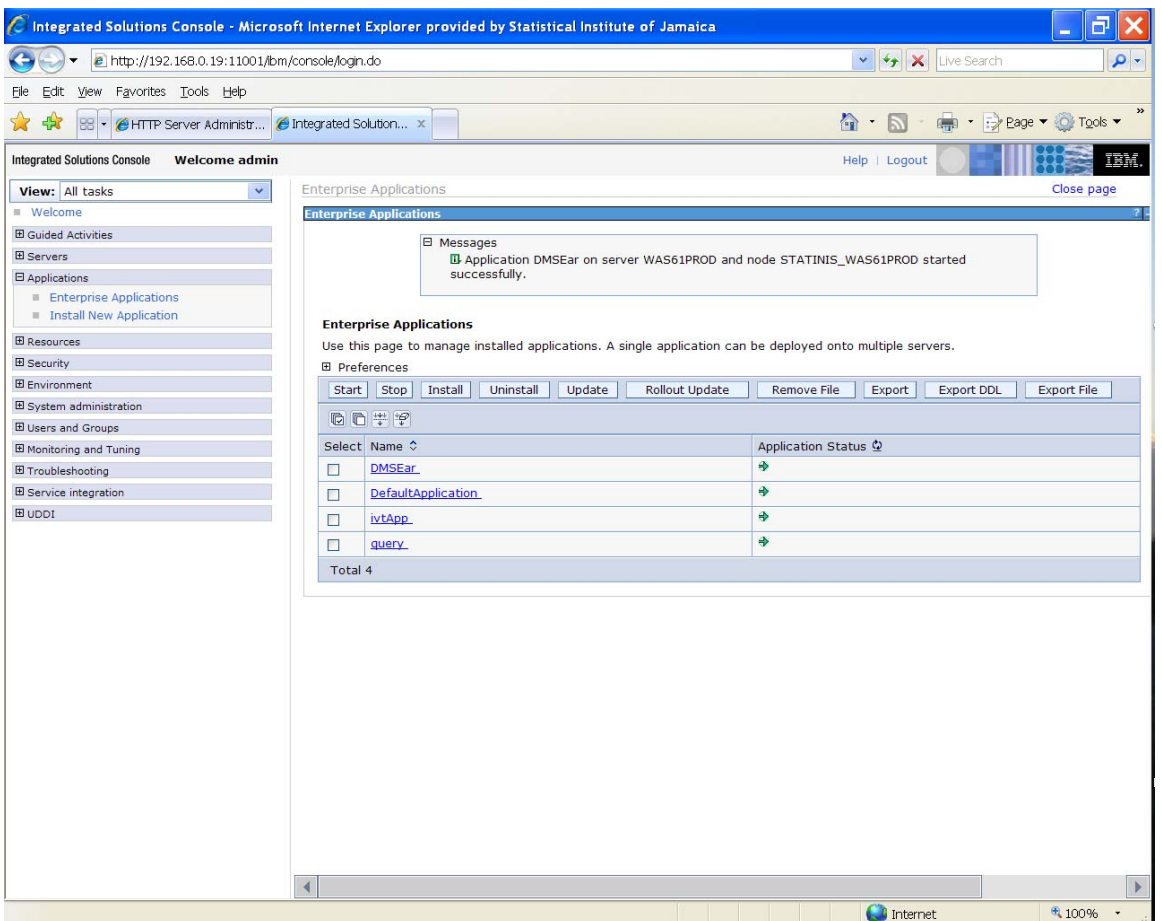

The page will refresh showing the status of the application. A green arrow indicates a successful start. The application is now available to receive and process requests.

*Note: You can use this interface to Stop the application.*

## **5.6 Test the application**

Before testing the DMS application, the application server has to be restarted. This has been detail in the section Start and Stop the Application Server.

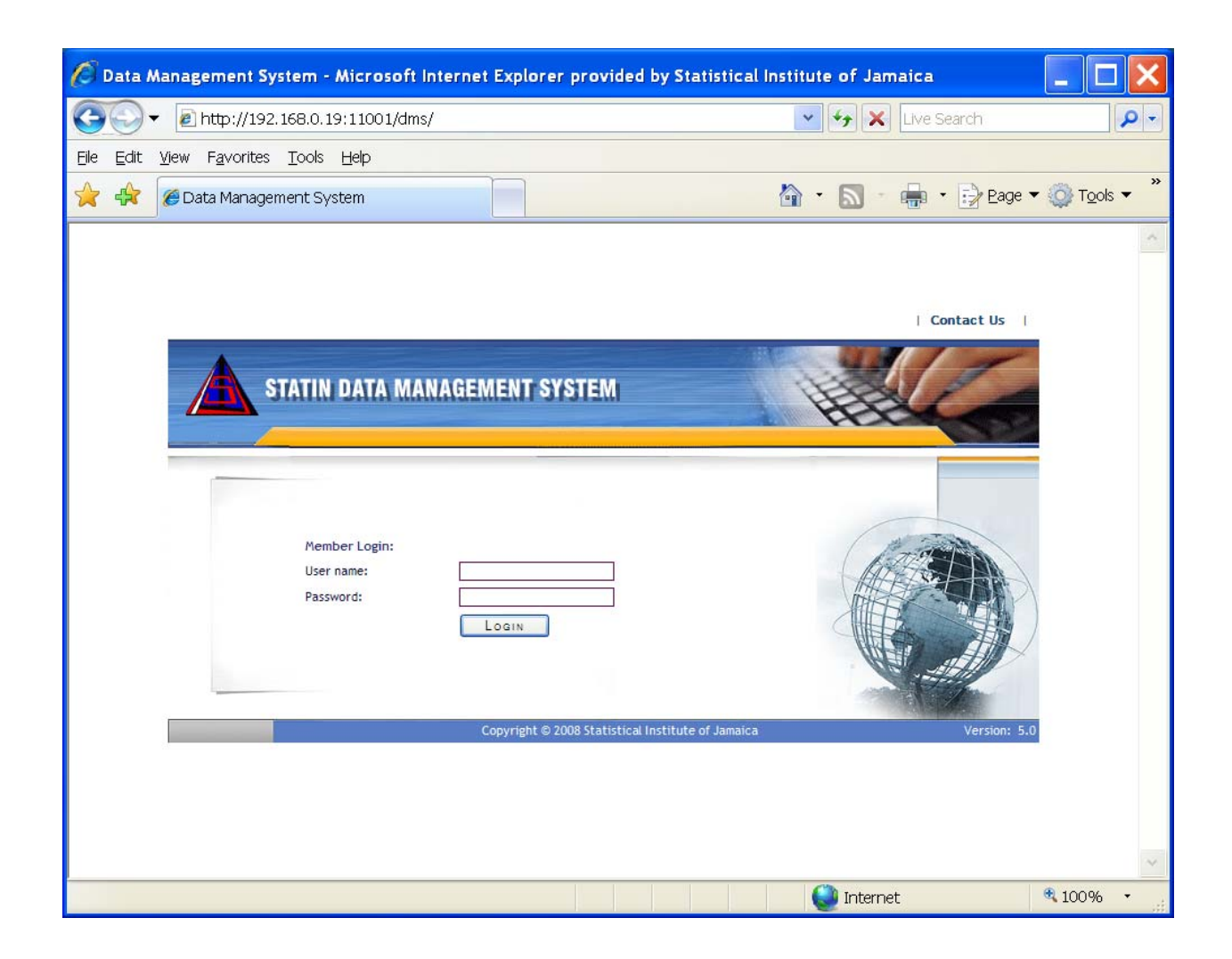

- 1. Type the following in the browser address bar: http://192.168.0.19:11001/dms
- 2. Enter your **username** and **password**
- 3. Click the **Login** button

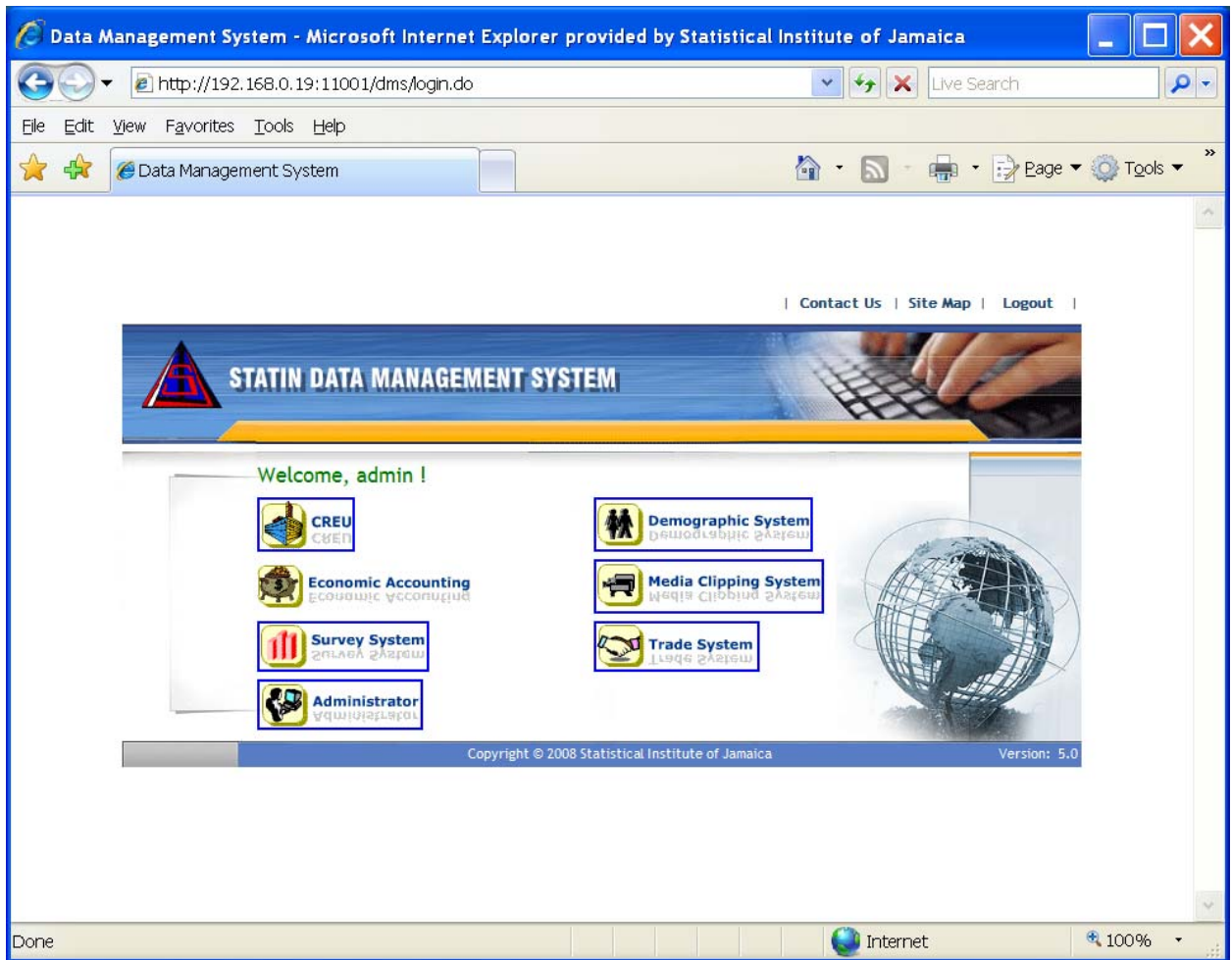

# **6.0 DEPLOYING AN UPDATE TO THE DMS APPLICATION**

Updates to the DMS application may vary in the way it is to be deployed, depending on the nature of the problem it is intended to fix. Some updates may require copying and replacing certain files, while another may require re-deploying the whole application. Updates may require restarting the WebSphere Application Server (WAS) or restarting the DMS Application. The email containing the instructions will indicate how the update is to be deployed and what actions should be taken.

Most updates received have to do with updating files associated with the DMS application. Below is an example of an update received to be implemented along with the actions taken to complete the update.

### Hi Bovd.

We have done some troubleshooting to find the root cause of the issue with loosing data in Export entries. We are thinking about TWO possible causes. Considering the first possible cause; we have made some changes in the application. I am sending you updated files and their location on iSeries server. I need your help in replacing these files, with the help of following steps:-

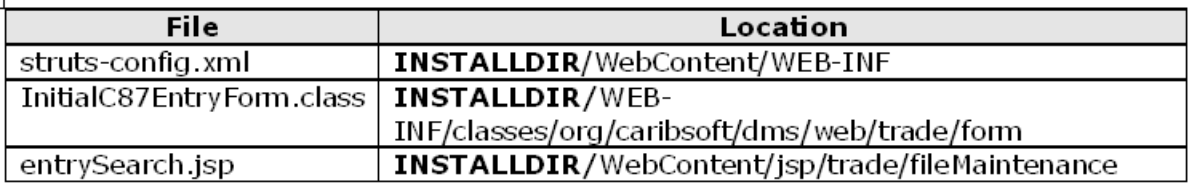

## **INSTALLDIR:**

/QIBM/userdata/websphere/appserver/v6/profiles/default/installedapps/DMSEar.ear/ DMSWeb.war

### Steps:-

- Stop the WAS Server  $1.$
- Get the **backup** of following file (Refer to the above table for location)  $2.$ 
	- a. Struts-config.xml
	- b. InitialC87EntryForm.class
	- c. entrySearch.jsp
- Copy updated files (attached with the mail) to the same location. З.
- 4. Start the WAS

Please copy these files in the morning and let me know if this works or not. If NOT then I'll make another change to the application and will send you changed files to replace.

## Note:

I can be contacted  $@ +1-262-252-8655$ . Feel free to call me anytime.

This update involves replacing some files with updated ones. The nature of this update requires the WAS to be restarted.

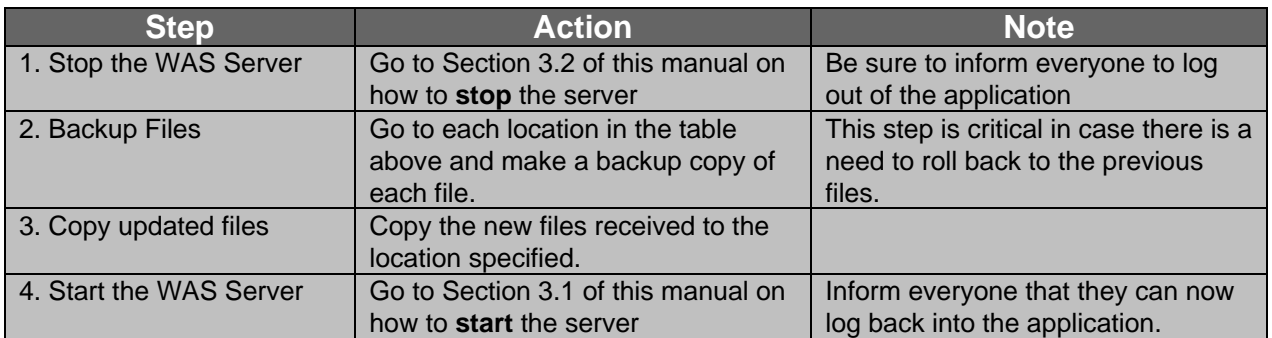

Not all updates are this simple to execute. Some may require making changes to the database which involves executing SQL scripts via the iSeries Navigator interface. Still, others may require changing the system configuration of WAS or the DMS application using the WAS Administrator Console. If the instructions received are not clear, always seek further clarification.

# **7.0 RESOLVING ERRORS IN THE DMS APPLICATION**

As with any system, errors will appear from time to time. While the developers craft the system from information and data received, not every situation will be foreseen nor can be coded. Using a system not only requires knowledge of its functions and features but also how to handle errors. Below are the three main types of errors with examples.

## **7.1 User Error - Duplicate Records in Trade Module**

#### *The Problem:*

A user was asked to edit an entry in the Final area. The user copied the entry from the Final are to the Initial area. While performing the action, the user was logged out of the system by the application. After the user logged in, the copy action was repeated. When the user searched the Initial area for the entry, two identical entries were found. User is unable to determine which entry to edit. Below is a picture of the error.

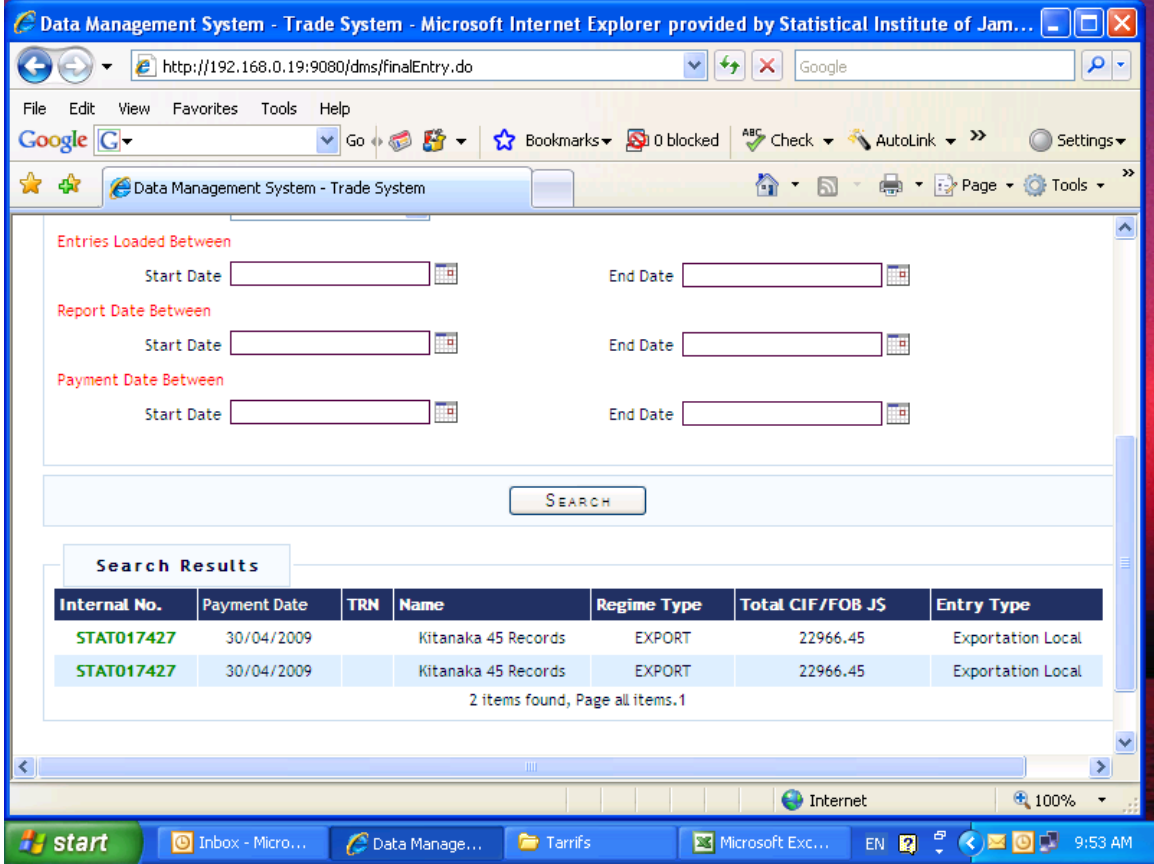

#### *Problem Analysis:*

Two entries were found indicating that there were duplicates in the database. However, the system does not facilitate duplicate records. How is this possible? Although two entries were found when the search was done, the entries were not in essence duplicates because both entries had different record ids. When an entry is copied from Final to Initial or from Error to Initial, the entry is given a new record id (i.e. HEADERROWID).

The problem occurred because the user was disconnected from the system by the application. The root cause of the problem is certainly with the application but the duplicate records could have been avoided by the user.

### *Solution:*

If the user is logged out of the system while performing some action, the first course of action after logging back in is to check to see if the action was completed. The user could have searched for the entry, and would have found that the system had copied it successful. They then would not have repeated the copying process thereby creating duplicate entries.

## **7.2 Application Error – Automatic disconnection**

### *The Problem:*

Several application problems have occurred that have proven disruptive in the use of the system. User have reported that they have been automatically logged out of the system, data entered on forms is lost after saving an entry and some forms are displayed with missing fields.

The image below displays an error message after saving an entry. All the form data is lost and blank fields are shown. An error message is displayed requesting the user to enter data that was already saved.

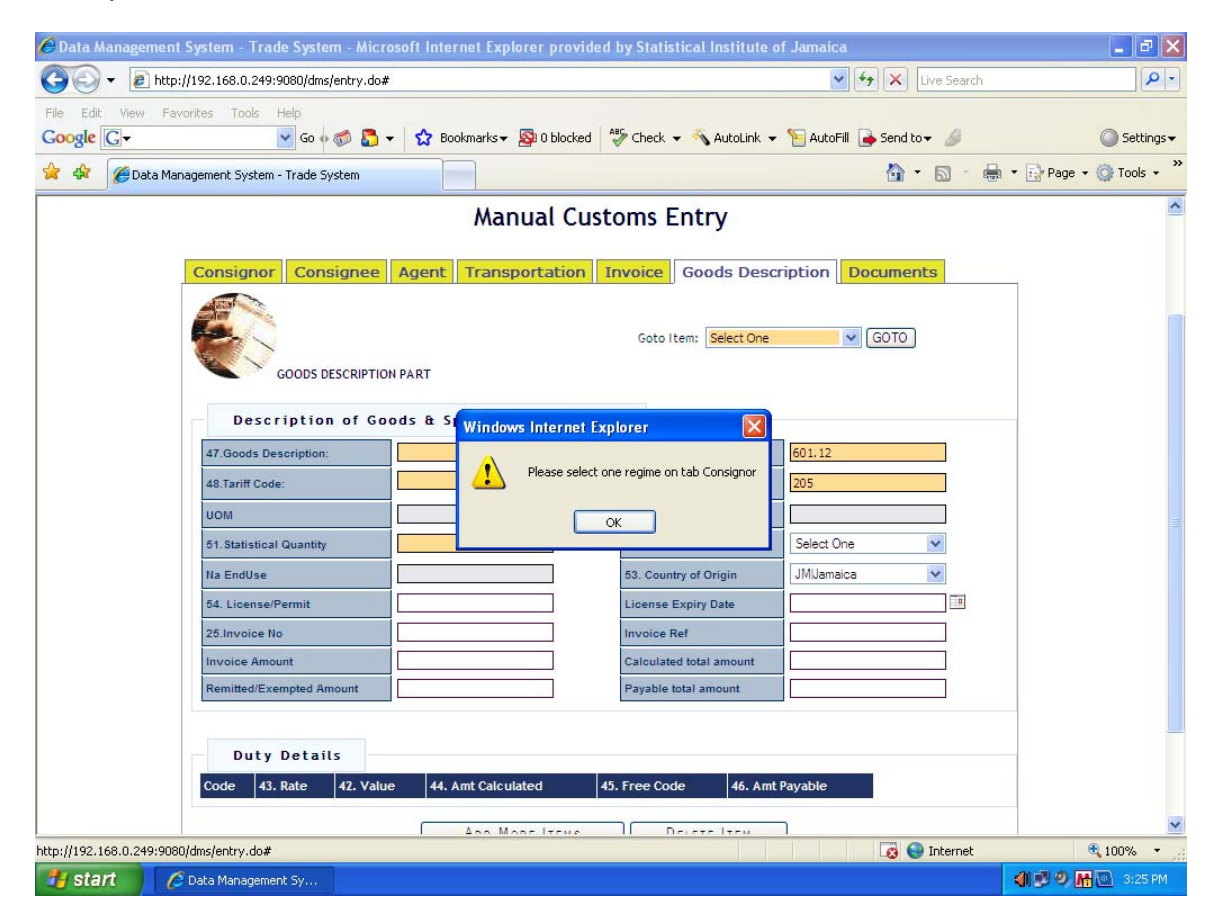

This image displays the form for Manual Custom Entry but as can be seen, some fields are missing or truncated.

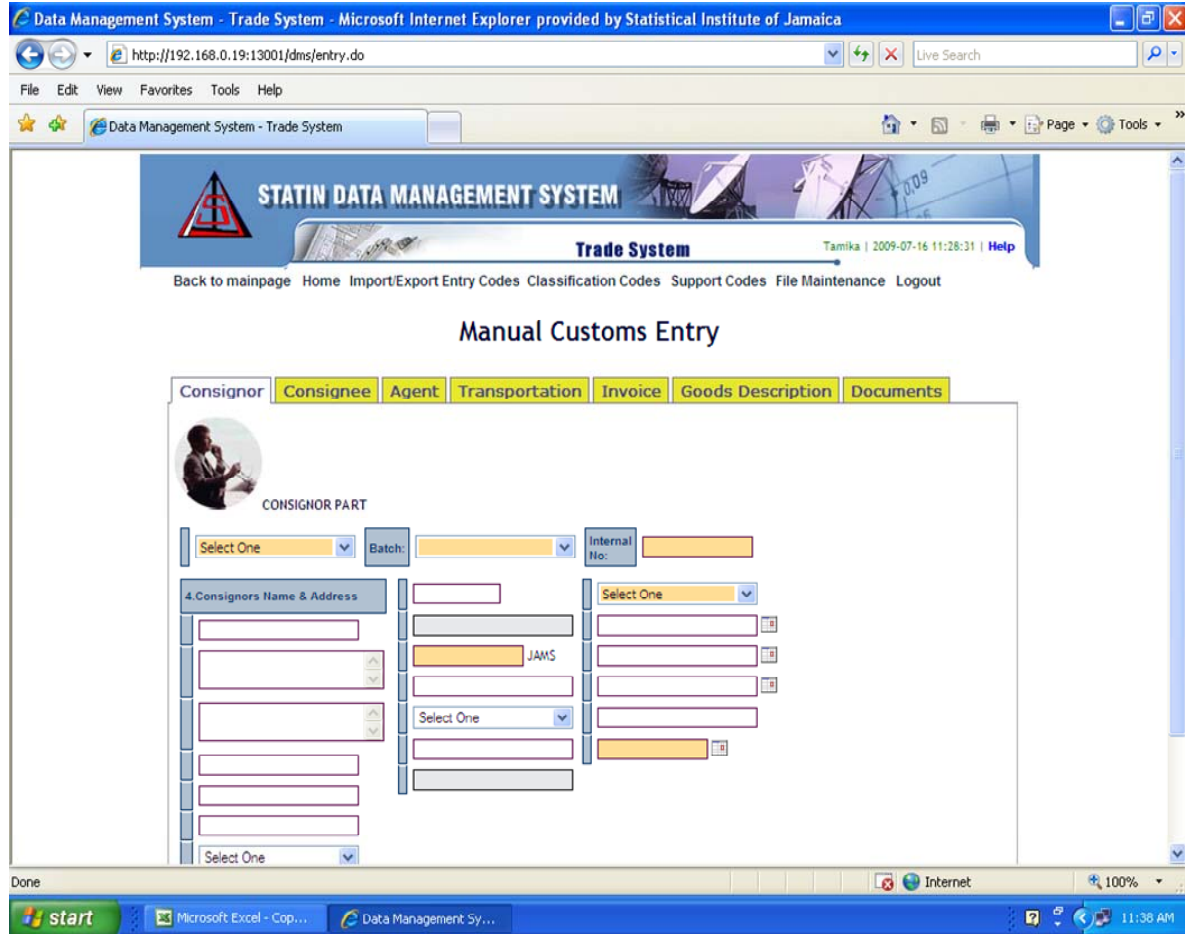

### *Problem Analysis*

It is still uncertain what causes these problems. It is mostly experienced by users doing manually entry of Export data, correction of Import data and sometimes by users of the CREU module. Data collected from one user sees this problem occurring during the busiest time of the business day (early morning or late afternoon).

Isolating the problem is proving to be a challenge. The problem could be with the logic behind the application, unknown issues with the WebSphere environment as well as activities happening on the network at the same time or local issues with the user computer.

#### *Solution:*

A solution that provides temporary ease from the problem is to

- 1. Quite the DM application by logging out of it (if that is possible)
- 2. Flush the browser cache then close the browser
- 3. Open the browser then log back in
- 4. Search for the entry and continue data entry from that point.

# **7.3 Data Error – Validation Fails**

The Validation process is critical to correcting data in the DMS. It contains the business rules that maintain the quality and the integrity of the data that can be stored in the DMS. These rules can be enforced or relaxed when necessary. During the validation checks, sometimes the data does not meet expected quality checks and these discrepancies can stop the Validation process.

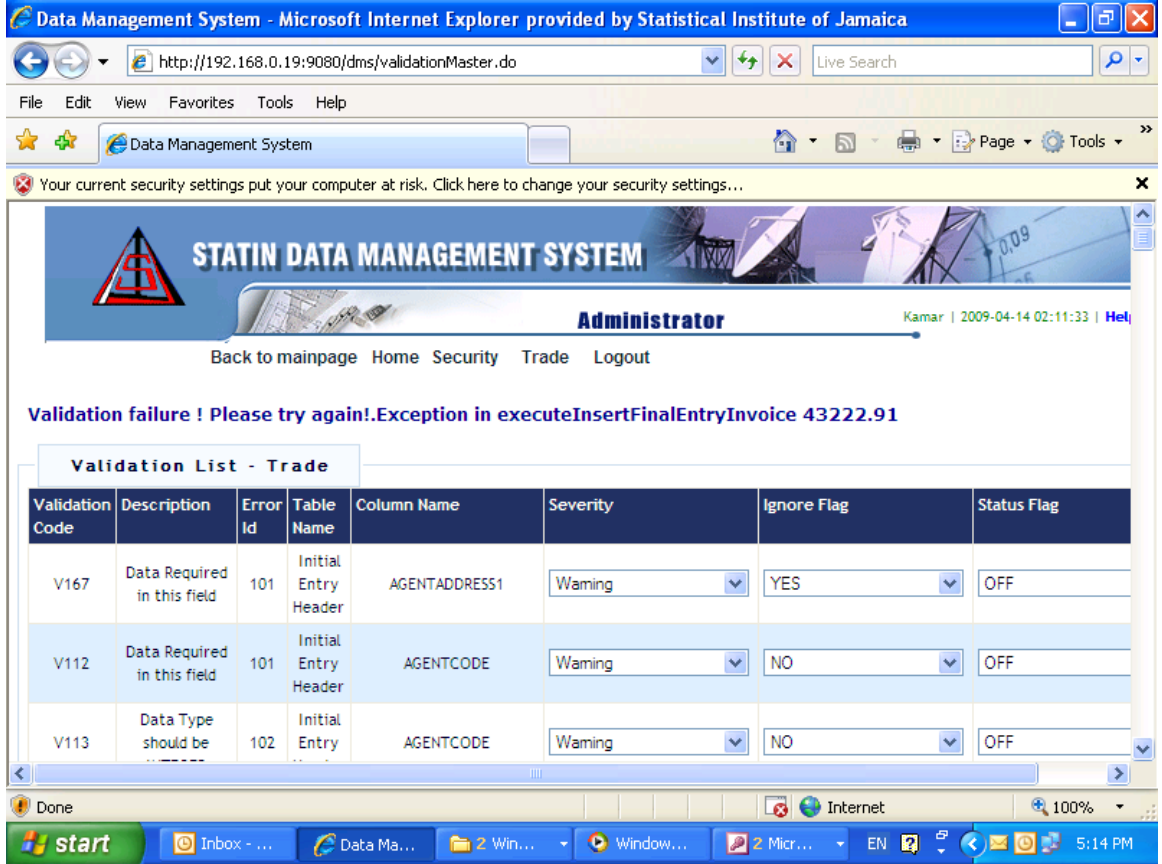

When the process is halted, the logs have to be checked to determine which record caused the problem. The logs indicate the date and time of the error along with information on the particular record and the nature of the error.

The steps to identify these errors are:

- 1. Search the DMS Log for the last record that was being processed by the validation routine
- 2. Search the DMSErr Log for the same record
- 3. Identify the HeaderRowId of the record from the logs
- 4. Using MS Access open the IntialEntryHeader table
- 5. Use a query and find the record with the id found in step 3
- 6. Check the entry for any improperly formatted data
	- e.g. Payment date may have an "o" instead of zero "0" "10/04/20o8" CIF Value may contain two decimal points – "1567346..45"
- 7. Make the corrections and save the record.
- 8. Re-run the validation

**The steps below were used to resolve an error which stopped the validation process. This can be used as a guide in resolving most data related validation issues.** 

### STEP 1

Navigate to the SystemErr.log file in the /QIBM folder on the iSeries server. The path is Z:\UserData\WebSphere\AppServer\V61\Express\profiles\WAS61PROD\logs\WAS61PROD"

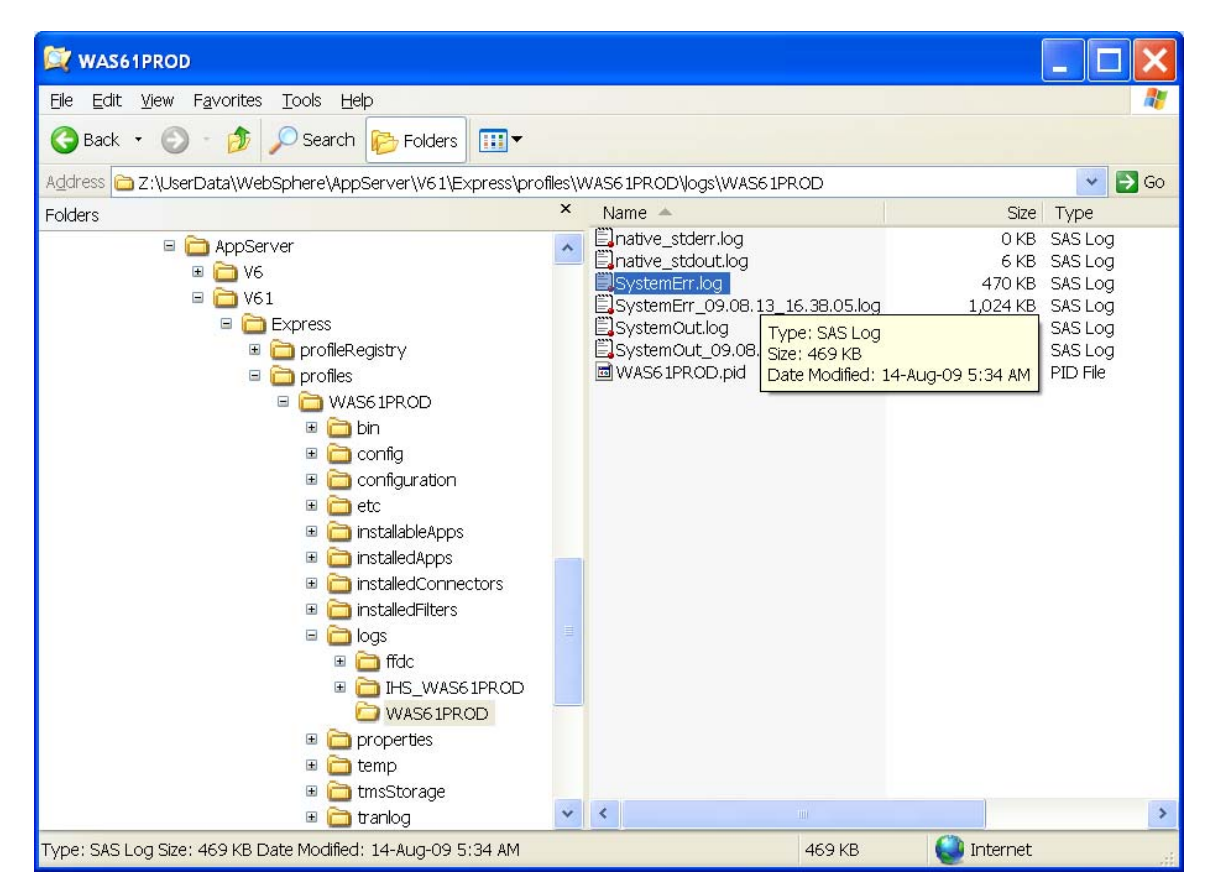

Make a copy of the SytemErr.log file and open it with MS WordPad application. Scroll through the file making note of date and time or exception errors found. In the image below, a Number Format exception error is identified. A number (549.64) is also given and the error occurred at 12/23/08 at 11:56:28.

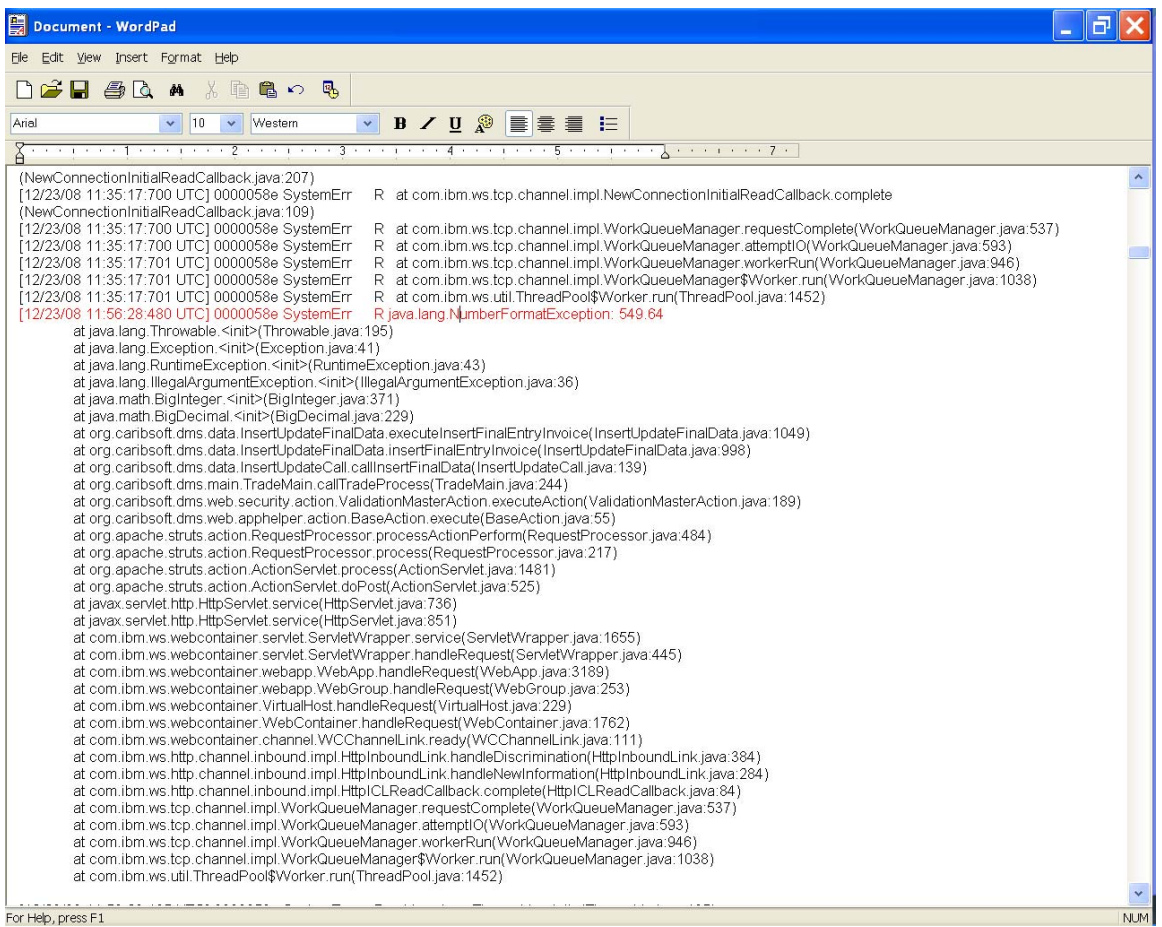

Navigate using Windows Explorer to the directory location of the DMSLog.log file on the iSeries. The path is "Z:\PROD61\DMSLOGS"

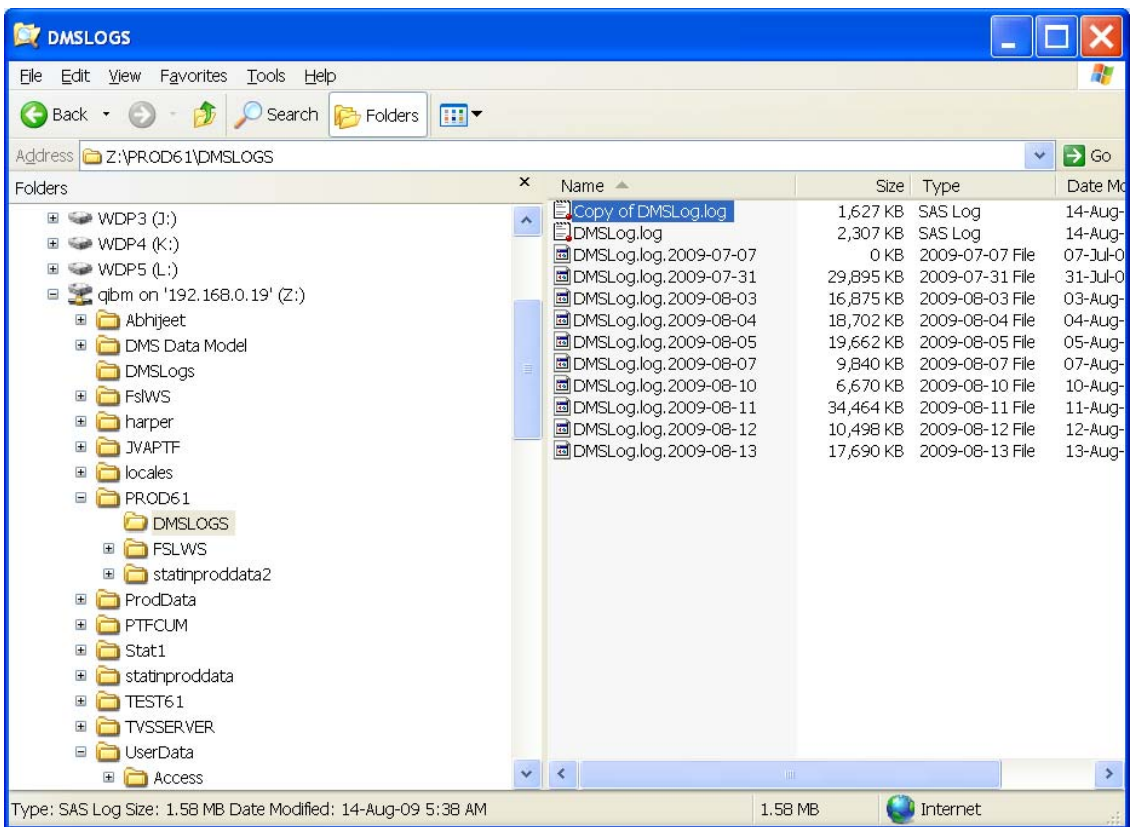

Make a copy of the DMSLog.log file and open it with MS WordPad application. Scroll through the file looking for the same date and time of the error identified in STEP 2 above. Notice that the error in the DMSLog.log file occurred at he same date and time as the error identified in the SystemErr.Log file with the same number, **549.64.**

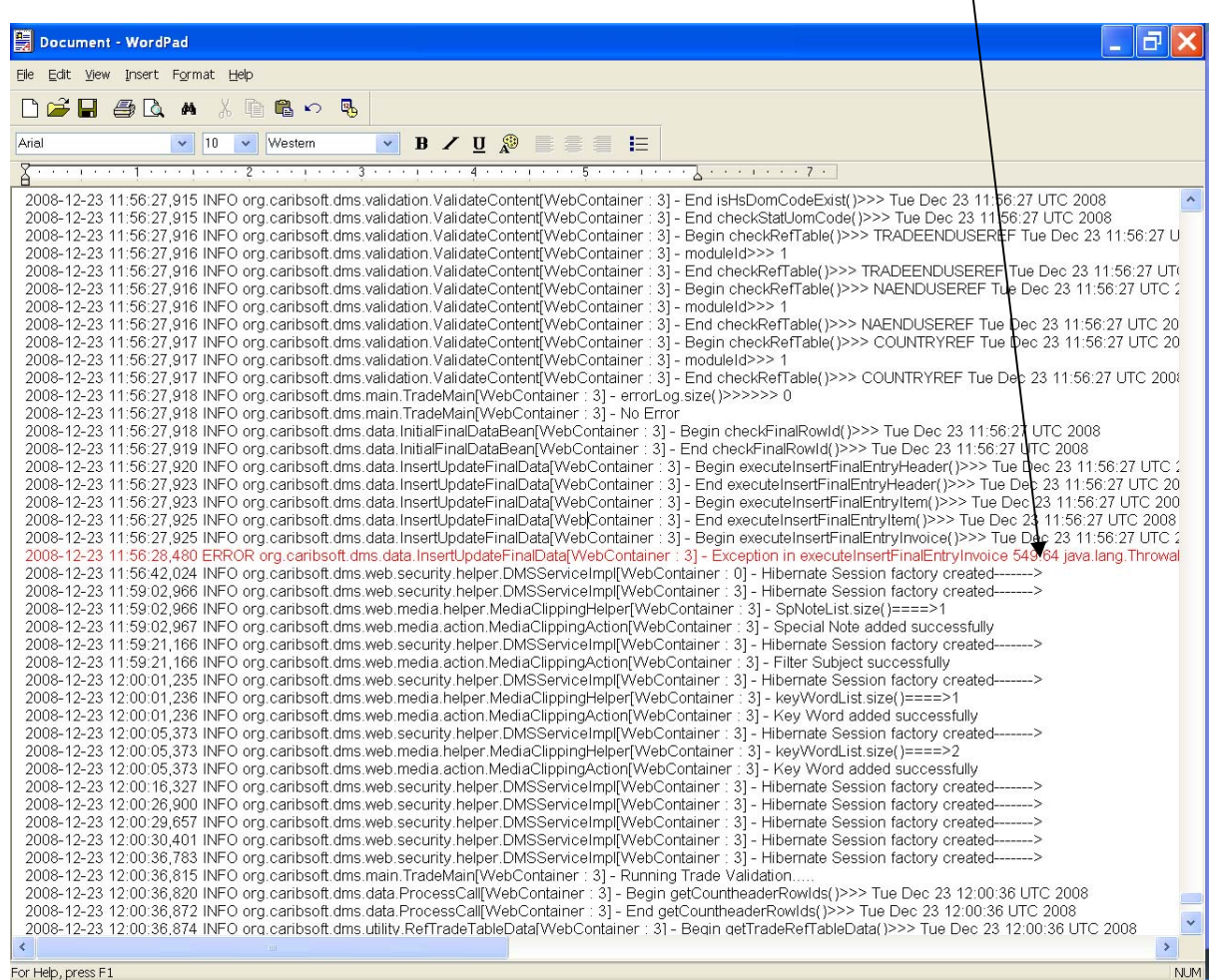

Scroll above and look for the line containing the INITIALHEADERROWID. This will identify the record where the data is in error. In the image below, the HEADERROWID is **86043**

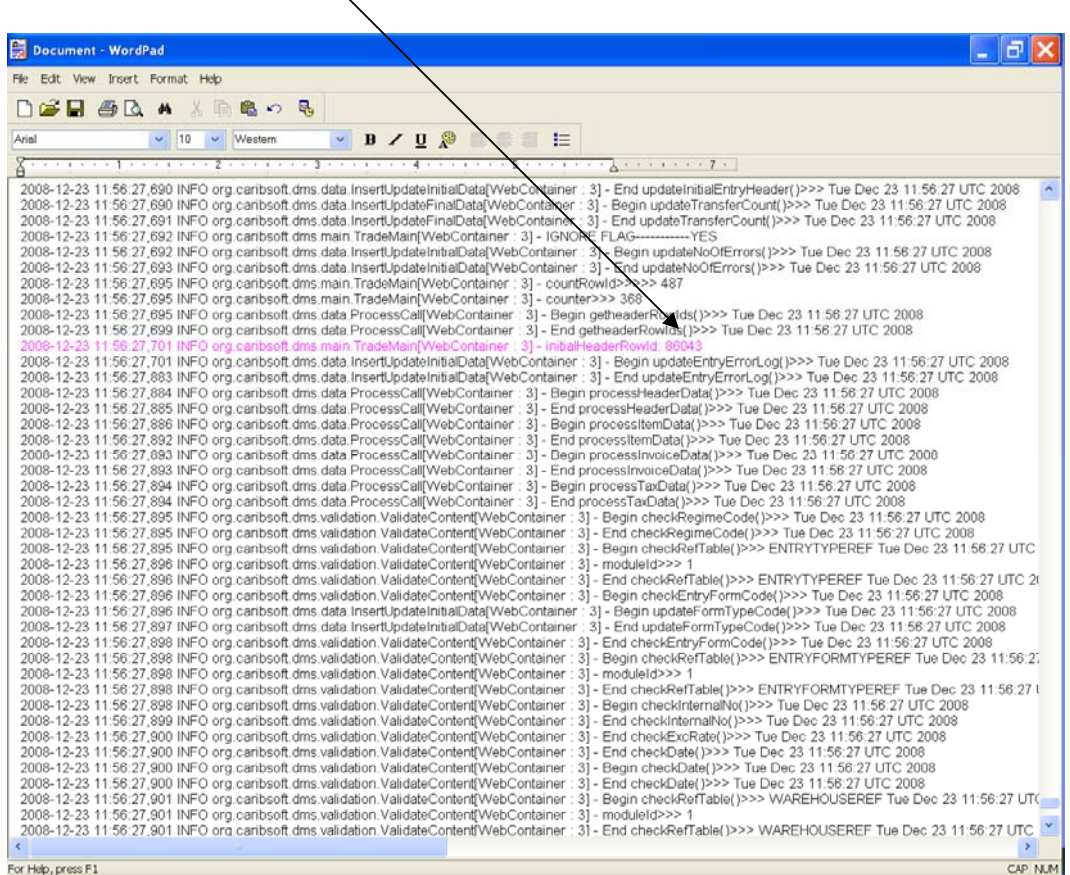

Open MS Access and connect to the DMSPROD database schema on the iSeries server.

Using a query, search the INITIALINVROWID column of the INITIALENTRYINV table for the record with record id **86043**.

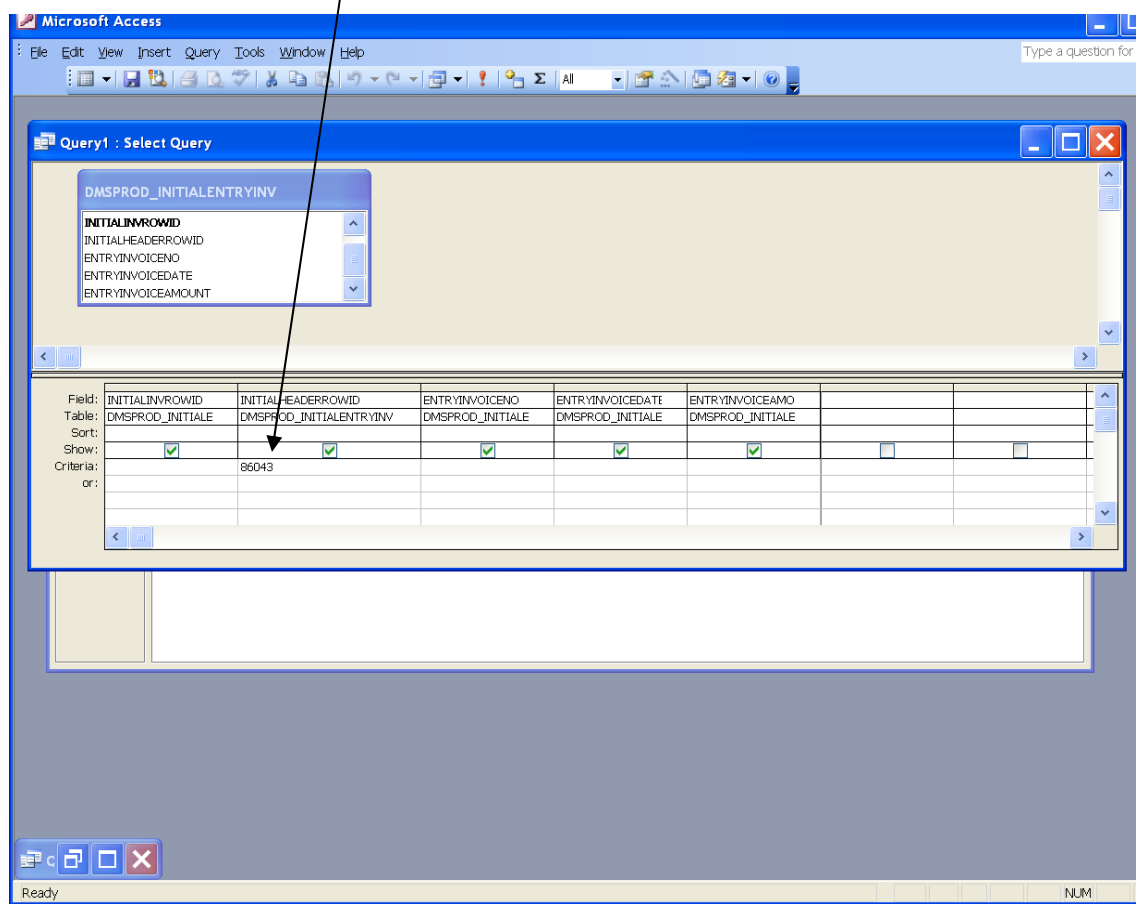

In this instance, the problem is immediately identified. The column ENTRYINVOICEAMOUNT has a value that is not formatted properly. The dollar figure has two decimal points.

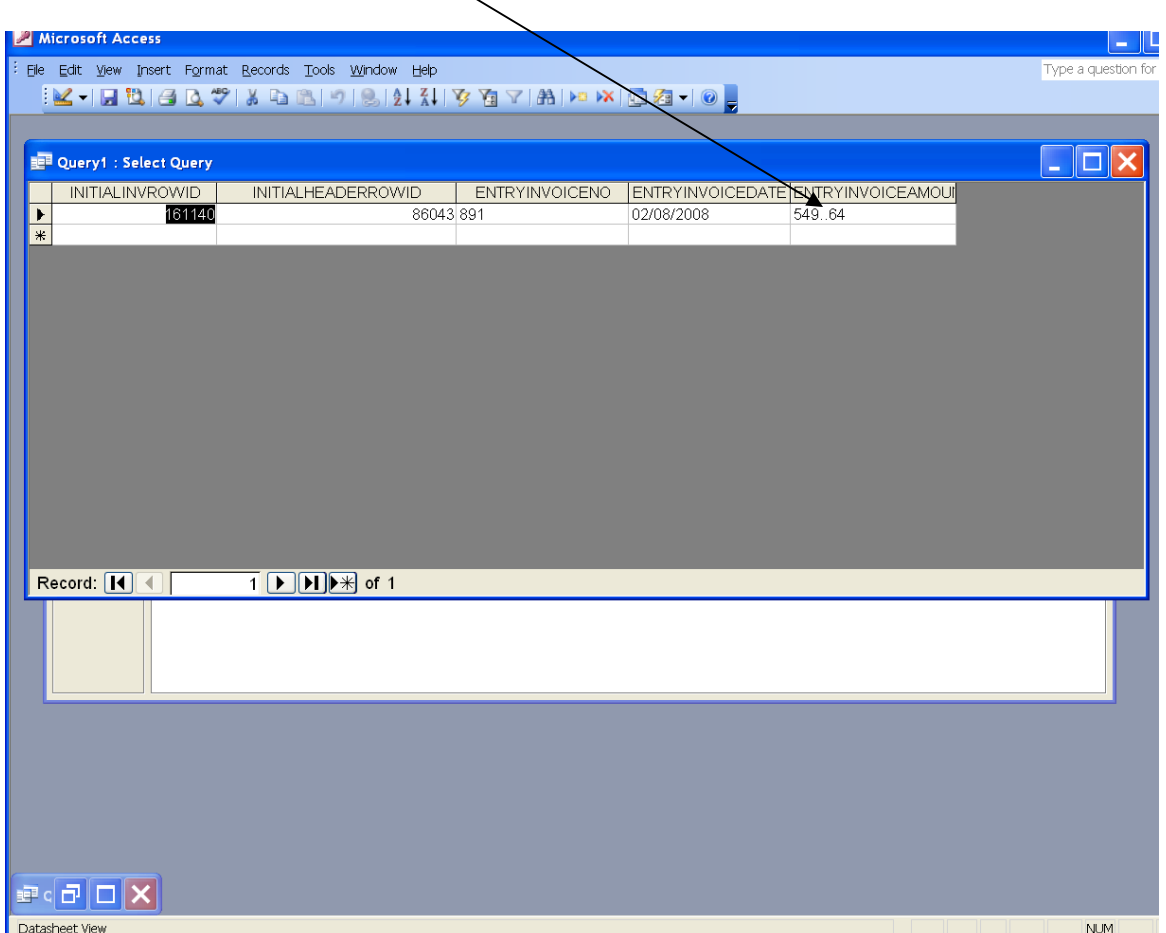